# R&S® FSV-K40 Phase Noise Measurements Operating Manual

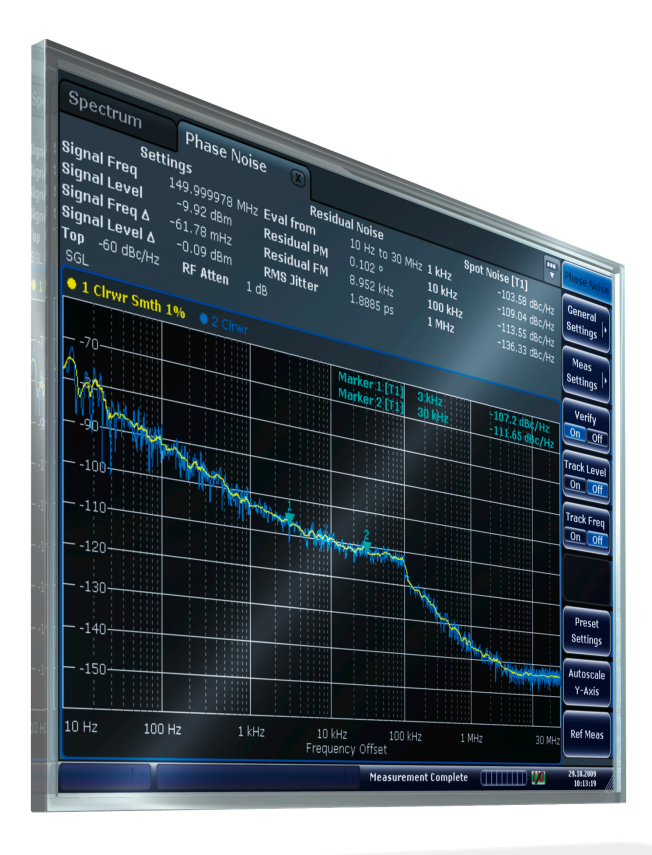

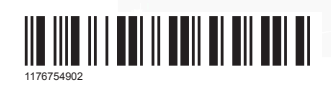

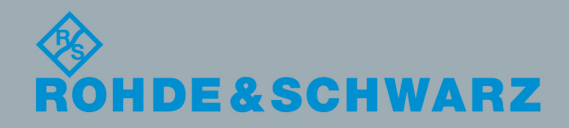

Version 04

Operating Manual

**Operating Manual** 

This manual describes the following R&S®FSV/FSVA options:

● R&S FSV-K40 (1310.8403.02)

This manual describes the following R&S FSVA/FSV models with firmware version 3.30 and higher:

- R&S®FSVA4 (1321.3008K05)
- R&S®FSVA7 (1321.3008K08)
- R&S®FSVA13 (1321.3008K14)
- R&S®FSVA30 (1321.3008K31)
- R&S®FSVA40 (1321.3008K41)
- R&S®FSV4 (1321.3008K04)
- R&S<sup>®</sup>FSV7 (1321.3008K07)
- R&S®FSV13 (1321.3008K13)
- R&S®FSV30 (1321.3008K30)
- R&S®FSV40 (1321.3008K39/1321.3008K40)

It also applies to the following R&S®FSV models. However, note the differences described in [Chapter 1.4,](#page-8-0) "Notes for Users of R&S [FSV 1307.9002Kxx Models", on page 9](#page-8-0).

- R&S®FSV3 (1307.9002K03)
- R&S<sup>®</sup>FSV7 (1307.9002K07)
- R&S®FSV13 (1307.9002K13)
- R&S®FSV30 (1307.9002K30)
- R&S®FSV40 (1307.9002K39/1307.9002K40)

© 2019 Rohde & Schwarz GmbH & Co. KG Mühldorfstr. 15, 81671 München, Germany Phone: +49 89 41 29 - 0 Fax: +49 89 41 29 12 164 Email: [info@rohde-schwarz.com](mailto:info@rohde-schwarz.com) Internet: [www.rohde-schwarz.com](http://www.rohde-schwarz.com) Subject to change – Data without tolerance limits is not binding. R&S® is a registered trademark of Rohde & Schwarz GmbH & Co. KG.

Trade names are trademarks of the owners.

1176.7549.02 | Version 04 | R&S® FSV-K40

The following abbreviations are used throughout this manual: R&S®FSV/FSVA is abbreviated as R&S FSV/FSVA.

## **Contents**

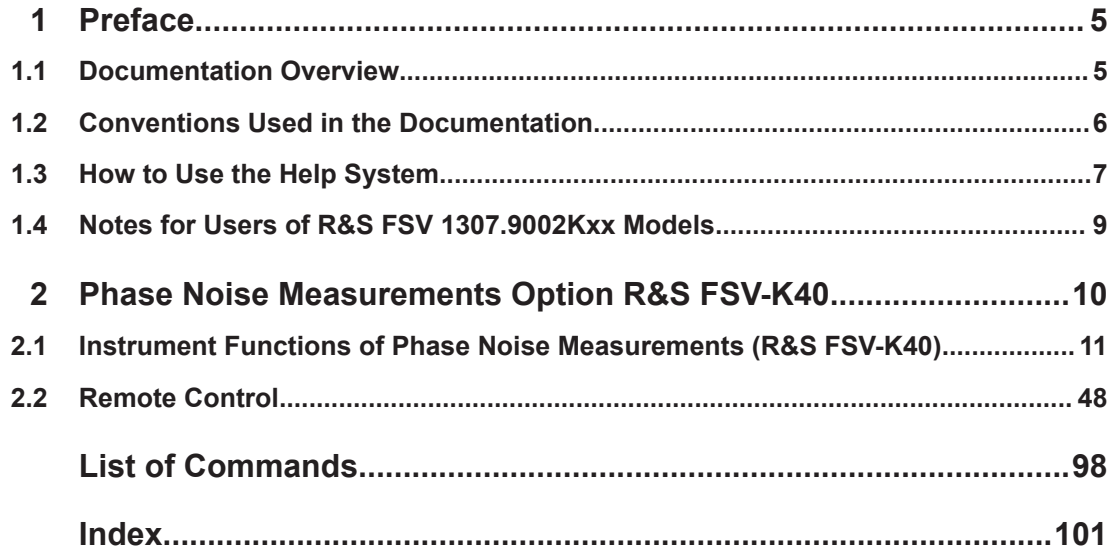

## <span id="page-4-0"></span>1 Preface

## **1.1 Documentation Overview**

This section provides an overview of the R&S FSVA/FSV user documentation. Unless specified otherwise, you find the documents on the R&S FSVA/FSV product page at:

[www.rohde-schwarz.com/manual/FSVA](http://www.rohde-schwarz.com/manual/FSVA)

## **1.1.1 Quick Start Guide**

Introduces the R&S FSVA/FSV and describes how to set up and start working with the product. Includes basic operations, typical measurement examples, and general information, e.g. safety instructions, etc. A printed version is delivered with the instrument. A PDF version is available for download on the Internet.

## **1.1.2 Operating Manuals and Help**

Separate operating manuals are provided for the base unit and the firmware applications:

**Base unit manual** 

Contains the description of all instrument modes and functions. It also provides an introduction to remote control, a complete description of the remote control commands with programming examples, and information on maintenance, instrument interfaces and error messages. Includes the contents of the getting started manual.

**Firmware application manual** Contains the description of the specific functions of a firmware application. Basic information on operating the R&S FSVA/FSV is not included.

The contents of the operating manuals are available as help in the R&S FSVA/FSV. The help offers quick, context-sensitive access to the complete information for the base unit and the firmware applications.

All operating manuals are also available for download or for immediate display on the Internet.

## **1.1.3 Service Manual**

Describes the performance test for checking the rated specifications, module replacement and repair, firmware update, troubleshooting and fault elimination, and contains mechanical drawings and spare part lists.

The service manual is available for registered users on the global Rohde & Schwarz information system (GLORIS, [https://gloris.rohde-schwarz.com\)](https://gloris.rohde-schwarz.com/irj/portal/SearchDetailView?downloadContainerID=224326).

## <span id="page-5-0"></span>**1.1.4 Instrument Security Procedures**

Deals with security issues when working with the R&S FSVA/FSV in secure areas. It is available for download on the Internet.

## **1.1.5 Basic Safety Instructions**

Contains safety instructions, operating conditions and further important information. The printed document is delivered with the instrument.

## **1.1.6 Data Sheets and Brochures**

The data sheet contains the technical specifications of the R&S FSVA/FSV. It also lists the firmware applications and their order numbers, and optional accessories.

The brochure provides an overview of the instrument and deals with the specific characteristics.

See [www.rohde-schwarz.com/brochure-datasheet/FSV](http://www.rohde-schwarz.com/brochure-datasheet/FSV)

## **1.1.7 Release Notes and Open Source Acknowledgment (OSA)**

The release notes list new features, improvements and known issues of the current firmware version, and describe the firmware installation.

The open source acknowledgment document provides verbatim license texts of the used open source software.

See [www.rohde-schwarz.com/firmware/FSV](http://www.rohde-schwarz.com/firmware/FSV)

## **1.1.8 Application Notes, Application Cards, White Papers, etc.**

These documents deal with special applications or background information on particular topics.

See [www.rohde-schwarz.com/application/FSV](http://www.rohde-schwarz.com/application/FSV)

## **1.2 Conventions Used in the Documentation**

## **1.2.1 Typographical Conventions**

The following text markers are used throughout this documentation:

<span id="page-6-0"></span>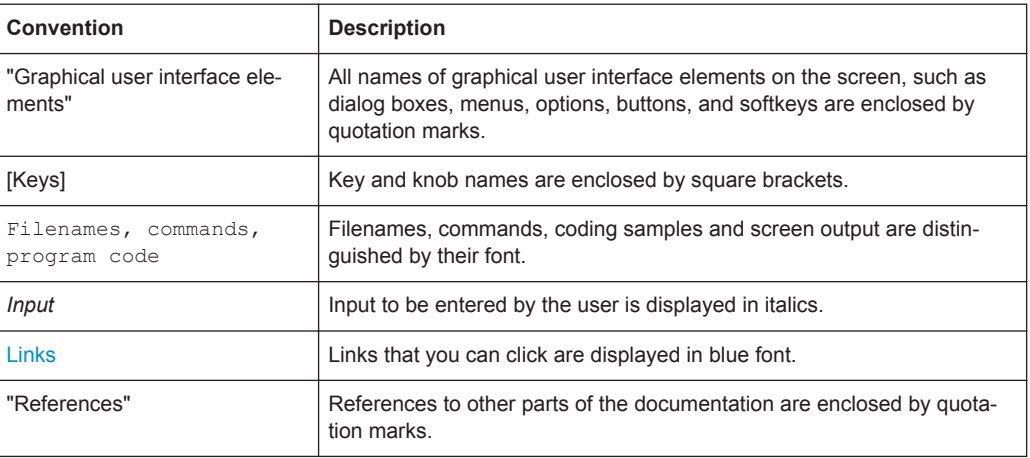

### **1.2.2 Conventions for Procedure Descriptions**

When operating the instrument, several alternative methods may be available to perform the same task. In this case, the procedure using the touchscreen is described. Any elements that can be activated by touching can also be clicked using an additionally connected mouse. The alternative procedure using the keys on the instrument or the on-screen keyboard is only described if it deviates from the standard operating procedures.

The term "select" may refer to any of the described methods, i.e. using a finger on the touchscreen, a mouse pointer in the display, or a key on the instrument or on a keyboard.

## **1.2.3 Notes on Screenshots**

When describing the functions of the product, we use sample screenshots. These screenshots are meant to illustrate as many as possible of the provided functions and possible interdependencies between parameters. The shown values may not represent realistic usage scenarios.

The screenshots usually show a fully equipped product, that is: with all options installed. Thus, some functions shown in the screenshots may not be available in your particular product configuration.

## **1.3 How to Use the Help System**

#### **Calling context-sensitive and general help**

► To display the general help dialog box, press the [HELP] key on the front panel. The help dialog box "View" tab is displayed. A topic containing information about the current menu or the currently opened dialog box and its function is displayed.

For standard Windows dialog boxes (e.g. File Properties, Print dialog etc.), no contextsensitive help is available.

► If the help is already displayed, press the softkey for which you want to display help.

A topic containing information about the softkey and its function is displayed.

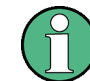

If a softkey opens a submenu and you press the softkey a second time, the submenu of the softkey is displayed.

#### **Contents of the help dialog box**

The help dialog box contains four tabs:

- "Contents" contains a table of help contents
- "View" contains a specific help topic
- "Index" contains index entries to search for help topics
- "Zoom" contains zoom functions for the help display

To change between these tabs, press the tab on the touchscreen.

#### **Navigating in the table of contents**

- To move through the displayed contents entries, use the [UP ARROW] and [DOWN ARROW] keys. Entries that contain further entries are marked with a plus sign.
- To display a help topic, press the [ENTER] key. The "View" tab with the corresponding help topic is displayed.
- To change to the next tab, press the tab on the touchscreen.

#### **Navigating in the help topics**

- To scroll through a page, use the rotary knob or the [UP ARROW] and [DOWN ARROW] keys.
- To jump to the linked topic, press the link text on the touchscreen.

#### **Searching for a topic**

- 1. Change to the "Index" tab.
- 2. Enter the first characters of the topic you are interested in. The entries starting with these characters are displayed.
- 3. Change the focus by pressing the [ENTER] key.
- 4. Select the suitable keyword by using the [UP ARROW] or [DOWN ARROW] keys or the rotary knob.
- 5. Press the [ENTER] key to display the help topic.

The "View" tab with the corresponding help topic is displayed.

#### <span id="page-8-0"></span>**Changing the zoom**

- 1. Change to the "Zoom" tab.
- 2. Set the zoom using the rotary knob. Four settings are available: 1-4. The smallest size is selected by number 1, the largest size is selected by number 4.

#### **Closing the help window**

► Press the [ESC] key or a function key on the front panel.

## **1.4 Notes for Users of R&S FSV 1307.9002Kxx Models**

Users of R&S FSV 1307.9002Kxx models should consider the following differences to the description of the newer R&S FSVA/FSV 1321.3008Kxx models:

- Functions that are based on the Windows 10 operating system (e.g. printing or setting up networks) may have a slightly different appearance or require different settings on the Windows XP based models. For such functions, refer to the Windows documentation or the documentation originally provided with the R&S FSV instrument.
- The R&S FSV 1307.9002K03 model is restricted to a maximum frequency of 3 GHz, whereas the R&S FSVA/FSV1321.3008K04 model has a maximum frequency of 4 GHz.
- The bandwidth extension option R&S FSV-B160 (1311.2015.xx) is not available for the R&S FSV 1307.9002Kxx models. The maximum usable I/Q analysis bandwidth for these models is 28 MHz, or with option R&S FSV-B70, 40 MHz.

## <span id="page-9-0"></span>2 Phase Noise Measurements Option R&S FSV-K40

Phase Noise Measurement Software R&S FSV-K40 extends the measurement capabilities of Rohde&Schwarz signal and spectrum analyzers by phase noise tests. The R&S FSVA/FSV is ideal for this purpose because of its low inherent phase noise and noise figure. The high phase noise measurement speed is achieved through the high sweep rates of all analyzers. It is possible to trade off speed against accuracy at small resolution bandwidths (≤1 kHz) by using either FFT or digital filters. The software allows different settings within a phase noise diagram, e.g. FFT close to the carrier and analog/digital filters far off the carrier.

This part of the documentation consists of the following chapters:

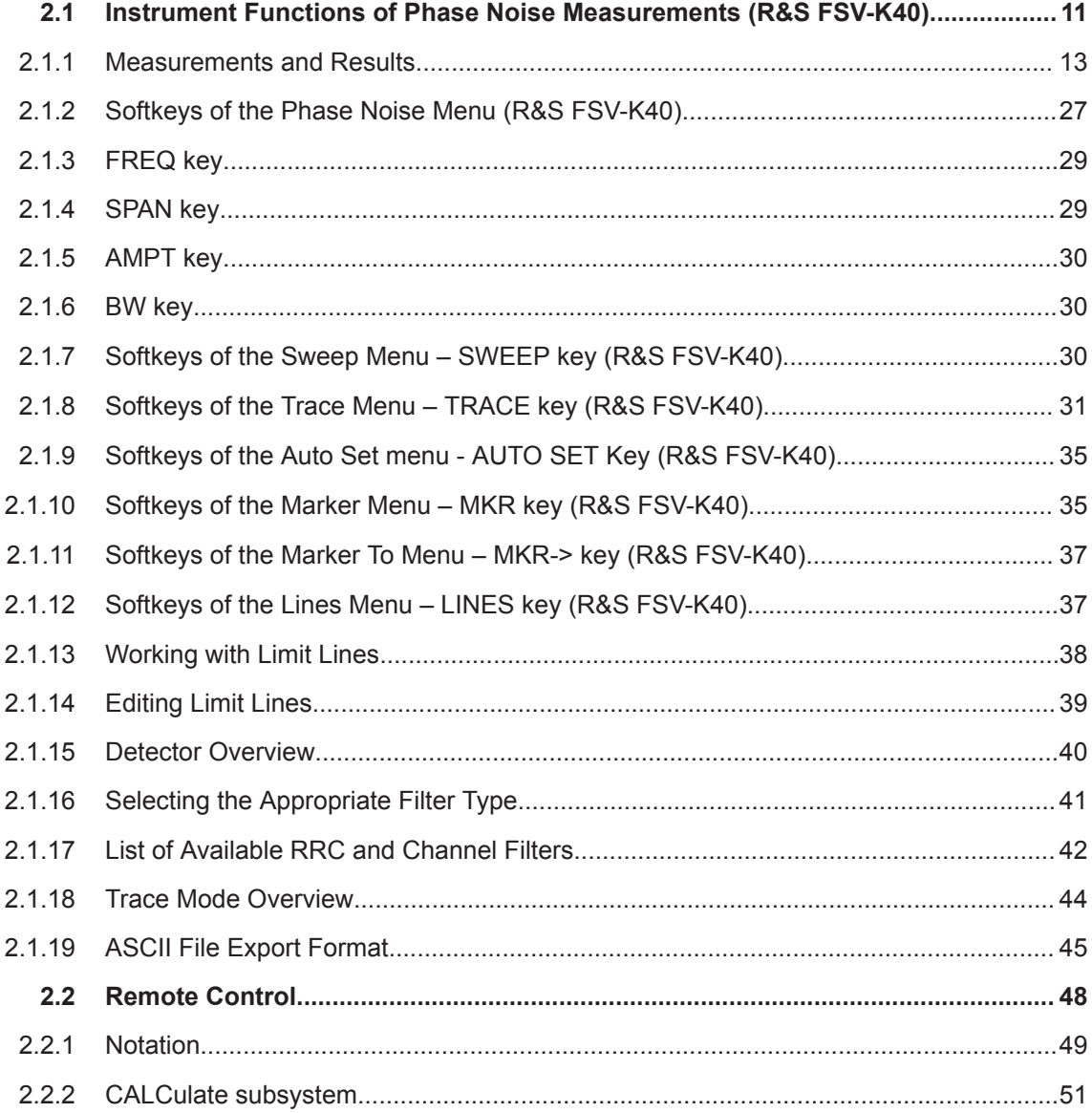

<span id="page-10-0"></span>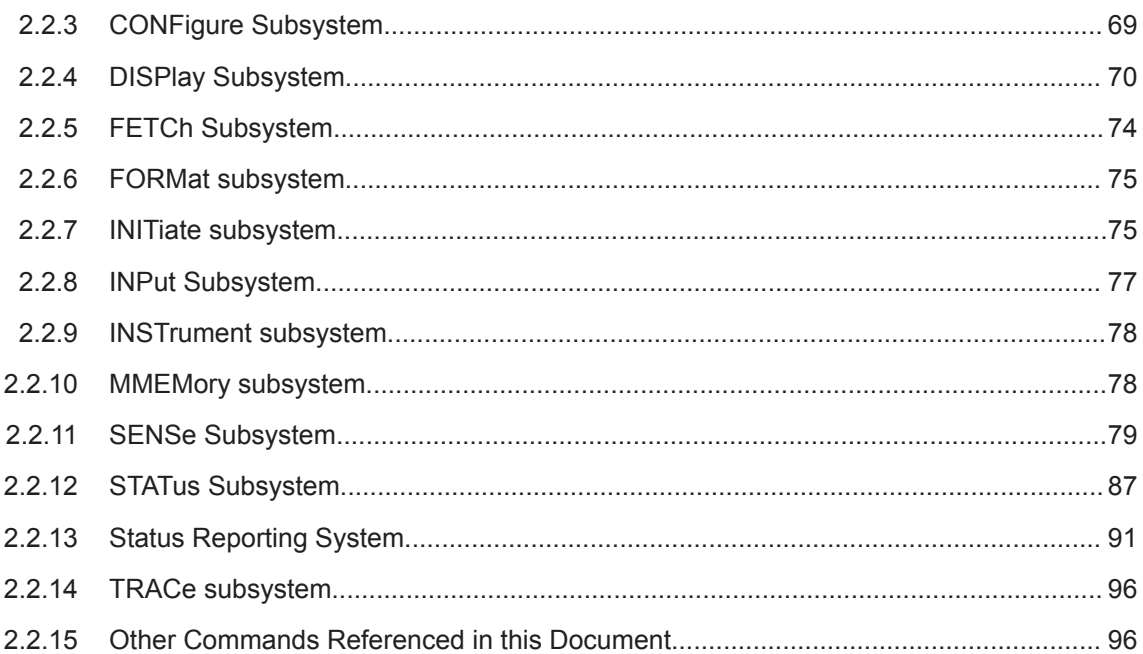

## **2.1 Instrument Functions of Phase Noise Measurements (R&S FSV-K40)**

#### **To open the main Phase Noise measurements menu**

- If the Phase Noise mode is not the active measurement mode, press the [MODE] key and activate the "Phase Noise" option.
- If the Phase Noise mode is already active, press the [HOME] key. The main phase noise figure measurements menu is displayed.

#### **Menu and softkey description**

In the following sections the specific softkeys available for phase noise measurements are described.

- [Chapter 2.1.2, "Softkeys of the Phase Noise Menu \(R&S](#page-26-0) FSV-K40)", on page 27
- [Chapter 2.1.7, "Softkeys of the Sweep Menu SWEEP key \(R&S](#page-29-0) FSV-K40)", [on page 30](#page-29-0)
- [Chapter 2.1.8, "Softkeys of the Trace Menu TRACE key \(R&S](#page-30-0) FSV-K40)", [on page 31](#page-30-0)
- [Chapter 2.1.9, "Softkeys of the Auto Set menu AUTO SET Key \(R&S](#page-34-0) FSV-K40)", [on page 35](#page-34-0)
- [Chapter 2.1.12, "Softkeys of the Lines Menu LINES key \(R&S](#page-36-0) FSV-K40)", [on page 37](#page-36-0)
- [Chapter 2.1.10, "Softkeys of the Marker Menu MKR key \(R&S](#page-34-0) FSV-K40)", [on page 35](#page-34-0)

● [Chapter 2.1.11, "Softkeys of the Marker To Menu – MKR-> key \(R&S](#page-36-0) FSV-K40)", [on page 37](#page-36-0)

The "Trigger", "Meas Config", "Input/Output", and "Marker Functions" menus are not available for Phase noise measurements.

#### **Further information**

- [Chapter 2.1.1.4, "Measurement Settings and Results Display", on page 24](#page-23-0)
- [Chapter 2.1.15, "Detector Overview", on page 40](#page-39-0)
- [Chapter 2.1.18, "Trace Mode Overview", on page 44](#page-43-0)
- [Chapter 2.1.16, "Selecting the Appropriate Filter Type", on page 41](#page-40-0)
- [Chapter 2.1.17, "List of Available RRC and Channel Filters", on page 42](#page-41-0)
- [Chapter 2.1.19, "ASCII File Export Format", on page 45](#page-44-0)

#### **Tasks**

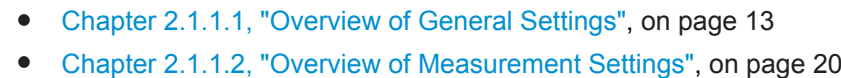

- [Chapter 2.1.1.3, "Running Measurements", on page 23](#page-22-0)
- [Chapter 2.1.13, "Working with Limit Lines", on page 38](#page-37-0)
- [Chapter 2.1.14, "Editing Limit Lines", on page 39](#page-38-0)

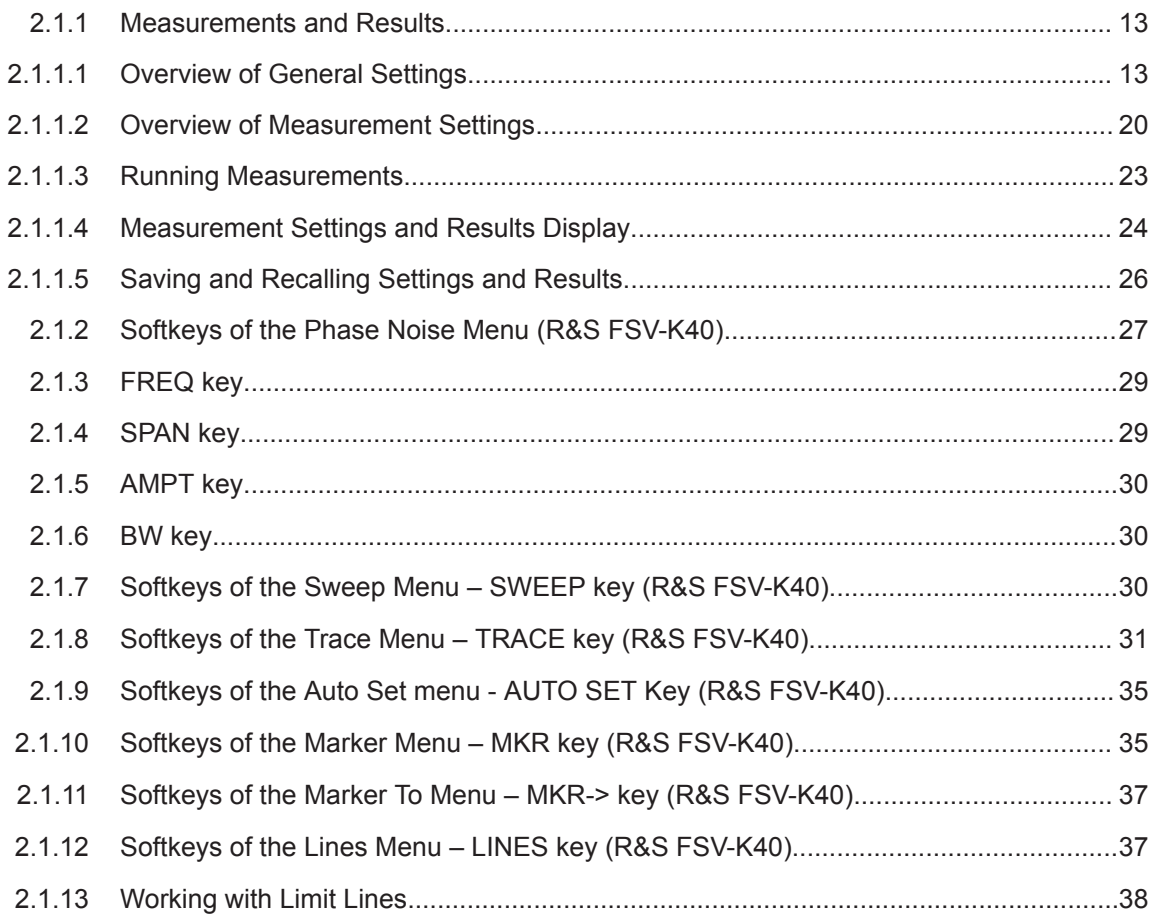

<span id="page-12-0"></span>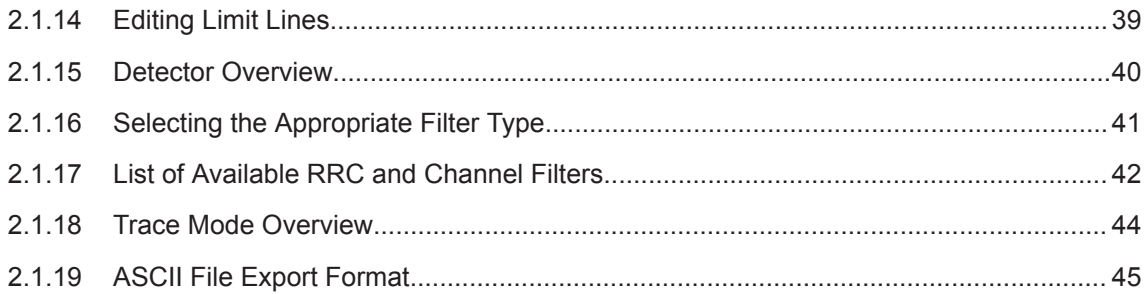

## **2.1.1 Measurements and Results**

This section contains a detailed description of performing measurements and their results. It covers the following subjects:

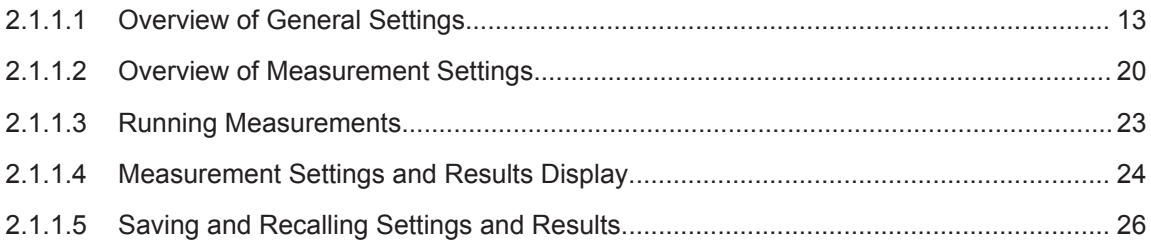

## **2.1.1.1 Overview of General Settings**

This section describes the "General Settings" view where all settings related to the general measurement can be modified, i.e. the signal characteristics, display settings, trace settings, residual calculation settings and spot noise settings.

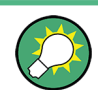

When a particular parameter is selected within the "General Settings" view, the status bar changes to display information on the valid settings for the selected parameter.

| General Settings                                                               |                             |                                                                   |                                                                                   |              |                   |
|--------------------------------------------------------------------------------|-----------------------------|-------------------------------------------------------------------|-----------------------------------------------------------------------------------|--------------|-------------------|
| Signal Settings<br>Frequency<br>Level.<br>Sweep Forward<br>Verify Freg & Level | $-10$                       | 15,000000 GHz<br>dBm                                              | Residual Calculations-<br>Use Meas Settings $\vert \checkmark$<br>Eval From<br>To | 1<br>1       | kHz<br><b>MHz</b> |
| Frequency Tolerance<br>Relative<br>Absolute<br>Level Tolerance (+/-)           | 10<br>1.<br>10              | = max(Rel Tol, Abs Tol)<br>$\mathbf{Q}_{\mathbf{D}}$<br>kHz<br>dB | <b>Spot Noise Settings</b><br>Enable<br>Offset Freg1<br>Offset Freg2              | ✓<br>1<br>10 | kHz<br>kHz        |
| <b>AFC Settings</b><br><b>Track Frequency</b><br><b>Track Level</b>            |                             |                                                                   | Offset Freq3<br>Offset Freg4<br>Analyzer Settings                                 | 100<br>1     | kHz<br><b>MHz</b> |
| Display Settings<br>X Axis Start<br>X Axis Stop                                | kHz<br>1<br><b>MHz</b><br>1 |                                                                   | PreSelector<br>Preamplifier (Presel)<br>Preamplifier                              |              |                   |
| Autoscale Once<br>Y Axis Top<br>Y Axis Range                                   | $-20$<br>100                | dBc/Hz<br>dB                                                      |                                                                                   |              |                   |
| Trace Settings<br>Trace Offset<br>Smoothing                                    | 0<br>$\mathbf{1}$           | dВ<br>$\mathbf{Q}_0$                                              |                                                                                   |              |                   |

Figure 2-1: "General Settings" view

The parameters within the "General Settings" view are logically grouped together into:

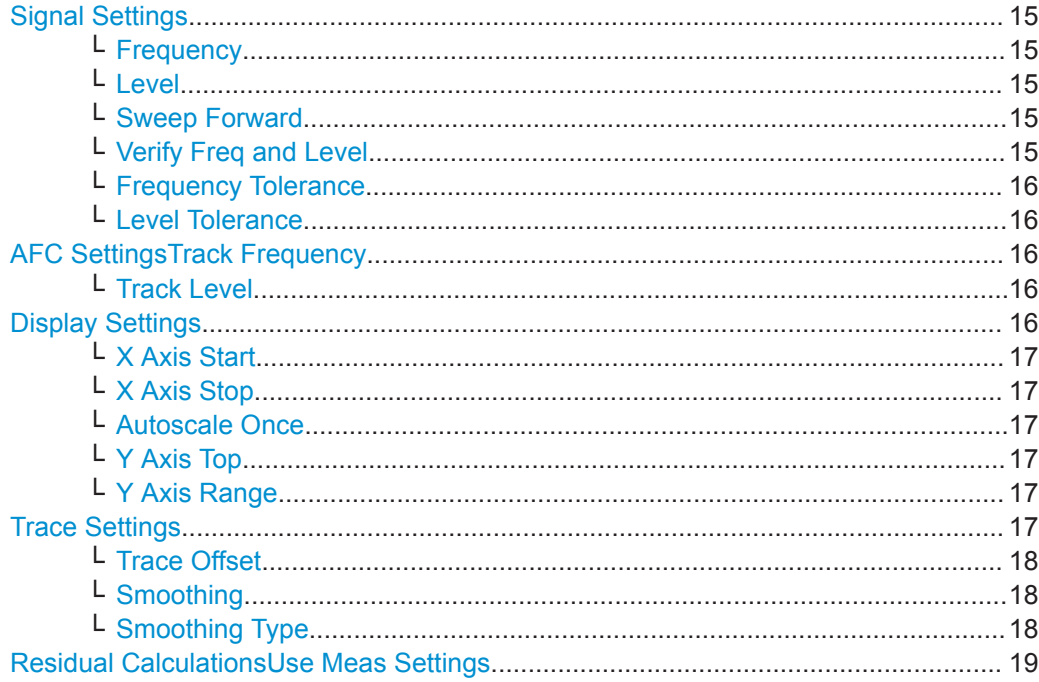

<span id="page-14-0"></span>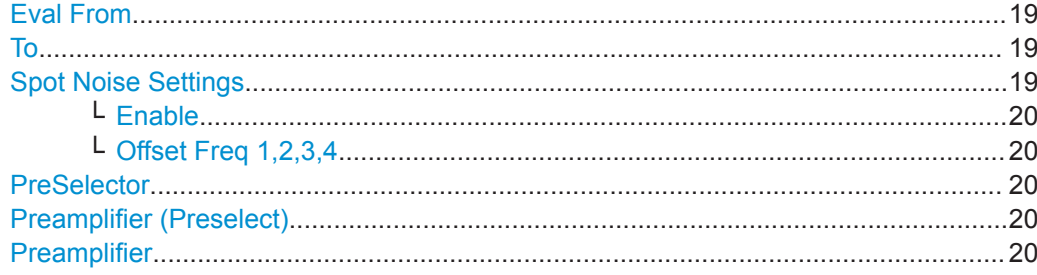

#### **Signal Settings**

The "Signal Settings" are the general settings concerning the level and frequency of the signal to be measured. These settings contain the following parameters:

- "Frequency" on page 15
- "Level" on page 15
- "Sweep Forward" on page 15
- "Verify Freq and Level" on page 15
- ["Frequency Tolerance"](#page-15-0) on page 16
- ["Level Tolerance"](#page-15-0) on page 16

#### **Frequency ← Signal Settings**

Specifies the center frequency of the signal to be measured.

**Tip**: you can switch directly to this field by pressing the [FREQ] key.

Remote command:

[\[SENSe:\]FREQuency:CENTer](#page-80-0) on page 81

#### **Level ← Signal Settings**

Specifies the expected level of the RF input signal.

**Tip**: you can switch directly to this field by pressing the [AMPT] key.

[\[SENSe:\]POWer:RLEVel](#page-83-0) on page 84

#### **Sweep Forward ← Signal Settings**

Determines the sweep direction for the current measurement.

- "ON" The measurement is performed from the start offset frequency to the stop offset frequency.
- "OFF" The measurement is performed from the stop offset frequency to the start offset frequency.

Remote command:

[\[SENSe:\]SWEep:FORWard](#page-85-0) on page 86

#### **Verify Freq and Level ← Signal Settings**

Enables a search across a frequency tolerance range, for the carrier of greatest magnitude. Carrier frequency and level are measured. If the level is within a level tolerance range, the measured level overrides the specified Level. Otherwise the measurement is aborted.

This should be used when the carrier frequency is not known precisely.

When "Verify Freq" is on, [Frequency Tolerance](#page-15-0) and [Level Tolerance](#page-15-0) parameters become enabled.

#### <span id="page-15-0"></span>Remote command:

[\[SENSe:\]FREQuency:VERify\[:STATe\]](#page-81-0) on page 82

#### **Frequency Tolerance ← Signal Settings**

Used to verify the input signal frequency; the value used is the higher value of the specified "Relative" or "Absolute" tolerance values.

- "Relative" The "Relative Frequency Tolerance" parameter is the ratio of the subspan's start frequency. A frequency and level check is carried out before each subsweep.
- "Absolute" The "Absolute Frequency Tolerance" is the range either side of the "Signal Frequency" within which the carrier is known to be. A frequency and level check is carried out before each subsweep.

#### Remote command:

```
[SENSe: ]FREQuency: VERify: TOLerance: RELative on page 83
[SENSe:]FREQuency:VERify:TOLerance on page 82
```
#### **Level Tolerance ← Signal Settings**

Offset relative to the "Level". It is used to verify the "Level" of the input signal.

"Level Tolerance" specifies the maximum and mimum deviation from the specified "Level" setting that the input signal may vary by and still pass the verification, i.e. the measured level between ("Level"+"Level\_Tolerance") and ("Level"-"Level\_Tolerance") is accepted.

Remote command:

[\[SENSe:\]POWer:RLEVel:VERify:TOLerance](#page-84-0) on page 85

#### **AFC SettingsTrack Frequency**

Enables or disables the signal frequency tracking mechanism during the measurement.

This parameter is only available when the ["Verify Freq and Level"](#page-14-0) on page 15 parameter is enabled.

Remote command: [\[SENSe:\]FREQuency:TRACk](#page-80-0) on page 81

#### **Track Level ← AFC SettingsTrack Frequency**

Enables or disables the signal level tracking mechanism during the measurement.

This parameter is only available when the ["Verify Freq and Level"](#page-14-0) on page 15 parameter is enabled.

Remote command: [\[SENSe:\]POWer:TRACk](#page-84-0) on page 85

#### **Display Settings**

The display settings configure the display of the measurement results. The settings contain the following parameters:

- ["X Axis Start"](#page-16-0) on page 17
- ["X Axis Stop"](#page-16-0) on page 17
- ["Autoscale Once"](#page-16-0) on page 17
- ["Y Axis Top"](#page-16-0) on page 17

<span id="page-16-0"></span>**R&S Phase Noise Measurements Option R&S FSV-K40** ® **FSV-K40**

Instrument Functions of Phase Noise Measurements (R&S FSV-K40)

"Y Axis Range" on page 17

#### **X Axis Start ← Display Settings**

Specifies the minimum frequency for the X axis.

When "X Axis Start" changes, the "Start" parameter in the "Measurement Settings" view is updated accordingly.

Remote command: [\[SENSe:\]FREQuency:STARt](#page-80-0) on page 81

#### **X Axis Stop ← Display Settings**

Specifies the maximum frequency for the X axis.

When "X Axis Stop" changes, the "Stop" parameter in the "Measurement Settings" view is updated accordingly.

Remote command: [\[SENSe:\]FREQuency:STOP](#page-80-0) on page 81

#### **Autoscale Once ← Display Settings**

If activated, the y-axis scaling is calculated from the results.

The autoscaling is only carried out once in the first sweep. The subsequent sweeps do not autoscale the y-axis.

When "Autoscale Once" is on, "Y Axis Top" and "Range" parameters are unavailable. When it is off, the "Y Axis Top" and "Range" parameters are editable.

Remote command:

[DISPlay\[:WINDow<n>\]:TRACe<t>:Y\[:SCALe\]:AUTO](#page-71-0) on page 72

#### **Y Axis Top ← Display Settings**

Specifies the maximum phase noise level in the y-axis for the trace results.

Remote command: [DISPlay\[:WINDow<n>\]:TRACe<t>:Y\[:SCALe\]:RLEVel](#page-72-0) on page 73

#### **Y Axis Range ← Display Settings**

Specifies the distance from the top to the origin in the y-axis.

Remote command:

[\[SENSe:\]POWer:RLEVel:VERify:TOLerance](#page-84-0) on page 85

#### **Trace Settings**

The trace settings configure the trace and contain the following parameters:

- ["Trace Offset"](#page-17-0) on page 18
- ["Smoothing"](#page-17-0) on page 18
- ["Smoothing Type"](#page-17-0) on page 18

If smoothing is activated using the ["Smoothing"](#page-32-0) on page 33 softkey in the "Trace" menu, the trace on the screen is smoothed by the defined smoothing percentage (see ["Smoothing"](#page-17-0) on page 18). Each trace (trace1, trace2 and trace3) can be smoothed and unsmoothed individually.

The smoothing algorithm used is as follows:

<span id="page-17-0"></span>**R&S Phase Noise Measurements Option R&S FSV-K40** ® **FSV-K40**

Instrument Functions of Phase Noise Measurements (R&S FSV-K40)

$$
y'(s) = 10 * Log_{10}\left( \left( \sum_{x-s-\left(\frac{n-1}{2}\right)}^{x-s+\left(\frac{n-1}{2}\right)} 10^{\left(\frac{y(x)}{10}\right)} \right) \div n \right)
$$

Where:

"s" = the trace sample number

 $v(s)$ " = the phase noise at sample "s"

"x" = the sample offset from "s"

"n" = the width of the sliding window

When "x" exceeds the boundary samples, the boundary sample is used, i.e. if the trace has samples numbered 0 to 500, then with " $n'' = 5$  and "s" = 0, the average is calculated as:

$$
y'(0) = 10 * Log_{10}\left( \left( 3 * 10^{\left( \frac{y(0)}{10} \right)} + 10^{\left( \frac{y(1)}{10} \right)} + 10^{\left( \frac{y(2)}{10} \right)} \right) \div 5 \right)
$$

If both trace averaging (see ["Sweep Mode Settings"](#page-20-0) on page 21) and smoothing are activated, then trace smoothing is applied first, and averaging is performed on the smoothed trace.

When smoothing is applied to a trace, the original (unsmoothed) trace is still held in memory. This makes it possible to toggle between a smoothed and unsmoothed trace without the need to run a new measurement sweep.

Remote command:

[DISPlay\[:WINDow<n>\]:TRACe<t>:SMOothing:APERture](#page-70-0) on page 71

#### **Trace Offset ← Trace Settings**

Defines an arithmetic reference level offset which is added to the y axis labelling.

Remote command: [DISPlay\[:WINDow<n>\]:TRACe<t>:Y\[:SCALe\]:RLEVel:OFFSet](#page-72-0) on page 73

#### **Smoothing ← Trace Settings**

Specifies the % of the display width to be used as a window when a trace is smoothed.

The larger the setting of the "Smoothing" parameter, the greater the smoothing effect.

Remote command:

[DISPlay\[:WINDow<n>\]:TRACe<t>:SMOothing:APERture](#page-70-0) on page 71

#### **Smoothing Type ← Trace Settings**

Defines whether linear or logarithmic smoothing is to be used.

Remote command: [DISPlay\[:WINDow<n>\]:TRACe<t>:SMOothing:TYPE](#page-71-0) on page 72

#### <span id="page-18-0"></span>**Residual CalculationsUse Meas Settings**

Specifies whether to use the whole measurement range or the user defined evaluation range for the residual calculations.

If the "Use Meas Settings" is activated, the "Eval From" on page 19 and "To" on page 19 fields become disabled and residual calculations are performed across the complete range of the measurement results.

If the "Use Meas Settings" is deactivated, the "Eval From" on page 19 and "To" on page 19 fields become enabled. Use them to specify the range over which residual calculations are performed.

#### Remote command:

[CALCulate<n>:EVALuation\[:STATe\]](#page-53-0) on page 54

#### **Eval From**

Specifies the start of the measurement range for which residual calculations are to be performed.

The minimum value that can be specified for the "Eval From" setting is the value of the ["X Axis Start"](#page-16-0) on page 17 setting.

The maximum value that can be specified for the "Eval From" setting is the value of the ["X Axis Stop"](#page-16-0) on page 17 setting.

When the ["X Axis Start"](#page-16-0) on page 17 or ["X Axis Stop"](#page-16-0) on page 17 settings are modified, the "Eval From" is automatically adjusted to ensure that it is not outside the measurement range.

The "Eval From" setting cannot be set higher than the "To" setting.

Remote command:

[CALCulate<n>:EVALuation:STARt](#page-53-0) on page 54

#### **To**

Specifies the end of the measurement range for which residual calculations are to be performed.

The minimum value that can be specified for the "To" setting is the value of the ["X Axis](#page-16-0) Start" [on page 17](#page-16-0) setting.

The maximum value that can be specified for the "To" setting is the value of the ["X Axis](#page-16-0) Stop" [on page 17](#page-16-0) setting.

When the ["X Axis Start"](#page-16-0) on page 17or ["X Axis Stop"](#page-16-0) on page 17 settings are modified, the "Eval From" on page 19 setting is automatically adjusted to ensure that it is not outside the measurement range.

The "To" setting cannot be set lower than the "Eval From" on page 19 setting.

#### Remote command:

[CALCulate<n>:EVALuation:STOP](#page-53-0) on page 54

#### **Spot Noise Settings**

In spot noise settings you can specify up to 4 discrete frequency points from which the phase noise result from a measurement sweep can be obtained and displayed.

Spot noise results are updated while a sweep is running.

#### <span id="page-19-0"></span>**Enable ← Spot Noise Settings**

Activates and deactivates spot noise calculations.

Remote command:

[CALCulate<n>:SNOise<m>:STATe](#page-65-0) on page 66 [CALCulate<n>:SNOise<m>:AOFF](#page-65-0) on page 66

#### **Offset Freq 1,2,3,4 ← Spot Noise Settings**

In the "Offset Freq" settings you can specify up to four frequency points at which spot noise calculations are performed.

If an offset frequency is specified which is outside the measurement frequency range, no results are displayed for that offset frequency.

Remote command: [CALCulate<n>:SNOise<m>:X](#page-66-0) on page 67

#### **PreSelector**

Activates or deactivates the preselector (if installed).

Remote command: [INPut:PRESelection\[:STATe\]](#page-76-0) on page 77

#### **Preamplifier (Preselect)**

Activates or deactivates the preamplifier on the preselector (if installed).

Remote command: [INPut:GAIN:STATe](#page-76-0) on page 77

#### **Preamplifier**

Activates or deactivates the preamplifier. Remote command: [INPut:GAIN:STATe](#page-76-0) on page 77

#### **2.1.1.2 Overview of Measurement Settings**

This section describes the "Measurement Settings" view, in which the settings associated with measurement sweep are specified.

The "Measurement Settings" are logically grouped together into:

- ["Sweep Mode Settings"](#page-20-0) on page 21
- ["Span Settings"](#page-21-0) on page 22
- ["Carrier Frequency Offset Table"](#page-21-0) on page 22
- ["Preset Settings"](#page-22-0) on page 23

When a particular parameter is selected within the "Measurement Settings" view, the status bar changes to display information about the valid settings for the selected parameter.

<span id="page-20-0"></span>

| Phase Noise $\sqrt[k]{x}$<br>Spectrum                                                   |                          |                |                                  |                           |              |            |                         |                                 |                  |          |
|-----------------------------------------------------------------------------------------|--------------------------|----------------|----------------------------------|---------------------------|--------------|------------|-------------------------|---------------------------------|------------------|----------|
| <b>N</b> Measurement Settings<br>$\vert x \vert$                                        |                          |                |                                  |                           |              |            |                         |                                 |                  |          |
| Sweep Mode NORMAL F<br><b>Sweep Settings FFT Window FLATTOP</b><br>Use Overlap $\nabla$ |                          |                |                                  |                           |              |            |                         |                                 |                  |          |
| Span Settings<br><b>Carrier Frequency Offset</b>                                        |                          |                |                                  |                           |              |            |                         |                                 |                  |          |
| Start Offset 1 kHz                                                                      | From                     |                | To                               |                           | <b>RBW</b>   |            | Ava                     | FFT                             | Meas Time        |          |
| Stop Offset 1 MHz                                                                       | 1                        | Hz             | 3                                | Hz                        | 1            | Hz         | 1                       | ⊽                               | 3.91             | s        |
|                                                                                         | 3                        | Hz             | 10                               | Hz                        | 1            | Ηz         | $\mathbf{1}$            | $\overline{\mathbf{v}}$         | 3.91             | S.       |
|                                                                                         | 10                       | Hz             | 30                               | Hz                        | 1            | Hz         | $\mathbf{1}$            | $\overline{\mathbf{v}}$         | 3.91             | s.       |
|                                                                                         | 30                       | Hz             | 100                              | Hz                        | $\mathbf{1}$ | Hz         | 3                       | $\overline{\blacktriangledown}$ | 11.74            | s.       |
|                                                                                         | 100                      | Hz             | 300                              | Hz                        | 3            | Hz         | $\overline{\mathbf{3}}$ | $\overline{\mathbf{v}}$         | 4.23             | S.       |
|                                                                                         | 300                      | Hz.            | 1                                | kHz.                      | 10           | Hz         | 3                       | $\overline{\mathbf{v}}$         | 1.24             | s.       |
|                                                                                         |                          | kHz            | З                                | kHz                       | 30           | Ηz         | 10                      | $\overline{\mathbf{v}}$         | 1.5              | Ś.       |
|                                                                                         | з                        | kHz            | 10                               | kHz I                     | 100          | Ηz         | 10                      | ⊽                               | 521.98           | ms       |
|                                                                                         | 10                       | kHz            | 30                               | kHz   300                 |              | Ηz         | 10                      | $\overline{\mathbf{v}}$         | 233.94           | ms.      |
|                                                                                         | 30                       | kHz.           | 100                              | kHz.                      |              | kHz        | 10                      | $\overline{\mathbf{v}}$         | 191.62           | ms       |
|                                                                                         | LOO                      | kHz.           | 300                              | kHz.                      | з            | kHz        | 10                      | $\overline{\mathbf{v}}$         | 227.07           | ms.      |
|                                                                                         | 300                      | kHz            |                                  | MHz                       | 10           | kHz        | 10                      |                                 | 409.13           | ms       |
|                                                                                         |                          | MHz            | 3                                | MHz                       | 30           | kHz        | 10                      |                                 | 296.36           | ms       |
|                                                                                         | 3<br>10                  | MHz            | 10<br>30                         | MHz100                    |              | kHz        | 10<br>10                |                                 | 222.77           | ms       |
|                                                                                         | 30                       | MHz<br>MHz 100 |                                  | MHz <sub>300</sub><br>MHz | 1            | kHz<br>MHz | 10                      |                                 | 202.15<br>214.15 | ms       |
|                                                                                         | 100                      | MHz 300        |                                  | MHz                       | 3            | MHzl       | 10                      |                                 | 327.75           | ms       |
|                                                                                         | 300                      | MHz            | 1                                | GHz                       | 10           | MHz        | 10                      |                                 | 344.23           | ms<br>ms |
|                                                                                         |                          | GHz            | 3                                | GHz                       | 10           | MHzl       | 10                      |                                 | 347.71           | ms       |
|                                                                                         | 3                        | <b>GHz</b>     | 10                               | GHz                       | 10           | MHzl       | 10                      |                                 | 351.18           | ms       |
| <b>Preset Settings</b>                                                                  |                          |                | Total Estimated Measurement Time |                           |              |            |                         |                                 | 3.08             | s.       |
| 10 %<br><b>RBW</b><br>lAverage<br> FFT Filters √                                        | ⊦( of start frequency )– |                |                                  |                           |              |            |                         |                                 |                  |          |

*Figure 2-2: Measurement Settings view*

#### **Sweep Mode Settings**

When the "Sweep Mode" parameter is changed, the "Carrier Frequency Offset" table is updated from the instrument's default settings.

**Tip**: You can switch directly to this field by pressing the "Sweep Mode" softkey.

In fast, normal and averaged modes, the table is not editable, it is for information only.

- "Fast" Not averaged. The measurement is very fast, as the average column is set to 1 for all sub-bands.
- "Normal" Normal averaged. The measurement is slower than the "Fast" mode, but the sub-bands are averaged more.
- "Averaged" Highly averaged. The measurement is very slow, with high average in each sub-band for more accurate results.
- "Manual" The "RBW", "Average" and "FFT" columns in the "Carrier Ferquency Offset Table", as well as the "Preset Settings", can be set by the user (see ["Carrier Frequency Offset Table"](#page-21-0) on page 22 and ["Preset Set](#page-22-0)tings" [on page 23](#page-22-0)).

#### **Sweep Settings ← Sweep Mode Settings**

The following sweep settings are displayed for information only:

<span id="page-21-0"></span>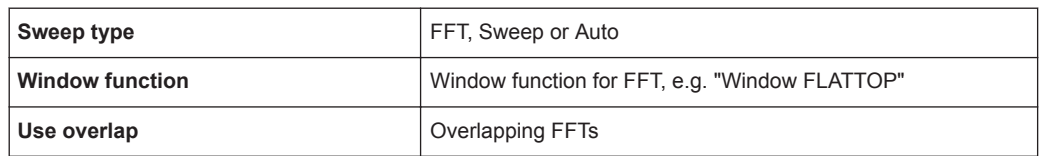

#### **Span Settings**

Defines the span settings of the measurement.

#### **Start Offset ← Span Settings**

Defines the start frequency of the measurement.

When this parameter changes, the ["X Axis Start"](#page-16-0) on page 17 parameter in the "General Settings" view is updated accordingly.

The selected span for the noise measurement is highlighted in the "Carrier Frequency Offset Table" on page 22 table.

**Tip**: you can switch directly to this setting by pressing the [SPAN] key.

#### **Stop Offset ← Span Settings**

Defines the stop frequency of the measurement.

When this parameter changes, the ["X Axis Stop"](#page-16-0) on page 17 parameter in the "General" Settings" view is updated accordingly.

The selected span for the noise measurement is highlighted in the "Carrier Frequency Offset Table" on page 22 table.

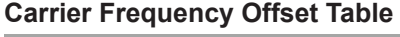

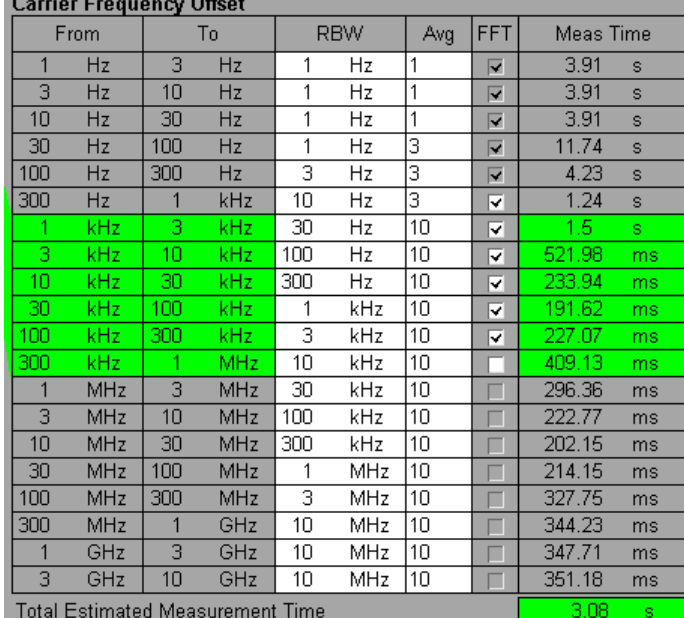

**Note:** The selected spans for the noise measurement are highlighted in the "Carrier Frequency Offset" table.

The "RBW", "Avg" and "FFT" fields are editable in "Manual" sweep mode only. For all other sweep modes, this table is for information only.

<span id="page-22-0"></span>The total measurement time for the selected sub-bands is displayed at the bottom of the table.

#### **From ← Carrier Frequency Offset Table**

The start frequency of each sub-band.

Remote command: [\[SENSe:\]FREQuency:STARt](#page-80-0) on page 81

#### **To ← Carrier Frequency Offset Table**

The stop frequency of each sub-band.

Remote command: [\[SENSe:\]FREQuency:STOP](#page-80-0) on page 81

#### **RBW ← Carrier Frequency Offset Table**

The resolution filter bandwidth used for each sub-band. Enter values in steps of 1/3/10.

**Tip**: you can switch directly to the first "RBW" field in the span by pressing the [BW] key.

#### **Range ← Carrier Frequency Offset Table**

0.1 % .. 30 % of the start frequency in that row.

#### **Average ← Carrier Frequency Offset Table**

The number of sweeps to average over for each sub-band.

#### **Range ← Carrier Frequency Offset Table**

1 .. 10000

#### **FFT ← Carrier Frequency Offset Table**

Selection to use the FFT Resolution Filter or the conventional filter for each decade.

FFT is only available for RBW values between 1 Hz and 30 kHz.

#### **Meas Time ← Carrier Frequency Offset Table**

The estimated measurement time for each sub-band. Note this time is for the measurement only and does not include processing time.

#### **Preset Settings**

The "Preset Settings" display the default values used for "RBW" , "Average" , "FFT" when the ["Preset Settings"](#page-28-0) softkey is pressed (see "Preset Settings" on page 29). For sweep mode "MANUAL", you can edit these settings. In this case, the values in the "Carrier Frequency Offset" table are changed accordingly (see ["Carrier Frequency Off](#page-21-0)set Table" [on page 22\)](#page-21-0).

#### **2.1.1.3 Running Measurements**

To start a measurement, press the [RUN SINGLE] or [RUN CONT] key.

"RUN SINGLE" switches to single sweep mode and performs a single sweep, just as the [Single Sweep](#page-30-0) softkey in the "Sweep" menu does.

"RUN CONT" switches to continuous sweep mode and starts sweeping, just as the ["Continuous Sweep"](#page-29-0) on page 30 softkey in the "Sweep" menu does.

<span id="page-23-0"></span>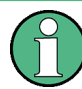

If you press one of the [RUN] keys while a measurement is running, the measurement is aborted.

During a measurement, the text "Running…" is displayed in the status bar at the bottom of the screen. A progress bar is also displayed to show progress through the current measurement sweep. After successful completion of a single measurement, the status bar displays "Measurement Complete".

If the ["Verify Freq and Level"](#page-14-0) on page 15 parameter is selected in the "General Settings" view, then R&S FSV-K40 checks if there is a signal within the specified frequency and level tolerance ranges relative to the specified signal frequency and level. If no signal is found, or a signal is found which is outside the tolerance range, then a message is displayed in the status bar ("No signals found within tolerance range") and the measurement is aborted.

While a measurement sweep is running, changing any of the settings in the "General Settings" or "Meas Settings" views causes the measurement to be aborted, apart from the following settings:

- ["Verify On/Off"](#page-27-0) on page 28
- ["Track Level On/Off"](#page-27-0) on page 28
- "Track Freg On/Off" on page 29
- ["Preset Settings"](#page-28-0) on page 29
- ["Autoscale Y Axis"](#page-28-0) on page 29
- "Ref Meas" [on page 29](#page-28-0)

Once a measurement sweep has been performed, all active limit lines as well as the limit result are displayed.

#### **2.1.1.4 Measurement Settings and Results Display**

The diagram header shows the general measurement settings used to obtain the current measurement results.

| <b>Spectrum</b>            |                             | Phase Noise $\sqrt{2}$ |                       |                 |                      |  |  |  |  |  |
|----------------------------|-----------------------------|------------------------|-----------------------|-----------------|----------------------|--|--|--|--|--|
| <b>Settings</b>            |                             |                        | <b>Residual Noise</b> | Spot Noise [T1] |                      |  |  |  |  |  |
| <b>Signal Freg</b>         | 15,000000 GHz               | Eval from              | $\cdots$              | 1 kHz           | $\cdots$             |  |  |  |  |  |
| <b>Signal Level</b>        | $-10$ dBm                   | <b>Residual PM</b>     | $\cdots$              | <b>10 kHz</b>   | $\sim 100$           |  |  |  |  |  |
| Signal Freq ∆              | $\sim 100$                  | <b>Residual FM</b>     | $\sim$ 100 $\pm$      | 100 kHz         | $\sim 100$           |  |  |  |  |  |
| Signal Level A             | $\mathbf{a}$                | <b>RMS Jitter</b>      | $\mathbf{r}$          | 1 MHz           | $\sim$ $\sim$ $\sim$ |  |  |  |  |  |
| $-20$ dBc/Hz<br><b>Top</b> | <b>RF Atten</b><br>$\cdots$ |                        |                       |                 |                      |  |  |  |  |  |

*Figure 2-3: Diagram header with measurement settings and results*

The header includes the following information:

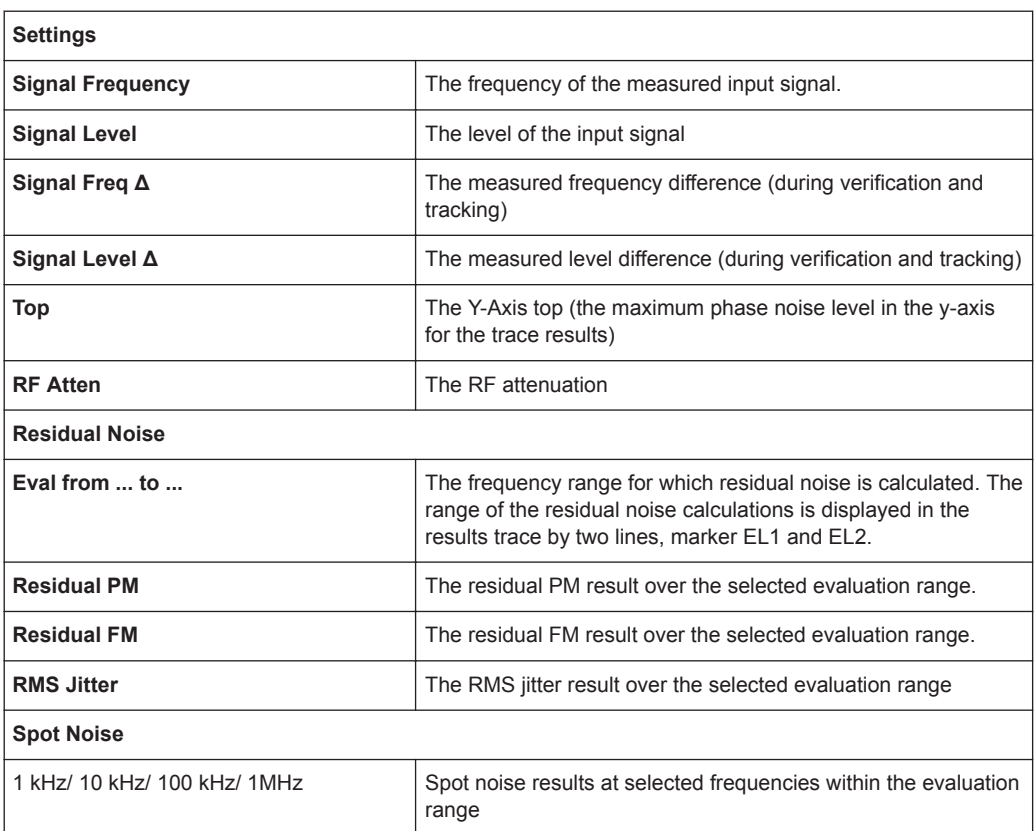

<span id="page-25-0"></span>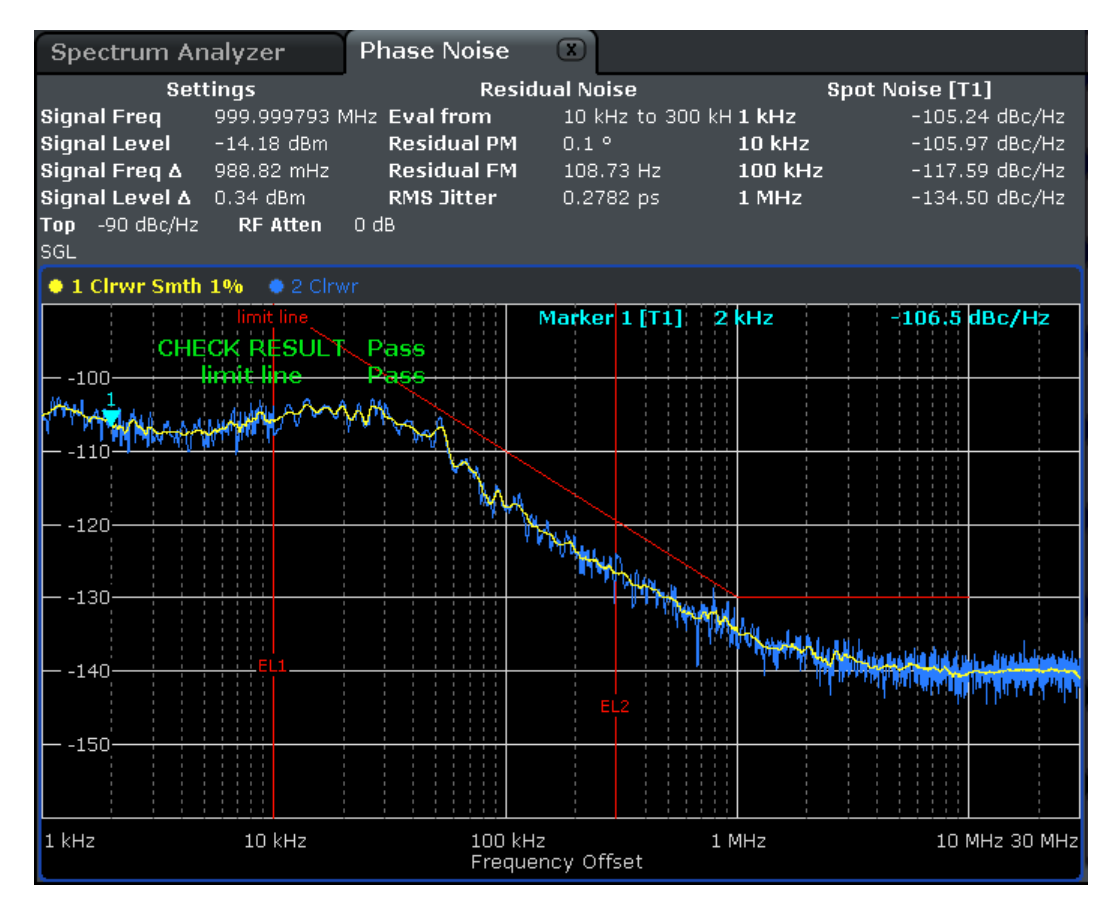

*Figure 2-4: Phase Noise Measurement Results*

Note that the residual noise results are displayed at the end of a measurement sweep. If you change the range for the residual noise results in the "General Setting" view after a measurement sweep has been run, the residual noise results are automatically updated. The range of the residual noise calculations is displayed in the results trace by two lines, marker EL1 and EL2.

#### **2.1.1.5 Saving and Recalling Settings and Results**

The save/recall functions for phase noise measurements using R&S FSV-K40 are the same as for the base unit. For details see the Save/Rcl menu description for the base unit.

Specifically in the R&S FSV-K40 option, the following items can be saved or recalled:

- **Current Settings** all user settings for phase noise measurements
- **K40 Results** all current trace results
- **All Limit Lines** all defined limit lines

## <span id="page-26-0"></span>**2.1.2 Softkeys of the Phase Noise Menu (R&S FSV-K40)**

The following table shows all softkeys available in the "Phase Noise" menu.

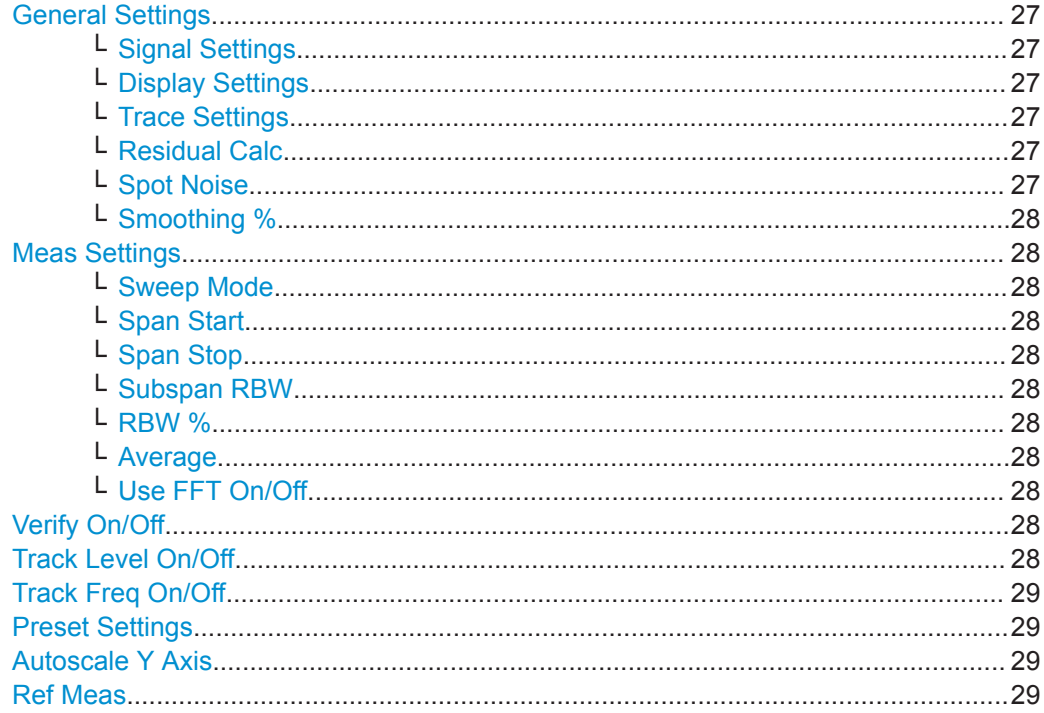

#### **General Settings**

Displays the "General Settings" view and the "General Settings" submenu. See [Over](#page-12-0)[view of General Settings](#page-12-0) for details.

#### **Signal Settings ← General Settings**

Switches to the first setting in the "Signal Settings" area of the "General Settings" view.

#### **Display Settings ← General Settings**

Switches to the first setting in the "Display Settings" area of the "General Settings" view. See [Overview of General Settings](#page-12-0) for details.

#### **Trace Settings ← General Settings**

Switches to the first setting in the "Trace Settings" area of the "General Settings" view. See [Overview of General Settings](#page-12-0) for details.

#### **Residual Calc ← General Settings**

Switches to the first setting in the "Residual Calculations" area of the "General Settings" view. See [Overview of General Settings](#page-12-0) for details.

#### **Spot Noise ← General Settings**

Switches to the first setting in the "Spot Noise Settings" area of the "General Settings" view. See [Overview of General Settings](#page-12-0) for details.

#### <span id="page-27-0"></span>**Smoothing % ← General Settings**

Switches to the "Smoothing" setting in the "Trace Settings" area of the "General Settings" view. See [Overview of General Settings](#page-12-0) for details.

#### **Meas Settings**

Displays the "Meas Settings" view and the "Meas Settings" submenu. See [Overview of](#page-19-0) [Measurement Settings](#page-19-0) for details.

#### **Sweep Mode ← Meas Settings**

Switches to the "Sweep Mode" setting in the "Measurement Settings" view. See [Over](#page-19-0)[view of Measurement Settings](#page-19-0) for details.

#### **Span Start ← Meas Settings**

Switches to the "Start Offset" setting in the "Span Settings" area of the "Measurement Settings" view. See [Overview of Measurement Settings](#page-19-0) for details.

#### **Span Stop ← Meas Settings**

Switches to the "Stop Offset" setting in the "Span Settings" area of the "Measurement Settings" view. See [Overview of Measurement Settings](#page-19-0) for details.

#### **Subspan RBW ← Meas Settings**

Switches to the first field in the "RBW" column for the subspan in the "Measurement Settings" view. This softkey is only available in sweep mode "MANUAL". See [Overview](#page-19-0) [of Measurement Settings](#page-19-0) for details.

#### **RBW % ← Meas Settings**

Switches to the "RBW" setting in the "Preset Settings" area of the "Measurement Settings" view. This softkey is only available in sweep mode "MANUAL". See [Overview of](#page-19-0) [Measurement Settings](#page-19-0) for details.

#### **Average ← Meas Settings**

Switches to the "Average" setting in the "Preset Settings" area of the "Measurement Settings" view. This softkey is only available in sweep mode "MANUAL". See [Overview](#page-19-0) [of Measurement Settings](#page-19-0) for details.

#### **Use FFT On/Off ← Meas Settings**

Switches to the "FFT Filters" setting in the "Preset Settings" area of the "Measurement Settings" view. This softkey is only available in sweep mode "MANUAL". See [Overview](#page-19-0) [of Measurement Settings](#page-19-0) for details.

#### **Verify On/Off**

toggles frequency and level verification on and off

Remote command: [\[SENSe:\]FREQuency:VERify\[:STATe\]](#page-81-0)

#### **Track Level On/Off**

toggles level tracking on and off

Remote command: [\[SENSe:\]POWer:TRACk](#page-84-0) <span id="page-28-0"></span>**R&S Phase Noise Measurements Option R&S FSV-K40** ® **FSV-K40**

Instrument Functions of Phase Noise Measurements (R&S FSV-K40)

#### **Track Freq On/Off**

toggles frequency tracking on and off

Remote command: [\[SENSe:\]FREQuency:TRACk](#page-80-0)

#### **Preset Settings**

Presets the option back to the default settings

#### **Autoscale Y Axis**

Scales the Y axis according to the trace results

Remote command:

[DISPlay\[:WINDow<n>\]:TRACe<t>:Y\[:SCALe\]:AUTO](#page-71-0) on page 72

#### **Ref Meas**

Performs a measurement and stores the trace as a reference trace in trace 3

Remote command: [CONFigure:POWer:EXPected:RF](#page-68-0)

## **2.1.3 FREQ key**

This key opens the "General Settings" dialog box and jumps directly to the "Frequency" field (see ["Frequency"](#page-14-0) on page 15). Furthermore, a submenu with the following softkeys is displayed:

#### **Frequency**

Opens the "General Settings" dialog box and jumps directly to the "Frequency" field (see ["Frequency"](#page-14-0) on page 15).

Remote command: [\[SENSe:\]FREQuency:CENTer](#page-80-0) on page 81

#### **X Axis Start**

Opens the "General Settings" dialog box and jumps directly to the "X Axis Start" field (see ["X Axis Start"](#page-16-0) on page 17).

Remote command: [\[SENSe:\]FREQuency:STARt](#page-80-0) on page 81

#### **X Axis Stop**

Opens the "General Settings" dialog box and jumps directly to the "X Axis Stop" field (see ["X Axis Stop"](#page-16-0) on page 17).

Remote command: [\[SENSe:\]FREQuency:STOP](#page-80-0) on page 81

## **2.1.4 SPAN key**

This key opens the "Measurement Settings" dialog box and jumps directly to the "Start Offset" field (see ["Start Offset"](#page-21-0) on page 22["Span Settings"](#page-21-0) on page 22).

<span id="page-29-0"></span>Furthermore, the "Frequency" submenu is displayed, see [Chapter 2.1.3, "FREQ key",](#page-28-0) [on page 29](#page-28-0).

### **2.1.5 AMPT key**

This key opens the "General Settings" dialog box and jumps directly to the "Level" field (see "Level" [on page 15](#page-14-0)).

Furthermore, a submenu with the following softkeys is displayed:

#### **Level**

Opens the "General Settings" dialog box and jumps directly to the "Level" field (see "Level" [on page 15](#page-14-0)).

Remote command: [SENSe: ] POWer: RLEVel on page 84

#### **Autoscale Once**

Activates or deactivates the "Autoscale Once" function (see ["Autoscale Once"](#page-16-0) [on page 17](#page-16-0)).

Remote command: [DISPlay\[:WINDow<n>\]:TRACe<t>:Y\[:SCALe\]:AUTO](#page-71-0) on page 72

#### **Y Axis Top**

Opens the "General Settings" dialog box and jumps directly to the "Y Axis Top" field (see ["Y Axis Top"](#page-16-0) on page 17).

Remote command: [DISPlay\[:WINDow<n>\]:TRACe<t>:Y\[:SCALe\]:RLEVel](#page-72-0) on page 73

#### **Y Axis Range**

Opens the "General Settings" dialog box and jumps directly to the "Y Axis Range" field (see ["Y Axis Range"](#page-16-0) on page 17).

Remote command: [\[SENSe:\]POWer:RLEVel:VERify:TOLerance](#page-84-0) on page 85

## **2.1.6 BW key**

This key opens the "Measurement Settings" dialog box and jumps directly to the "Sweep Mode" field (see ["Sweep Mode Settings"](#page-20-0) on page 21).

#### **2.1.7 Softkeys of the Sweep Menu – SWEEP key (R&S FSV-K40)**

#### **Continuous Sweep**

Sets the continuous sweep mode: the sweep takes place continuously according to the trigger settings. This is the default setting.

<span id="page-30-0"></span>The trace averaging is determined by the sweep count value (see the "Sweep Count" softkey, "Sweep Count" on page 31).

Remote command:

INIT:CONT ON, see [INITiate<n>:CONTinuous](#page-74-0) on page 75

#### **Single Sweep**

Sets the single sweep mode: after triggering, starts the number of sweeps that are defined by using the Sweep Count softkey. The measurement stops after the defined number of sweeps has been performed.

Remote command: INIT:CONT OFF, see [INITiate<n>:CONTinuous](#page-74-0) on page 75

#### **Sweep Count**

Opens an edit dialog box to enter the number of sweeps to be performed in the single sweep mode. Values from 0 to 32767 are allowed. If the values 0 or 1 are set, one sweep is performed. The sweep count is applied to all the traces in a diagram.

If the trace configurations "Average", "Max Hold" or "Min Hold" are set, the sweep count value also determines the number of averaging or maximum search procedures.

In continuous sweep mode, if sweep count = 0 (default), averaging is performed over 10 sweeps. For sweep count =1, no averaging, maxhold or minhold operations are performed.

Remote command: [\[SENSe:\]SWEep:COUNt](#page-85-0) on page 86

### **2.1.8 Softkeys of the Trace Menu – TRACE key (R&S FSV-K40)**

The TRACE key is used to configure the data acquisition for measurement and the analysis of the measurement data. In this section, only the commands specific to the phase noise option are described. The following softkeys of the "Trace" menu are available for phase noise measurements:

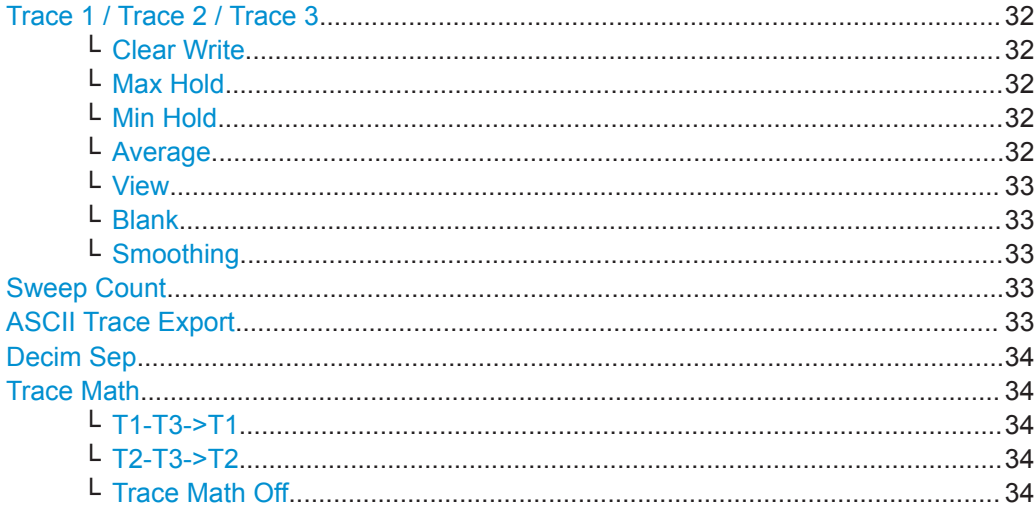

#### <span id="page-31-0"></span>**Trace 1 / Trace 2 / Trace 3**

Selects the active trace (1, 2, 3) and opens the ""Trace"" submenu for the selected trace.

#### **Clear Write ← Trace 1 / Trace 2 / Trace 3**

Overwrite mode: the trace is overwritten by each sweep. This is the default setting. All available detectors can be selected.

Remote command: DISP:TRAC:MODE WRIT, see [DISPlay\[:WINDow<n>\]:TRACe<t>:MODE](#page-69-0)

[on page 70](#page-69-0)

#### **Max Hold ← Trace 1 / Trace 2 / Trace 3**

The maximum value is determined over several sweeps and displayed. The R&S FSVA/FSV saves the sweep result in the trace memory only if the new value is greater than the previous one.

The detector is automatically set to "Positive Peak".

This mode is especially useful with modulated or pulsed signals. The signal spectrum is filled up upon each sweep until all signal components are detected in a kind of envelope.

This mode is not available for statistics measurements.

Remote command:

DISP:TRAC:MODE MAXH, see [DISPlay\[:WINDow<n>\]:TRACe<t>:MODE](#page-69-0) [on page 70](#page-69-0)

#### **Min Hold ← Trace 1 / Trace 2 / Trace 3**

The minimum value is determined from several measurements and displayed. The R&S FSVA/FSV saves the smallest of the previously stored/currently measured values in the trace memory.

The detector is automatically set to "Negative Peak".

This mode is useful e.g. for making an unmodulated carrier in a composite signal visible. Noise, interference signals or modulated signals are suppressed whereas a CW signal is recognized by its constant level.

This mode is not available for statistics measurements.

Remote command:

DISP:TRAC:MODE MINH, see [DISPlay\[:WINDow<n>\]:TRACe<t>:MODE](#page-69-0) [on page 70](#page-69-0)

#### **Average ← Trace 1 / Trace 2 / Trace 3**

The average is formed over several sweeps. The [Sweep Count](#page-30-0) determines the number of averaging procedures.

All available detectors can be selected. If the detector is automatically selected, the sample detector is used (see [Chapter 2.1.15, "Detector Overview", on page 40\)](#page-39-0).

This mode is not available for statistics measurements.

#### Remote command:

DISP:TRAC:MODE AVER, see [DISPlay\[:WINDow<n>\]:TRACe<t>:MODE](#page-69-0) [on page 70](#page-69-0)

#### <span id="page-32-0"></span>**View ← Trace 1 / Trace 2 / Trace 3**

The current contents of the trace memory are frozen and displayed.

**Note:** If a trace is frozen, the instrument settings, apart from level range and reference level (see below), can be changed without impact on the displayed trace. The fact that the displayed trace no longer matches the current instrument setting is indicated by the  $\star$  icon on the tab label.

If the level range or reference level is changed, the R&S FSVA/FSV automatically adapts the measured data to the changed display range. This allows an amplitude zoom to be made after the measurement in order to show details of the trace.

#### Remote command:

DISP:TRAC:MODE VIEW, see [DISPlay\[:WINDow<n>\]:TRACe<t>:MODE](#page-69-0) [on page 70](#page-69-0)

#### **Blank ← Trace 1 / Trace 2 / Trace 3**

Hides the selected trace.

Remote command: DISP:TRAC OFF, see [DISPlay\[:WINDow<n>\]:TRACe<t>\[:STATe\]](#page-69-0) on page 70

#### **Smoothing ← Trace 1 / Trace 2 / Trace 3**

Activates or deactivates smoothing for the selected trace according to the ["Trace Set](#page-16-0)tings" [on page 17.](#page-16-0) If activated, the trace on the screen is smoothed by the smoothing percentage (see ["Smoothing"](#page-17-0) on page 18). Toggling this softkey has an immediate effect on the active trace on display. Each trace (trace1, trace2 and trace3) can be smoothed/unsmoothed individually.

For details on smoothing, see ["Trace Settings"](#page-16-0) on page 17.

Remote command:

[DISPlay\[:WINDow<n>\]:TRACe<t>:SMOothing\[:STATe\]](#page-70-0) on page 71

#### **Sweep Count**

Opens an edit dialog box to enter the number of sweeps to be performed in the single sweep mode. Values from 0 to 32767 are allowed. If the values 0 or 1 are set, one sweep is performed. The sweep count is applied to all the traces in a diagram.

If the trace configurations "Average", "Max Hold" or "Min Hold" are set, the sweep count value also determines the number of averaging or maximum search procedures.

In continuous sweep mode, if sweep count = 0 (default), averaging is performed over 10 sweeps. For sweep count =1, no averaging, maxhold or minhold operations are performed.

#### Remote command:

[\[SENSe:\]SWEep:COUNt](#page-85-0) on page 86

#### **ASCII Trace Export**

Opens the "ASCII Trace Export Name" dialog box and saves the active trace in ASCII format to the specified file and directory.

The file consists of the header containing important scaling parameters and a data section containing the trace data. For details on an ASCII file see [Chapter 2.1.19, "ASCII](#page-44-0) [File Export Format", on page 45.](#page-44-0)

<span id="page-33-0"></span>This format can be processed by spreadsheet calculation programs, e.g. MS-Excel. It is necessary to define ';' as a separator for the data import. Different language versions of evaluation programs may require a different handling of the decimal point. It is therefore possible to select between separators '.' (decimal point) and ',' (comma) using the "Decim Sep" softkey (see "Decim Sep" on page 34).

Remote command:

[FORMat:DEXPort:DSEParator](#page-74-0) on page 75 [MMEMory:STORe<n>:TRACe](#page-77-0) on page 78

#### **Decim Sep**

Selects the decimal separator with floating-point numerals for the ASCII Trace export to support evaluation programs (e.g. MS-Excel) in different languages. The values '.' (decimal point) and ',' (comma) can be set.

Remote command:

[FORMat:DEXPort:DSEParator](#page-74-0) on page 75

#### **Trace Math**

Opens the "Trace Math" submenu to select a trace math function. The following functions are available:

- "T1-T3->T1" on page 34
- "T2-T3->T2" on page 34

#### **T1-T3->T1 ← Trace Math**

Activates/Deactivates the trace math function that substracts Trace3 from Trace1 and copies the results into Trace1.

To switch off the trace math, use the Trace Math Off softkey.

#### Remote command:

[CALCulate<n>:MATH\[:EXPression\]\[:DEFine\]](#page-67-0) on page 68 [CALCulate<n>:MATH:STATe](#page-67-0) on page 68

#### **T2-T3->T2 ← Trace Math**

Activates/Deactivates the trace math function that substracts Trace3 from Trace2 and copies the results into Trace2.

To switch off the trace math, use the Trace Math Off softkey.

#### Remote command:

[CALCulate<n>:MATH\[:EXPression\]\[:DEFine\]](#page-67-0) on page 68 [CALCulate<n>:MATH:STATe](#page-67-0) on page 68

#### **Trace Math Off ← Trace Math**

Deactivates any previously selected trace math functions.

#### Remote command:

CALC:MATH:STAT OFF, see [CALCulate<n>:MATH:STATe](#page-67-0) on page 68

## <span id="page-34-0"></span>**2.1.9 Softkeys of the Auto Set menu - AUTO SET Key (R&S FSV-K40)**

The following table shows all softkeys available in the "Auto Set" menu. These functions automatically select the optimal settings for the current measurement.

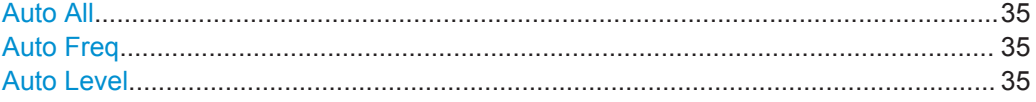

#### **Auto All**

Performs all automatic settings.

- "Auto Freq" on page 35
- "Auto Level" on page 35

This function overwrites the "Level" and "Frequency" settings in the "Signal Settings", see ["Signal Settings"](#page-14-0) on page 15.

Remote command: [\[SENSe:\]ADJust:ALL](#page-78-0) on page 79

#### **Auto Freq**

Defines the center frequency and the reference level automatically by determining the highest frequency level in the frequency span. This function uses the signal counter; thus it is intended for use with sinusoidal signals.

This function overwrites the "Frequency" setting in the "Signal Settings", see ["Fre](#page-14-0)quency" [on page 15](#page-14-0).

This function is not available for input from the R&S Digital I/Q Interface (option R&S FSV-B17).

Remote command: [\[SENSe:\]ADJust:FREQuency](#page-79-0) on page 80

#### **Auto Level**

Defines the optimal reference level for the current measurement automatically.

This function overwrites the "Level" setting in the "Signal Settings", see ["Level"](#page-14-0) [on page 15](#page-14-0).

Remote command:

[SENSe: ] ADJust: LEVel on page 80

#### **2.1.10 Softkeys of the Marker Menu – MKR key (R&S FSV-K40)**

The MKR key opens a submenu for the marker settings. The following table shows all softkeys available in the "Marker" menu in "Phase Noise" mode.

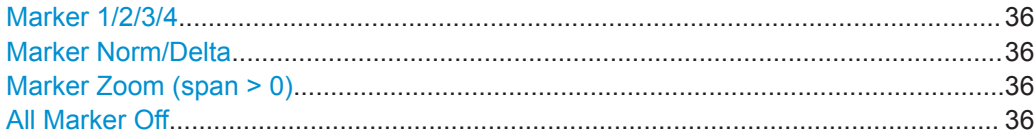

#### <span id="page-35-0"></span>**Marker 1/2/3/4**

Selects the corresponding marker and activates it.

Marker 1 is always a normal marker. After Marker 2 to 4 have been switched on, they are delta markers that are referenced to Marker 1. These markers can be converted into markers with absolute value displays using the "Marker Norm/Delta" softkey. When Marker 1 is the active marker, pressing the "Marker Norm/Delta" softkey switches on an additional delta marker. Pressing the "Marker 1" to "Marker 4" softkey again switches the corresponding marker off.

#### Remote command:

[CALCulate<n>:MARKer<m>\[:STATe\]](#page-63-0) on page 64 [CALCulate<n>:MARKer<m>:X](#page-64-0) on page 65 [CALCulate<n>:MARKer<m>:Y](#page-64-0) on page 65 [CALCulate<n>:DELTamarker<m>\[:STATe\]](#page-51-0) on page 52 [CALCulate<n>:DELTamarker<m>:X](#page-51-0) on page 52 [CALCulate<n>:DELTamarker<m>:Y](#page-52-0) on page 53

#### **Marker Norm/Delta**

Changes the active marker to a normal (norm) or delta marker (with respect to marker 1).

Remote command:

[CALCulate<n>:MARKer<m>\[:STATe\]](#page-63-0) on page 64 [CALCulate<n>:DELTamarker<m>\[:STATe\]](#page-51-0) on page 52

#### **Marker Zoom (span > 0)**

Opens an edit dialog box to enter a display range for the zoom. The area around marker 1 is expanded accordingly and more details of the result can be seen. If no marker is activated, marker 1 is switched on and set on the largest signal.

The following sweep is stopped at the position of the reference marker. The frequency of the signal is counted and the measured frequency becomes the new center frequency. The zoomed display range is then configured and the new settings are used by the R&S FSVA/FSV for further measurements.

If the display has not yet been switched to the new frequency display range and you press the softkey, the procedure is aborted. If an instrument setting is changed during this operation, the procedure is also aborted.

Remote command:

[CALCulate<n>:MARKer<m>:FUNCtion:ZOOM](#page-62-0) on page 63

#### **All Marker Off**

Switches all markers off. It also switches off all functions and displays that are associated with the markers/delta markers.

Remote command: [CALCulate<n>:MARKer<m>:AOFF](#page-62-0) on page 63
# <span id="page-36-0"></span>**2.1.11 Softkeys of the Marker To Menu – MKR-> key (R&S FSV-K40)**

The following table shows all softkeys available in the "Marker To" menu in "Phase Noise" mode (MKR-> key).

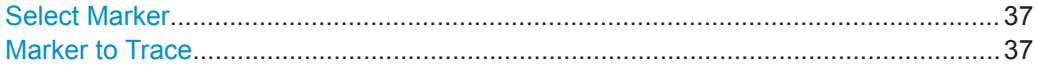

### **Select Marker**

Opens a submenu to select one of the markers.

#### **Marker to Trace**

Opens an edit dialog box to enter the number of the trace on which the marker is to be placed.

```
Remote command:
```
[CALCulate<n>:MARKer<m>:TRACe](#page-63-0) on page 64

# **2.1.12 Softkeys of the Lines Menu – LINES key (R&S FSV-K40)**

The LINES key is used to configure limit and display lines. The "Lines" menu and the "Select Limit Line" dialog box are displayed. For details on the "Select Limit Line" dialog box refer to [Chapter 2.1.13, "Working with Limit Lines", on page 38.](#page-37-0)

The following table shows all softkeys available in the "Lines" menu in Phase Noise mode (LINES key).

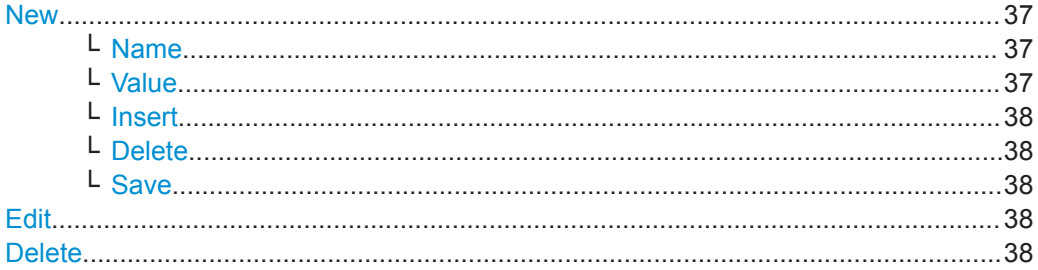

#### **New**

Displays the "Edit Limit Line" dialog box and the "Limit Line Editor" submenu. For details on creating a new limit line, see [Chapter 2.1.14, "Editing Limit Lines",](#page-38-0) [on page 39](#page-38-0).

### **Name ← New**

Switches to the "Name" field of the "Limit Line Editor". For details see [Chapter 2.1.14,](#page-38-0) ["Editing Limit Lines", on page 39](#page-38-0).

### Remote command: [CALCulate<n>:LIMit<k>:NAME](#page-59-0) on page 60

### **Value ← New**

Switches to the "Frequency" field of the "Limit Line Editor". For details see [Chap](#page-38-0)[ter 2.1.14, "Editing Limit Lines", on page 39](#page-38-0).

### <span id="page-37-0"></span>**Insert ← New**

Inserts a row above the currently selected row in the Frequency/Limits table of the "Limit Line Editor". For details see [Chapter 2.1.14, "Editing Limit Lines", on page 39.](#page-38-0)

#### **Delete ← New**

Deletes the currently selected row in the Frequency/Limits table of the "Limit Line Editor". For details see [Chapter 2.1.14, "Editing Limit Lines", on page 39](#page-38-0). This action requires no confirmation.

### **Save ← New**

Saves the currently displayed limit line definition. If data is missing or if some data is invalid, an error message is displayed.

#### **Edit**

Displays the "Edit Limit Line" dialog box in edit mode with all data of the selected limit line. For further details refer to [Chapter 2.1.14, "Editing Limit Lines", on page 39.](#page-38-0)

### **Delete**

Deletes the selected limit line.

### Remote command: [CALCulate<n>:LIMit<k>:DELete](#page-56-0) on page 57

# **2.1.13 Working with Limit Lines**

1. Press the LINES key.

The "Select Limit Line" dialog box is displayed. For each limit line, the following information is given:

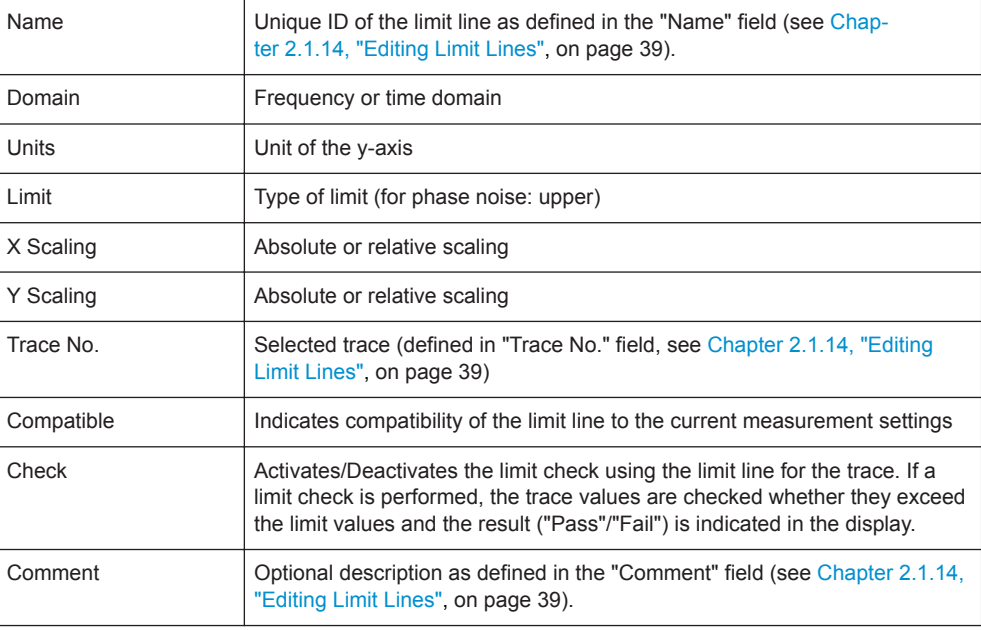

- <span id="page-38-0"></span>2. To define a new limit line, press the "New" softkey and enter the limit line characteristics as described in Chapter 2.1.14, "Editing Limit Lines", on page 39.
- 3. To modify a limit line, select the limit line you want to edit and press the "Edit" softkey as described in Chapter 2.1.14, "Editing Limit Lines", on page 39.
- 4. To save a limit line, press the "Save" softkey. If data is missing or if some data is invalid, an error message is displayed.
- 5. To delete a limit line, select the limit line you want to edit and press the "Delete" softkey.

# **2.1.14 Editing Limit Lines**

When you press the "New" softkey to define a new limit line (see "New" [on page 37](#page-36-0)), or the "Edit" softkey to edit an existing limit line (see "Edit" [on page 38\)](#page-37-0), the "Edit Limit Line" dialog box and the "Limit Line Editor" submenu are displayed.

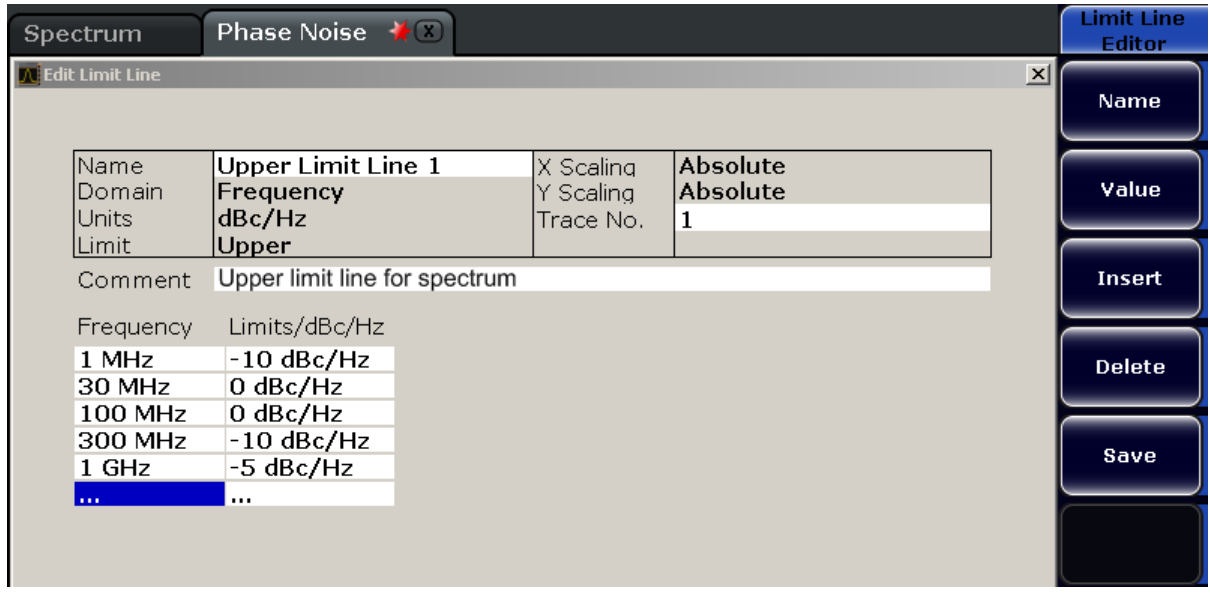

### **To create or edit a limit line:**

1. Enter the following settings as required:

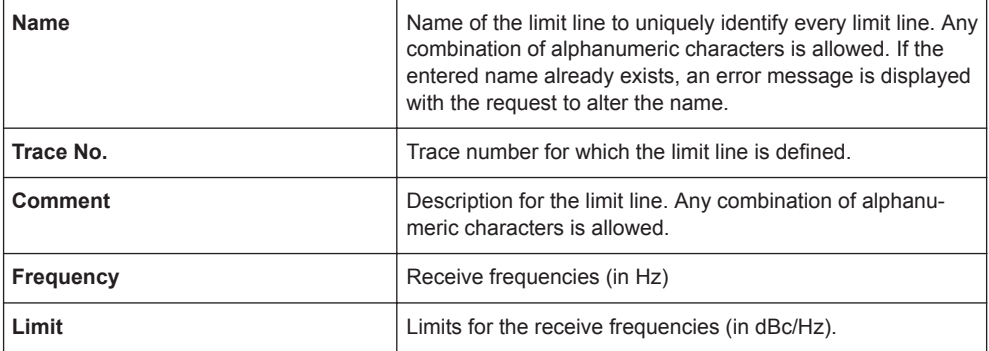

<span id="page-39-0"></span>The "Frequency/Limits" table lists the limit values for specific frequency values. The list can contain up to 100 frequency/limit value pairs. Note that the frequency values must be in ascending order.

- 2. To insert a new frequency/limit entry, press the ENTER key after entering a limit, or press the "Insert" softkey. To delete a frequency/limit entry, select the entry and press the "Delete" softkey.
- 3. When you have entered all required values, press the "Save" softkey. If data is missing or if some data is invalid, an error message is displayed. Correct the input, if necessary.
- 4. In the "Select Limit Line" view, define whether the limit line is to be used to perform a limit check for the trace by activating or deactivating the "Check" option for the limit line.

#### **Remote commands:**

[CALCulate<n>:LIMit<k>:COMMent](#page-55-0) on page 56

Specifies a description for the limit line.

[CALCulate<n>:LIMit<k>:CONTrol\[:DATA\]](#page-55-0) on page 56

Specifies the receive frequencies.

[CALCulate<n>:LIMit<k>:LOWer\[:DATA\]](#page-57-0) on page 58

[CALCulate<n>:LIMit<k>:UPPer\[:DATA\]](#page-60-0) on page 61

Specifies the limits for the receive frequencies.

# **2.1.15 Detector Overview**

The measurement detector for the individual display modes can be selected directly by the user or set automatically by the R&S FSVA/FSV. The detector activated for the specific trace is indicated in the corresponding trace display field by an abbreviation.

The detectors of the R&S FSVA/FSV are implemented as pure digital devices. They collect signal power data within each measured point during a sweep. The default number of sweep points is 691. The following detectors are available:

| <b>Detector</b>          | Indicator | <b>Function</b>                                                                                    |
|--------------------------|-----------|----------------------------------------------------------------------------------------------------|
| Auto Peak                | Ap        | Determines the maximum and the minimum value<br>within a measurement point (not available for SEM) |
| Positive Peak            | Pk        | Determines the maximum value within a measure-<br>ment point                                       |
| Negative Peak (min peak) | Mi        | Determines the minimum value within a measure-<br>ment point                                       |
| <b>RMS</b>               | Rm        | Determines the root mean square power within a<br>measurement point                                |

*Table 2-1: Detector types*

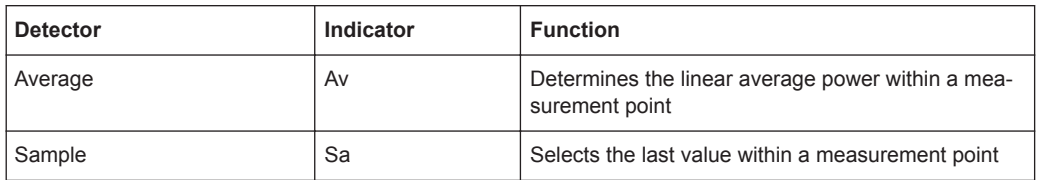

The result obtained from the selected detector within a measurement point is displayed as the power value at this measurement point.

All detectors work in parallel in the background, which means that the measurement speed is independent of the detector combination used for different traces.

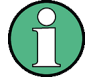

#### **Number of measured values**

During a frequency sweep, the R&S FSVA/FSV increments the first local oscillator in steps that are smaller than approximately 1/10 of the bandwidth. This ensures that the oscillator step speed is conform to the hardware settling times and does not affect the precision of the measured power.

The number of measured values taken during a sweep is independent of the number of oscillator steps. It is always selected as a multiple or a fraction of 691 (= default number of trace points displayed on the screen). Choosing less then 691 measured values (e.g. 125 or 251) will lead to an interpolated measurement curve, choosing more than 691 points (e.g. 1001, 2001 …) will result in several measured values being overlaid at the same frequency position.

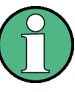

### **RMS detector and VBW**

If the RMS detector is selected, the video bandwidth in the hardware is bypassed. Thus, duplicate trace averaging with small VBWs and RMS detector no longer occurs. However, the VBW is still considered when calculating the sweep time. This leads to a longer sweep time for small VBW values. Thus, you can reduce the VBW value to achieve more stable trace curves even when using an RMS detector. Normally, if the RMS detector is used the sweep time should be increased to get more stable trace curves.

### **2.1.16 Selecting the Appropriate Filter Type**

All resolution bandwidths are realized with digital filters.

The video filters are responsible for smoothing the displayed trace. Using video bandwidths that are small compared to the resolution bandwidth, only the signal average is displayed and noise peaks and pulsed signals are repressed. If pulsed signals are to be measured, it is advisable to use a video bandwidth that is large compared to the resolution bandwidth (VBW \* 10 x RBW) for the amplitudes of pulses to be measured correctly.

The following filter types are available:

Normal (3dB) (Gaussian) filters The Gaussian filters are set by default. The available bandwidths are specified in the data sheet.

- CISPR (6 dB) filters
- MIL Std (6 dB) filters Note that the 6 dB bandwidths are available only with option R&S FSV-K54.
- Channel filters For details see Chapter 2.1.17, "List of Available RRC and Channel Filters", on page 42 . Channel filters do not support FFT mode.
- RRC filters For details see Chapter 2.1.17, "List of Available RRC and Channel Filters", on page 42 . RRC filters do not support FFT mode.
- 5-Pole filters The available bandwidths are specified in the data sheet. 5-Pole filters do not support FFT mode.

# **2.1.17 List of Available RRC and Channel Filters**

For power measurement a number of especially steep-edged channel filters are available (see the following table). The indicated filter bandwidth is the 3 dB bandwidth. For RRC filters, the fixed roll-off factor (a) is also indicated.

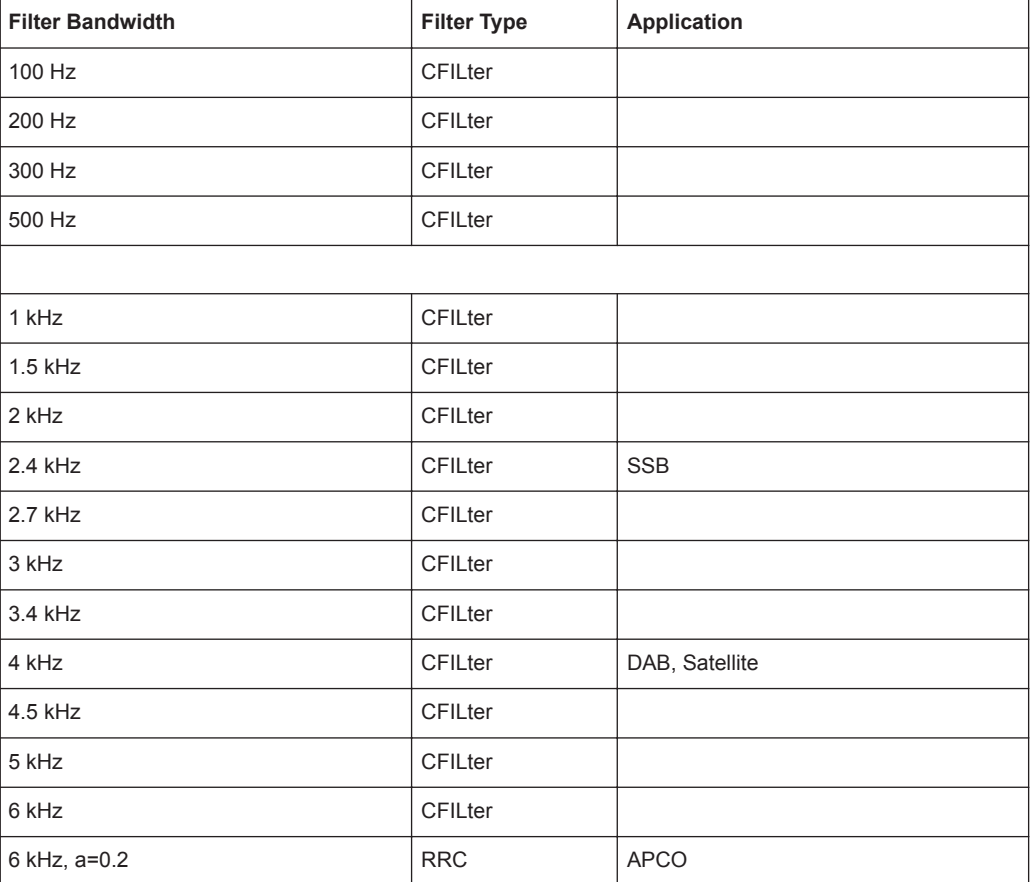

*Table 2-2: Filter types*

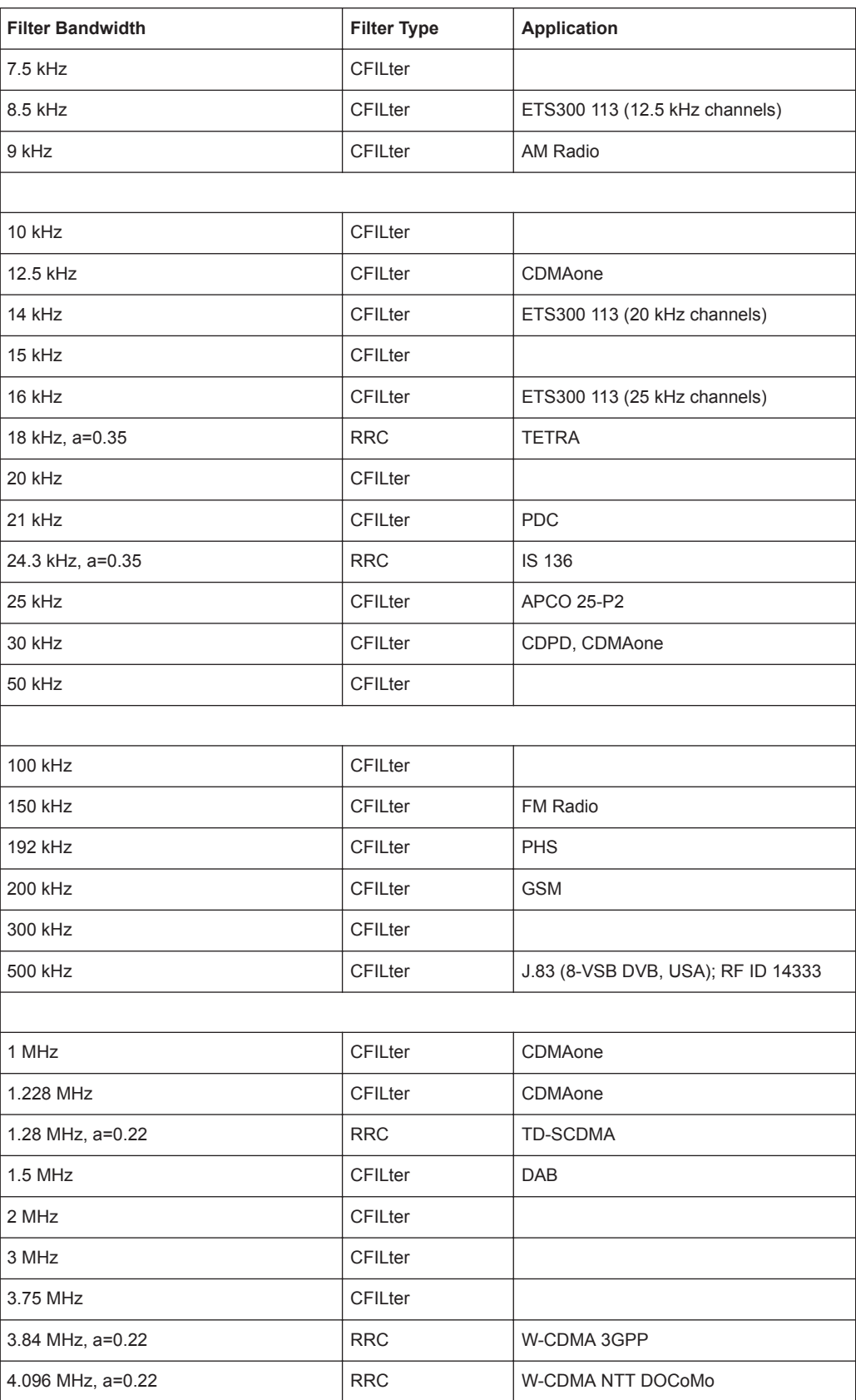

<span id="page-43-0"></span>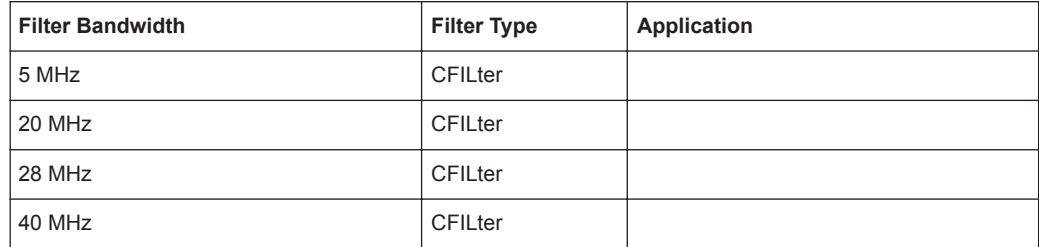

### **2.1.18 Trace Mode Overview**

The traces can be activated individually for a measurement or frozen after completion of a measurement. Traces that are not activate are hidden. Each time the trace mode is changed, the selected trace memory is cleared.

The R&S FSVA/FSV offers 6 different trace modes:

### **Clear Write**

Overwrite mode: the trace is overwritten by each sweep. This is the default setting.

All available detectors can be selected.

Remote command: DISP:TRAC:MODE WRIT, see [DISPlay\[:WINDow<n>\]:TRACe<t>:MODE](#page-69-0) [on page 70](#page-69-0)

#### **Max Hold**

The maximum value is determined over several sweeps and displayed. The R&S FSVA/FSV saves the sweep result in the trace memory only if the new value is greater than the previous one.

The detector is automatically set to "Positive Peak".

This mode is especially useful with modulated or pulsed signals. The signal spectrum is filled up upon each sweep until all signal components are detected in a kind of envelope.

This mode is not available for statistics measurements.

Remote command:

DISP:TRAC:MODE MAXH, see [DISPlay\[:WINDow<n>\]:TRACe<t>:MODE](#page-69-0) [on page 70](#page-69-0)

#### **Min Hold**

The minimum value is determined from several measurements and displayed. The R&S FSVA/FSV saves the smallest of the previously stored/currently measured values in the trace memory.

The detector is automatically set to "Negative Peak".

This mode is useful e.g. for making an unmodulated carrier in a composite signal visible. Noise, interference signals or modulated signals are suppressed whereas a CW signal is recognized by its constant level.

This mode is not available for statistics measurements.

### Remote command:

DISP:TRAC:MODE MINH, see [DISPlay\[:WINDow<n>\]:TRACe<t>:MODE](#page-69-0) [on page 70](#page-69-0)

#### **Average**

The average is formed over several sweeps. The [Sweep Count](#page-30-0) determines the number of averaging procedures.

All available detectors can be selected. If the detector is automatically selected, the sample detector is used (see [Chapter 2.1.15, "Detector Overview", on page 40\)](#page-39-0).

This mode is not available for statistics measurements.

Remote command:

DISP:TRAC:MODE AVER, see [DISPlay\[:WINDow<n>\]:TRACe<t>:MODE](#page-69-0) [on page 70](#page-69-0)

#### **View**

The current contents of the trace memory are frozen and displayed.

**Note:** If a trace is frozen, the instrument settings, apart from level range and reference level (see below), can be changed without impact on the displayed trace. The fact that the displayed trace no longer matches the current instrument setting is indicated by the  $\star$  icon on the tab label.

If the level range or reference level is changed, the R&S FSVA/FSV automatically adapts the measured data to the changed display range. This allows an amplitude zoom to be made after the measurement in order to show details of the trace.

#### Remote command:

DISP:TRAC:MODE VIEW, see [DISPlay\[:WINDow<n>\]:TRACe<t>:MODE](#page-69-0) [on page 70](#page-69-0)

### **Blank**

Hides the selected trace.

Remote command: DISP:TRAC OFF, see [DISPlay\[:WINDow<n>\]:TRACe<t>\[:STATe\]](#page-69-0) on page 70

### **2.1.19 ASCII File Export Format**

The data of the file header consist of three columns, each separated by a semicolon: parameter name; numeric value; basic unit. The data section starts with the keyword "Trace <n>" (<n> = number of stored trace), followed by the measured data in one or several columns (depending on measurement) which are also separated by a semicolon.

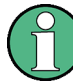

#### **Exporting a single trace vs exporting all traces**

Note that the file containing the trace data has a slightly different structure when you export all traces compared to exporting a single trace only. The differences are indicated in the tables below.

**Blue font:** Information provided when you export a single trace **Green font:** Information provided when you export all traces **Black font:** Information provided regardless of the export mode

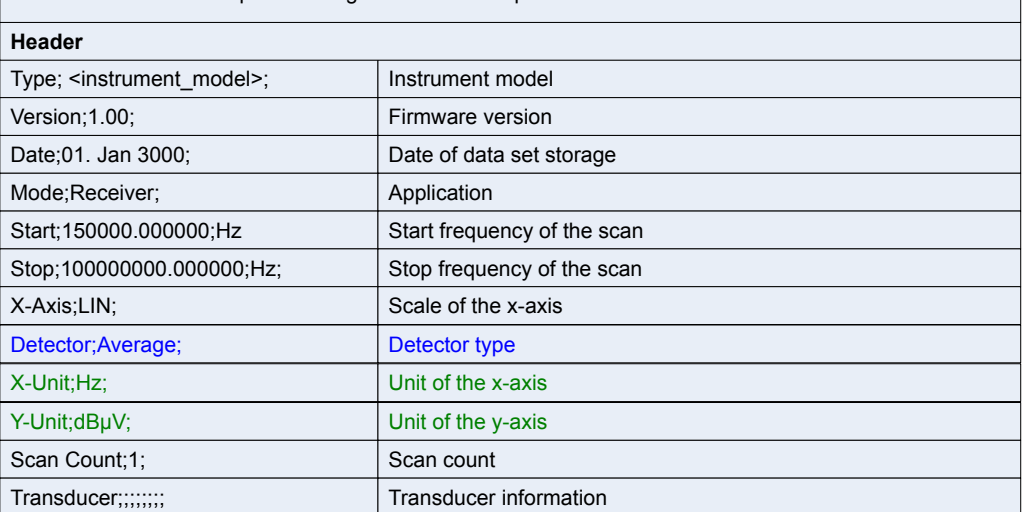

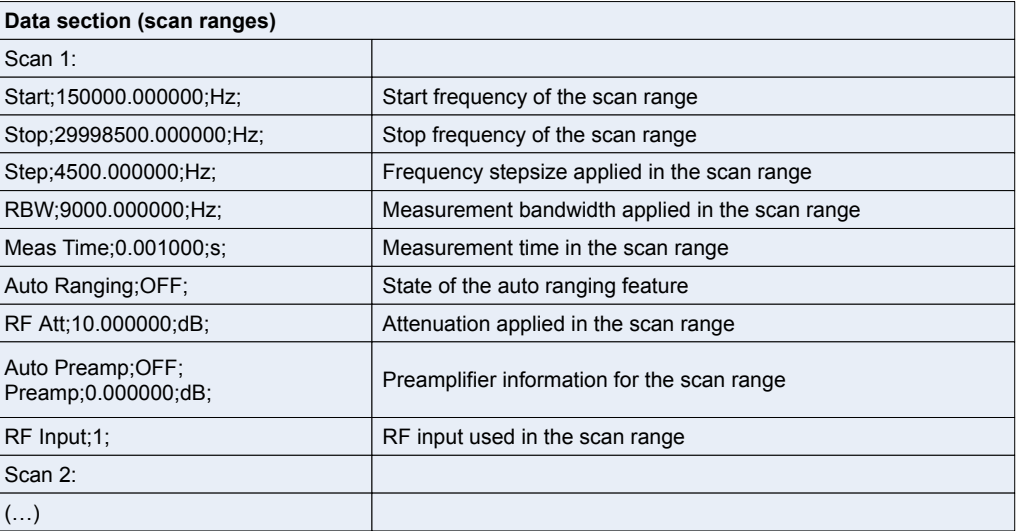

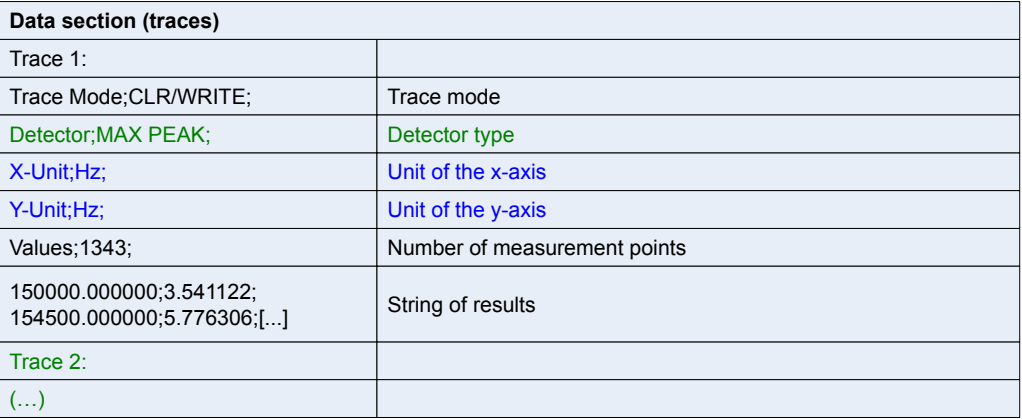

**Blue font:** Information provided when you export a single trace **Green font:** Information provided when you export all traces **Black font:** Information provided regardless of the export mode

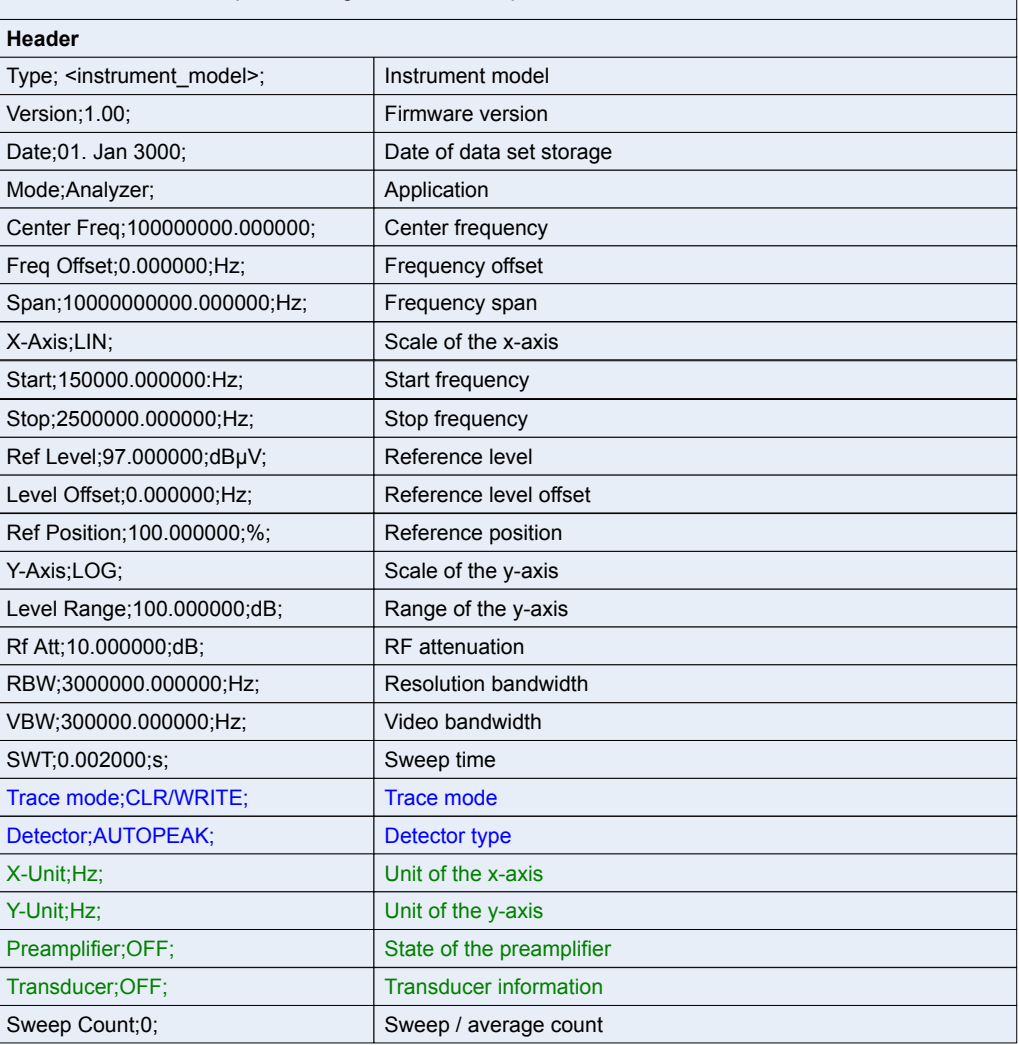

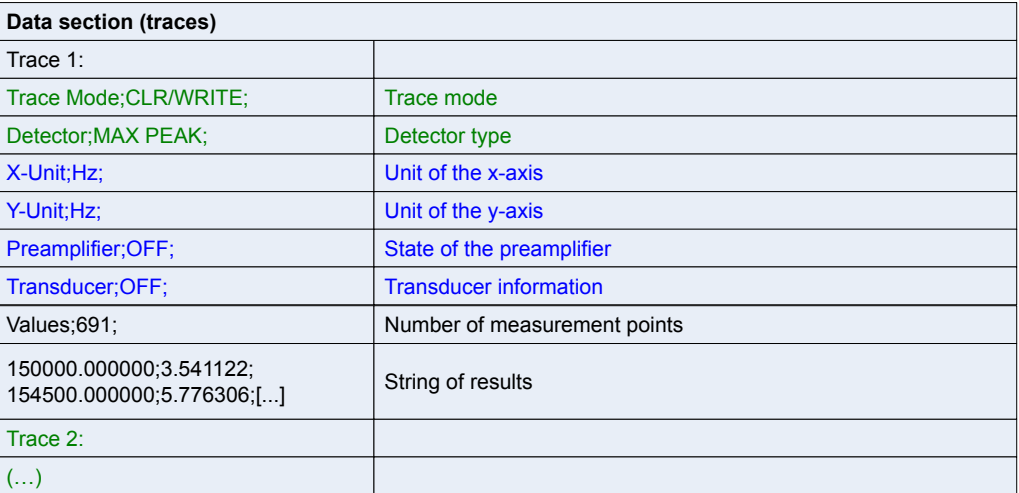

This section specifies the remote control commands specific to the R&S FSV-K40 option. Only those commands provided for this option are specified.

For further information on analyzer or basic settings commands, refer to the corresponding subsystem in the base unit description.

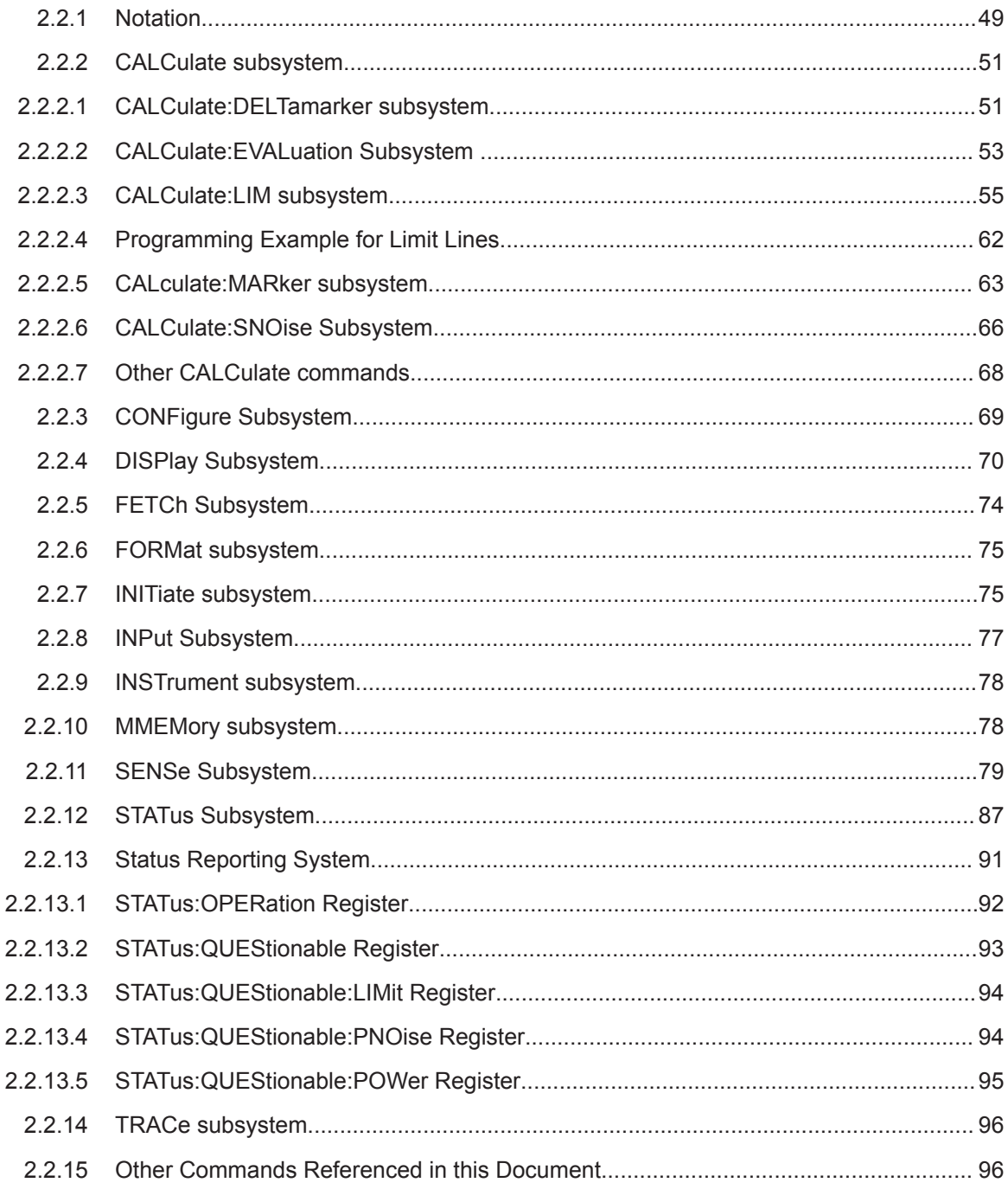

# <span id="page-48-0"></span>**2.2.1 Notation**

In the following sections, all commands implemented in the instrument are first listed and then described in detail, arranged according to the command subsystems. The notation is adapted to the SCPI standard. The SCPI conformity information is included in the individual description of the commands.

### **Individual Description**

The individual description contains the complete notation of the command. An example for each command, the \*RST value and the SCPI information are included as well.

The options and operating modes for which a command can be used are indicated by the following abbreviations:

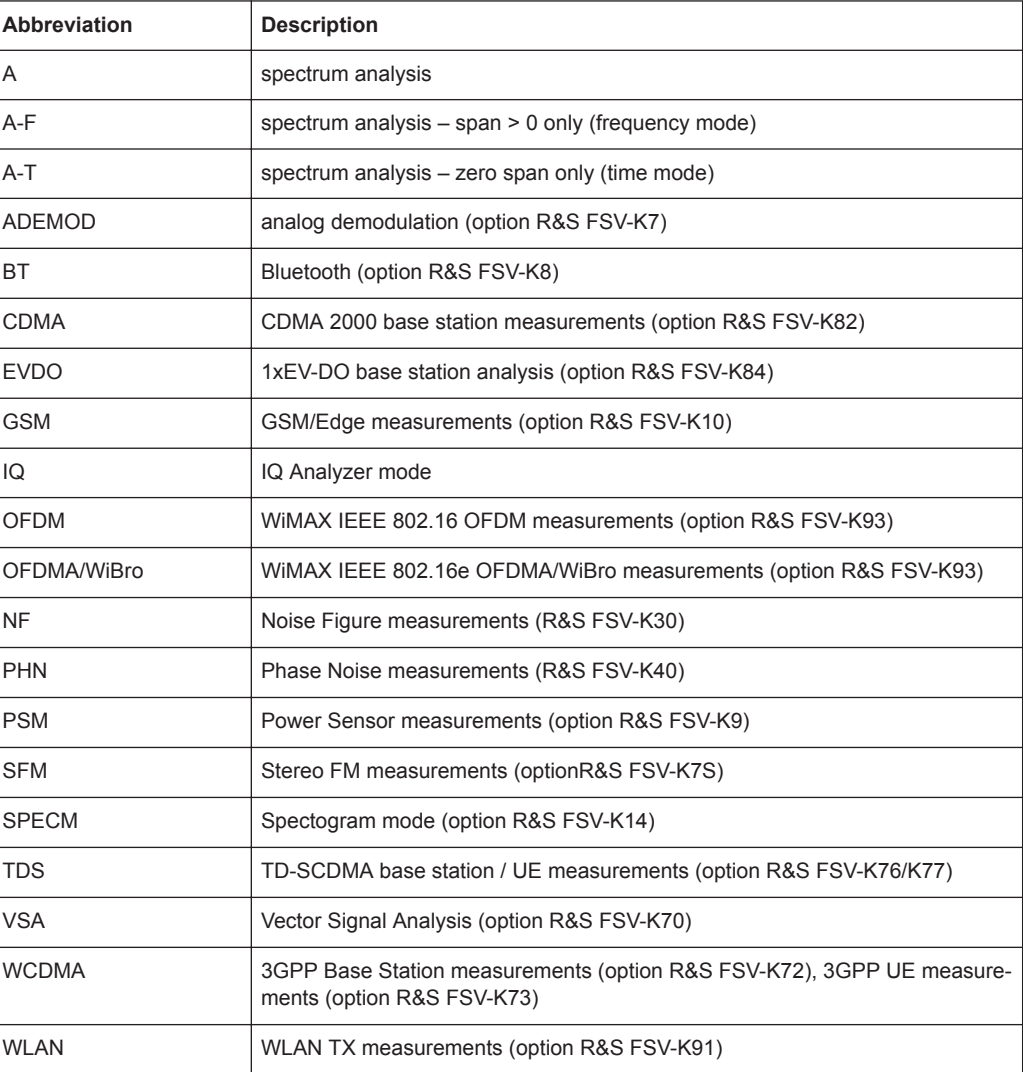

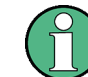

The spectrum analysis mode is implemented in the basic unit. For the other modes, the corresponding options are required.

#### **Upper/Lower Case Notation**

Upper/lower case letters are used to mark the long or short form of the key words of a command in the description. The instrument itself does not distinguish between upper and lower case letters.

#### **Special Characters**

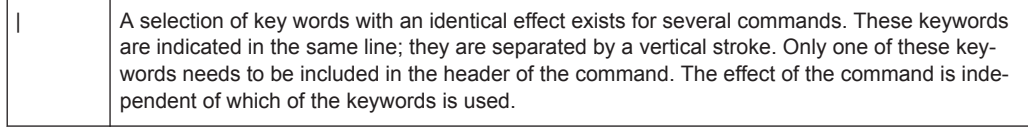

Example:

SENSe:FREQuency:CW|:FIXed

The two following commands with identical meaning can be created. They set the frequency of the fixed frequency signal to 1 kHz:

```
SENSe:FREQuency:CW 1E3
```
SENSe:FREQuency:FIXed 1E3

A vertical stroke in parameter indications marks alternative possibilities in the sense of "or". The effect of the command differs, depending on which parameter is used.

Example: Selection of the parameters for the command

```
[SENSe<1…4>:]AVERage<1…4>:TYPE VIDeo | LINear
```
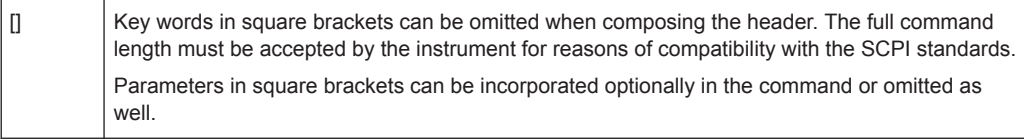

{} Parameters in braces can be incorporated optionally in the command, either not at all, once or several times.

#### **Description of Parameters**

Due to the standardization, the parameter section of SCPI commands consists always of the same syntactical elements. SCPI has therefore specified a series of definitions, which are used in the tables of commands. In the tables, these established definitions are indicated in angled brackets (<…>) and is briefly explained in the following.

For details see the chapter "SCPI Command Structure" in the base unit description.

#### **<Boolean>**

This keyword refers to parameters which can adopt two states, "on" and "off". The "off" state may either be indicated by the keyword OFF or by the numeric value 0, the "on" state is indicated by ON or any numeric value other than zero. Parameter queries are always returned the numeric value 0 or 1.

### <span id="page-50-0"></span>**<numeric\_value> <num>**

These keywords mark parameters which may be entered as numeric values or be set using specific keywords (character data). The following keywords given below are permitted:

- MAXimum: This keyword sets the parameter to the largest possible value.
- MINimum: This keyword sets the parameter to the smallest possible value.
- DEFault: This keyword is used to reset the parameter to its default value.
- UP: This keyword increments the parameter value.
- DOWN: This keyword decrements the parameter value.

The numeric values associated to MAXimum/MINimum/DEFault can be queried by adding the corresponding keywords to the command. They must be entered following the quotation mark.

Example:

#### SENSe:FREQuency:CENTer? MAXimum

Returns the maximum possible numeric value of the center frequency as result.

### **<arbitrary block program data>**

This keyword is provided for commands the parameters of which consist of a binary data block.

### **2.2.2 CALCulate subsystem**

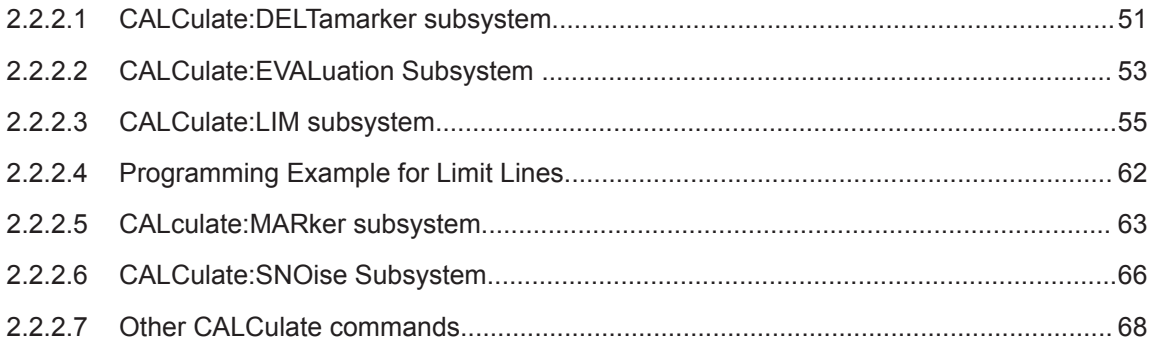

### **2.2.2.1 CALCulate:DELTamarker subsystem**

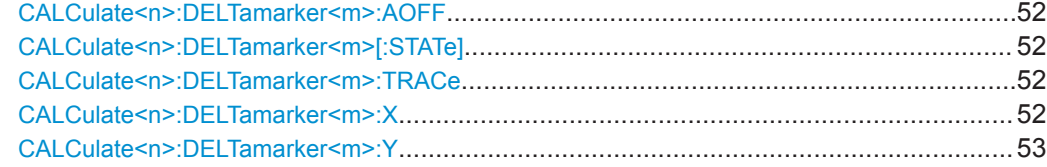

#### <span id="page-51-0"></span>**CALCulate<n>:DELTamarker<m>:AOFF**

This command turns all active delta markers off.

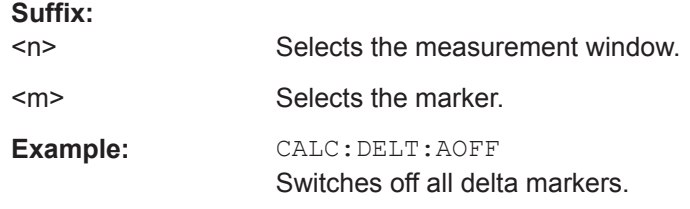

#### **CALCulate<n>:DELTamarker<m>[:STATe]** <State>

This command turns delta markers on and off.

**Suffix:** 

If the corresponding marker was a normal marker, it is turned into a delta marker.

No suffix at DELTamarker turns on delta marker 1.

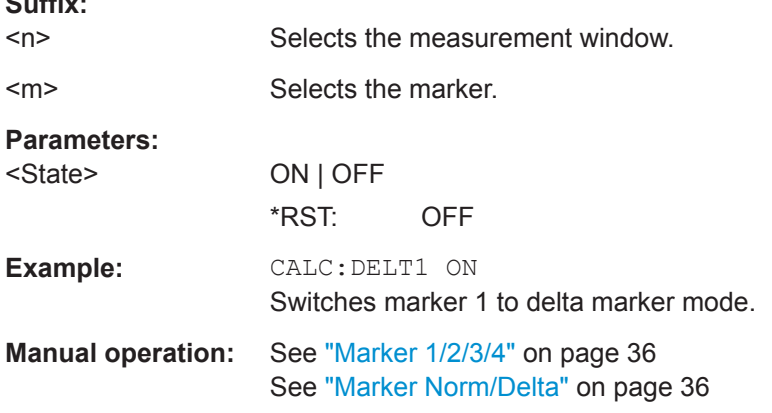

### **CALCulate<n>:DELTamarker<m>:TRACe** <TraceNumber>

This command selects the trace a delta marker is positioned on.

The corresponding trace must have a trace mode other than "Blank".

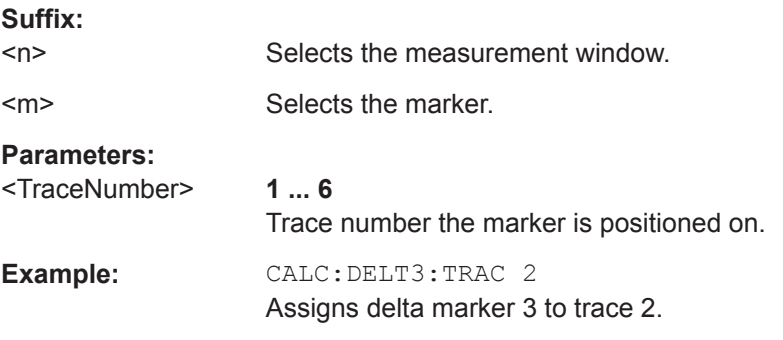

#### **CALCulate<n>:DELTamarker<m>:X** <Position>

This command positions a delta marker on a particular coordinate on the x-axis.

<span id="page-52-0"></span>The position is an absolute value.

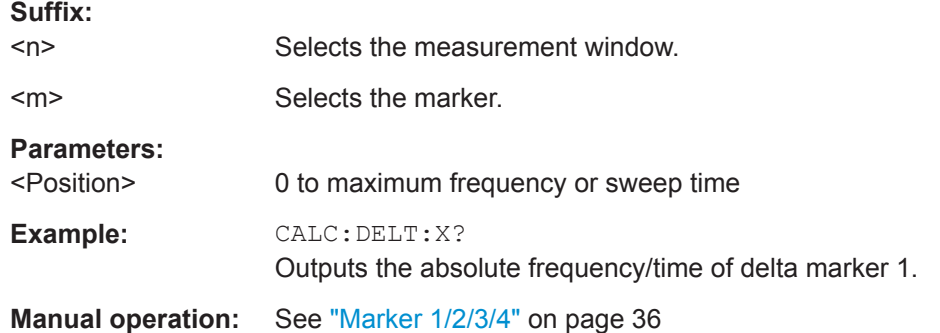

#### **CALCulate<n>:DELTamarker<m>:Y**

This command queries the measured value of the selected delta marker in the specified window, or defines its position on the y-axis. The corresponding delta marker is activated, if necessary. The output is always a relative value referred to marker 1 or to the reference position (reference fixed active).

To obtain a correct query result, a complete sweep with synchronization to the sweep end must be performed between the activation of the delta marker and the query of the y value. This is only possible in single sweep mode.

The query result is output in dBc/Hz.

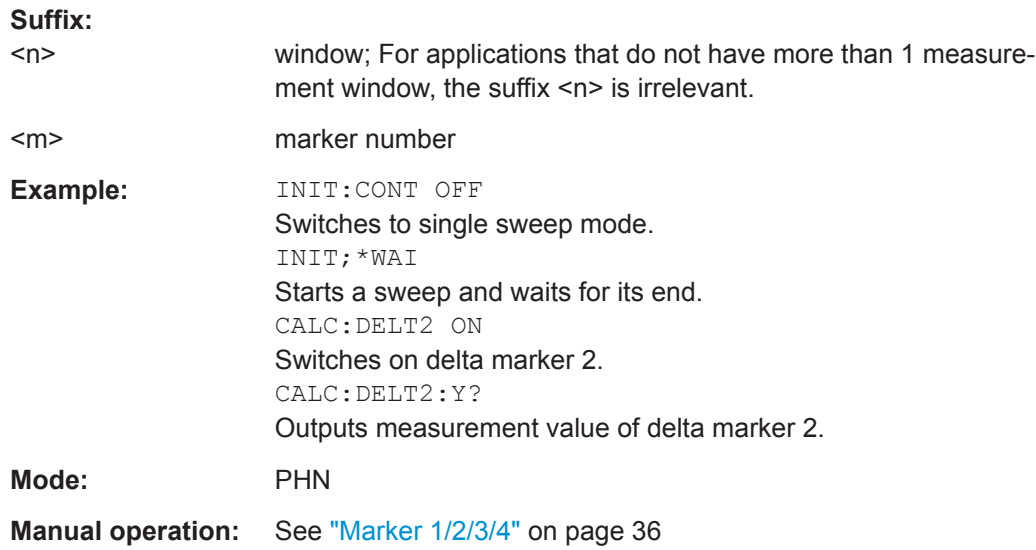

### **2.2.2.2 CALCulate:EVALuation Subsystem**

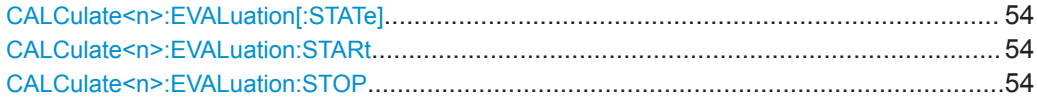

### <span id="page-53-0"></span>**CALCulate<n>:EVALuation[:STATe]** <State>

This command specifies whether residual noise values are calculated over the entire trace or within a specified frequency range.

### **Suffix:**

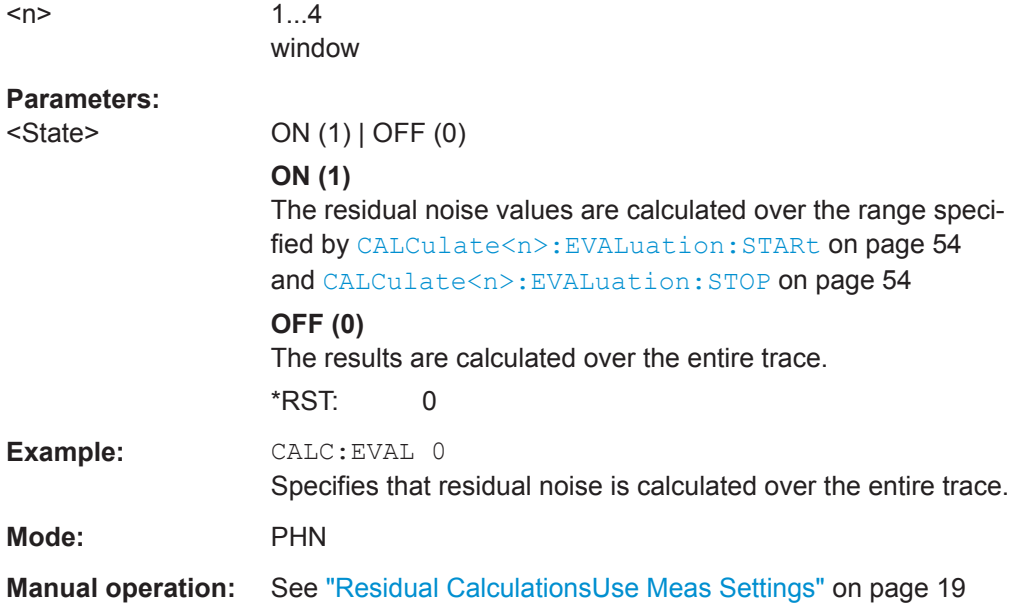

#### **CALCulate<n>:EVALuation:STARt** <Frequency>

This command specifies the start frequency for residual noise calculation when CALCulate<n>:EVALuation[:STATe] on page 54 is switched OFF.

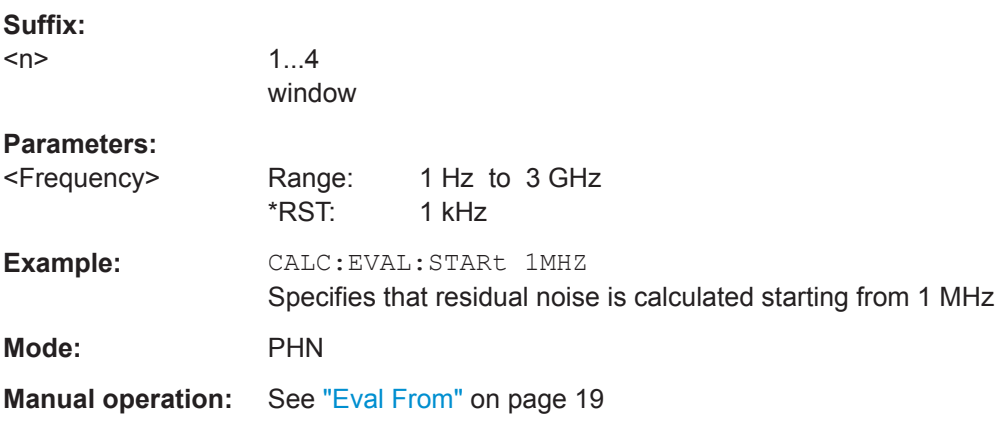

#### **CALCulate<n>:EVALuation:STOP** <Frequency>

This command specifies the stop frequency for residual noise calculation when CALCulate<n>:EVALuation[:STATe] on page 54 is switched ON. This command has no effect if CALCulate<n>:EVALuation[:STATe] on page 54is switched OFF.

<span id="page-54-0"></span>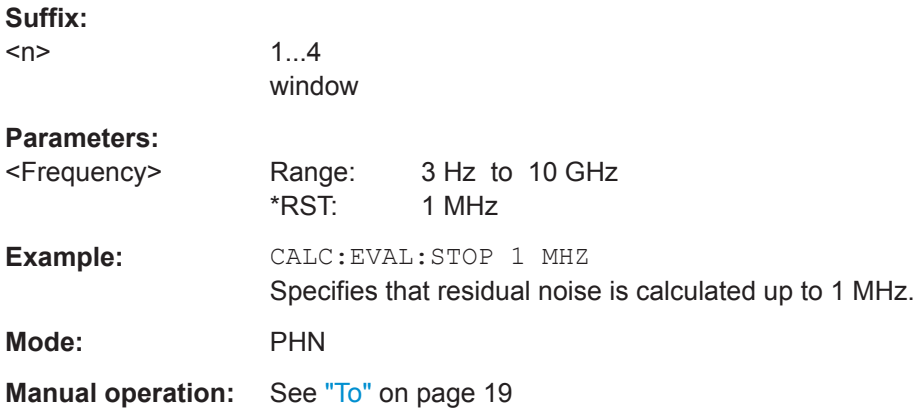

### **2.2.2.3 CALCulate:LIM subsystem**

The CALCulate:LIMit subsystem consists of commands for the limit lines and the corresponding limit checks. The limit lines can be defined as upper or lower limit lines. The number of X- and Y-values must be identical.

Up to 8 limit lines can be defined at the same time (LIMIT1 to LIMIT8) for each window. Each limit line can be assigned a name. An explanatory comment can also be assigned. For details see [Chapter 2.1.13, "Working with Limit Lines", on page 38](#page-37-0).

A short programming example for limit lines is provided in [Chapter 2.2.2.4, "Program](#page-61-0)[ming Example for Limit Lines", on page 62.](#page-61-0)

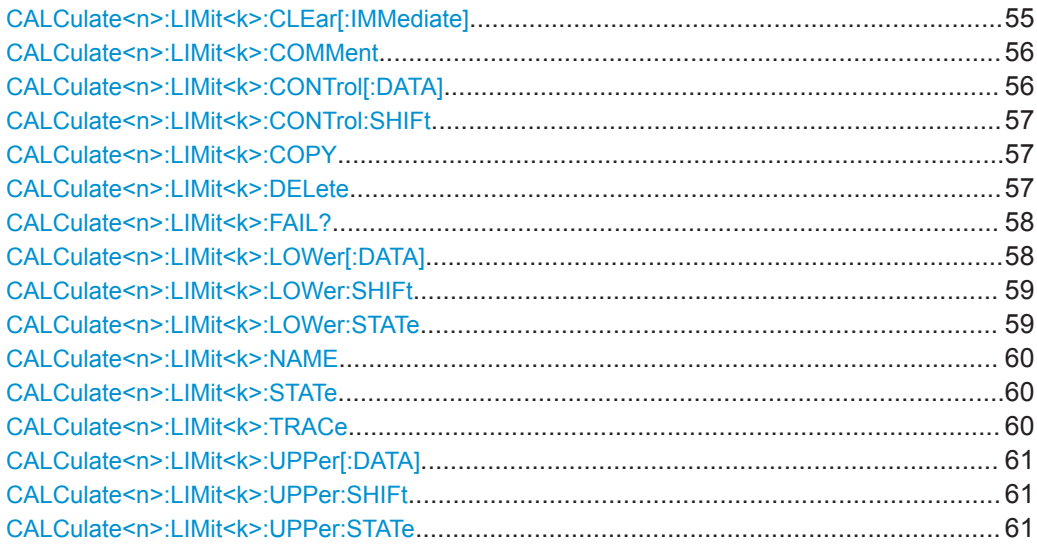

#### **CALCulate<n>:LIMit<k>:CLEar[:IMMediate]**

This command deletes the result of the current limit check (stored in the STATus:QUEStionable:LIMit event register) for the selected limit line.

### **Suffix:**

 $<sub>n</sub>$ </sub>

window; For applications that do not have more than 1 measurement window, the suffix <n> is irrelevant.

<span id="page-55-0"></span>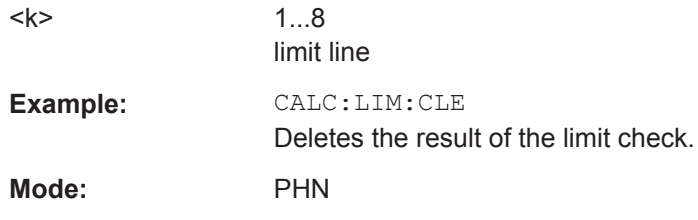

### **CALCulate<n>:LIMit<k>:COMMent** <Comment>

This command defines a comment for the selected limit line in all windows.

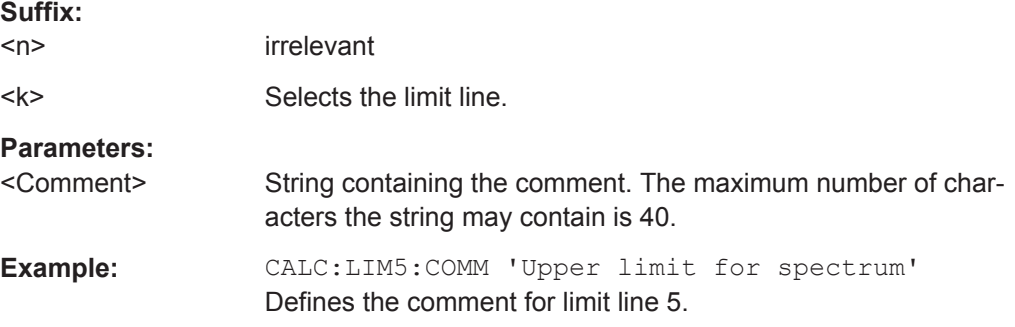

# **CALCulate<n>:LIMit<k>:CONTrol[:DATA]** <LimitLinePoints>

This command defines the horizontal definition points of a lower limit line.

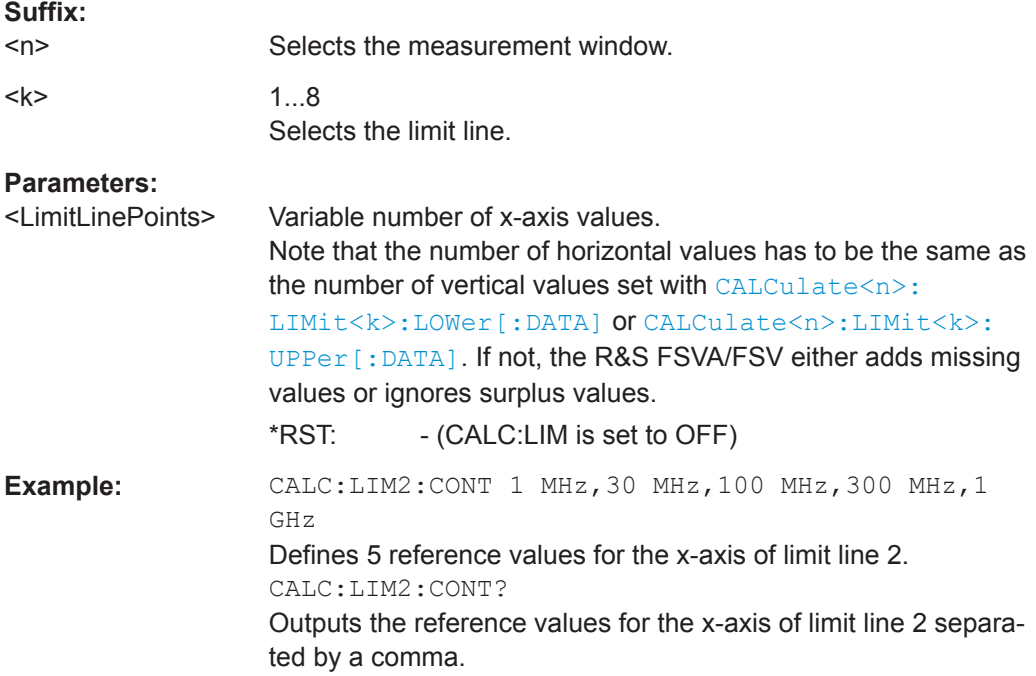

### <span id="page-56-0"></span>**CALCulate<n>:LIMit<k>:CONTrol:SHIFt** <XValue>

This command moves a limit line by the indicated value in x direction. The line is shifted by modifying the individual x values.

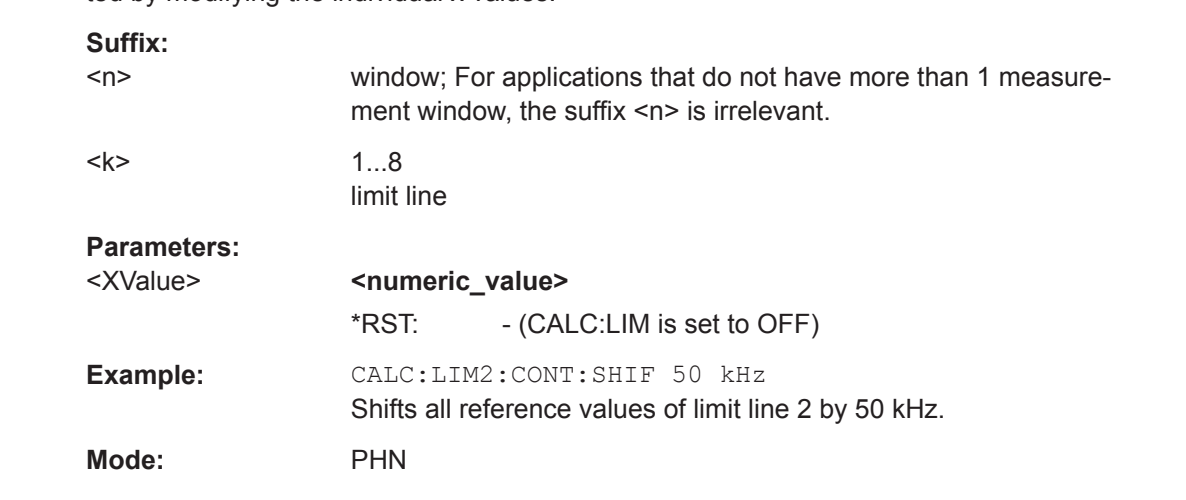

### **CALCulate<n>:LIMit<k>:COPY** <Line>

This command copies a limit line.

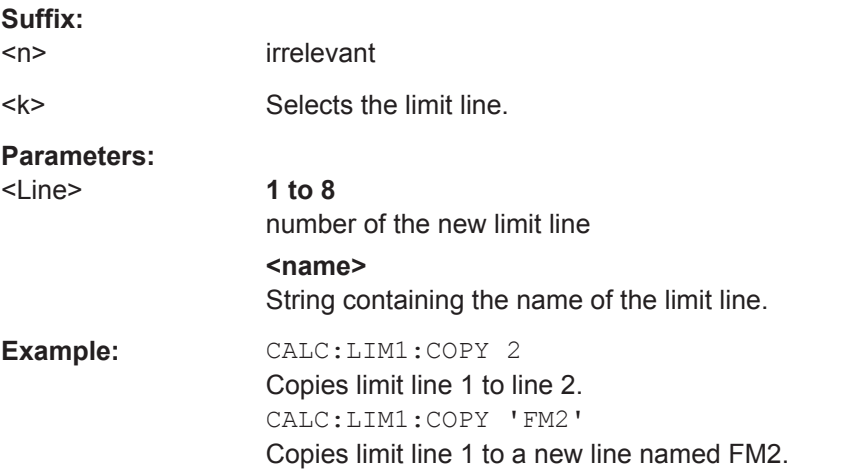

### **CALCulate<n>:LIMit<k>:DELete**

This command deletes a limit line.

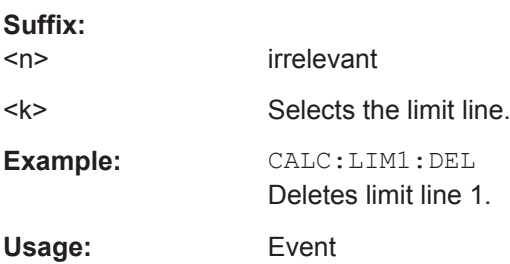

```
Manual operation: See "Delete" on page 38
```
#### **CALCulate<n>:LIMit<k>:FAIL?**

This command queries the result of a limit check.

Note that for SEM measurements, the limit line suffix <k> is irrelevant, as only one specific SEM limit line is checked for the currently relevant power class.

To get a valid result, you have to perform a complete measurement with synchronization to the end of the measurement before reading out the result. This is only possible for single sweeps.

#### **Suffix:**

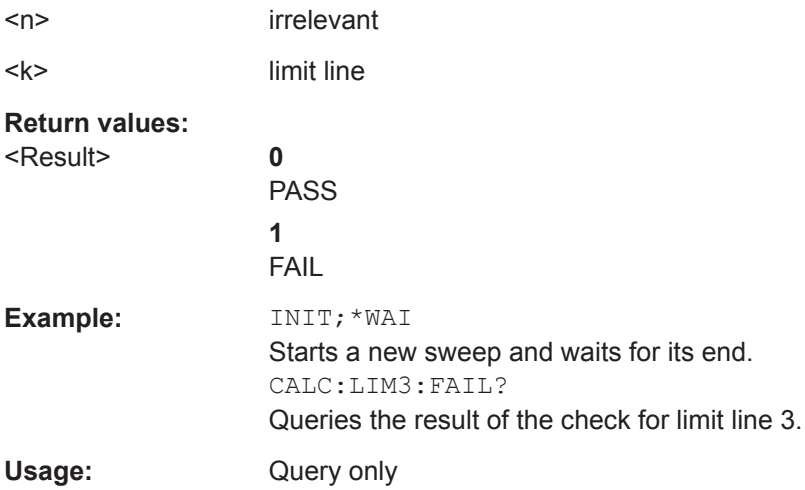

### **CALCulate<n>:LIMit<k>:LOWer[:DATA]** <LimitLinePoints>

This command defines the vertical definition points of a lower limit line.

If the measured values are smaller than the LOWer limit line, the limit check is violated.

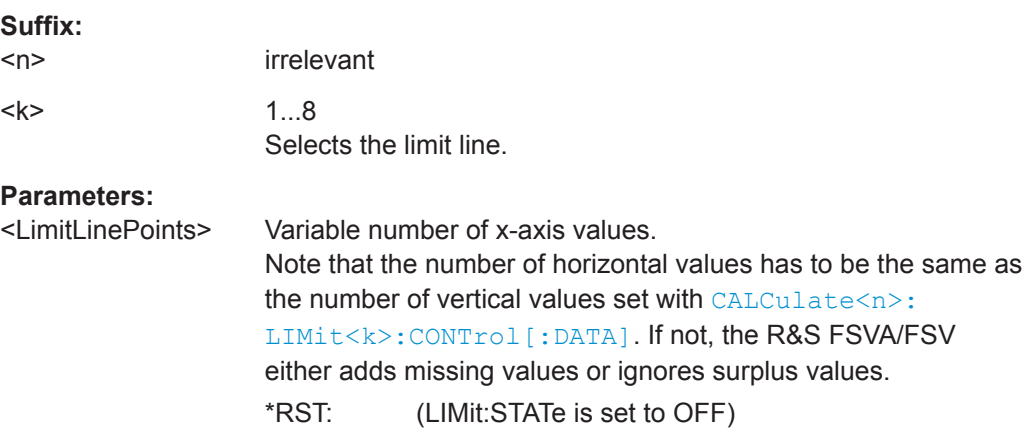

<span id="page-58-0"></span>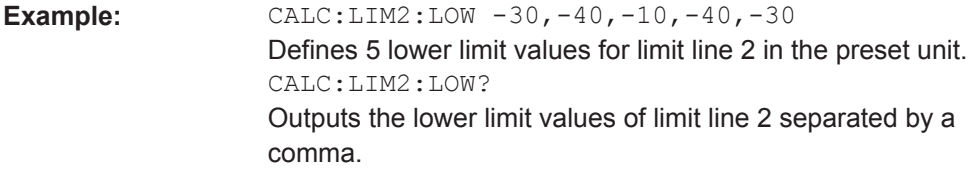

#### **CALCulate<n>:LIMit<k>:LOWer:SHIFt** <YValue>

This command moves a limit line by the indicated value in y direction. The line is shifted by modifying the individual y values.

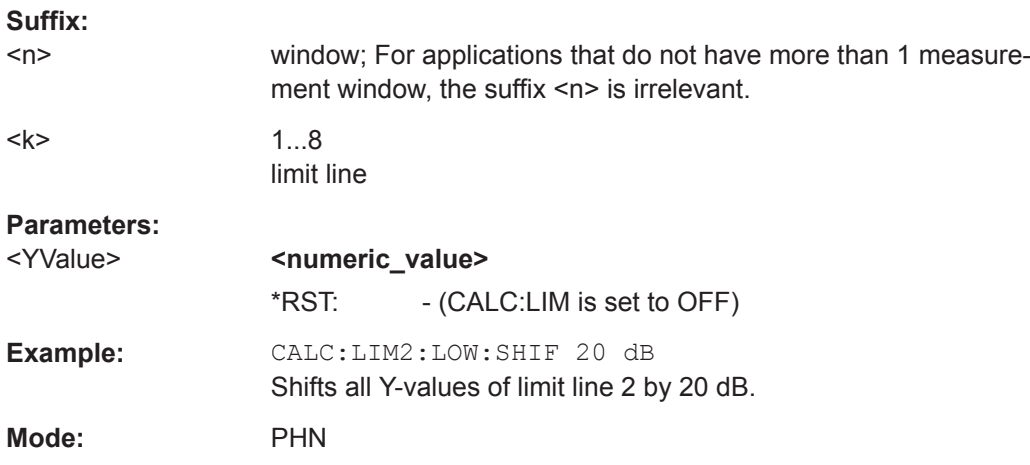

### **CALCulate<n>:LIMit<k>:LOWer:STATe** <State>

This command turns a lower limit line on and off.

Before you can use this command, you have to select a limit line with [CALCulate<n>:LIMit<k>:NAME](#page-59-0).

The limit check is activated separately with  $CALCulate < n$ : LIMit<k>: STATe. The result of the limit check can be queried with CALCulate <n>:LIMit<k>:FAIL?.

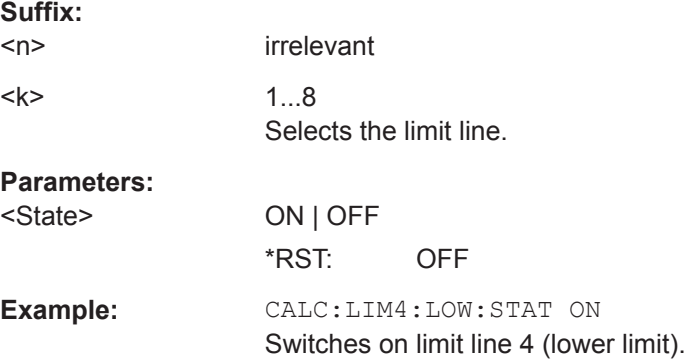

### <span id="page-59-0"></span>**CALCulate<n>:LIMit<k>:NAME** <Name>

This command selects a limit line that already exists or defines a name for a new limit line.

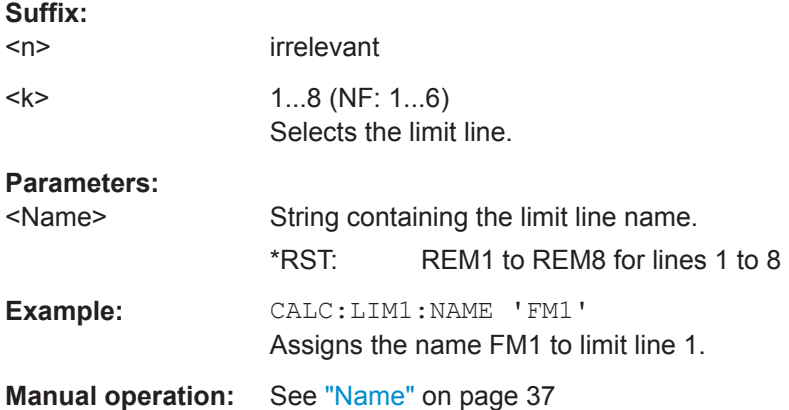

### **CALCulate<n>:LIMit<k>:STATe** <State>

This command turns the limit check on and off.

To query the limit check result, use [CALCulate<n>:LIMit<k>:FAIL?](#page-57-0).

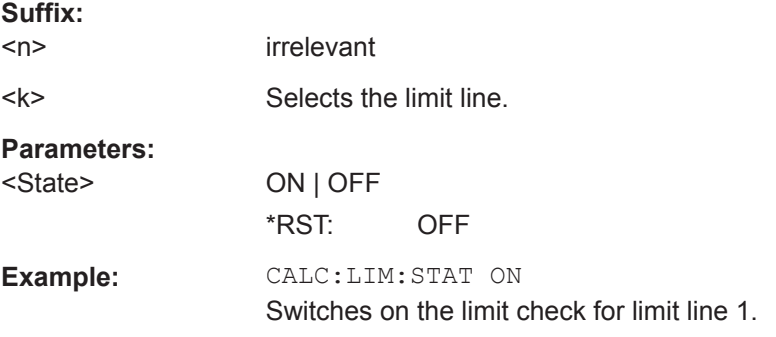

### **CALCulate<n>:LIMit<k>:TRACe** <Number>

This command assigns a limit line to the selected trace.

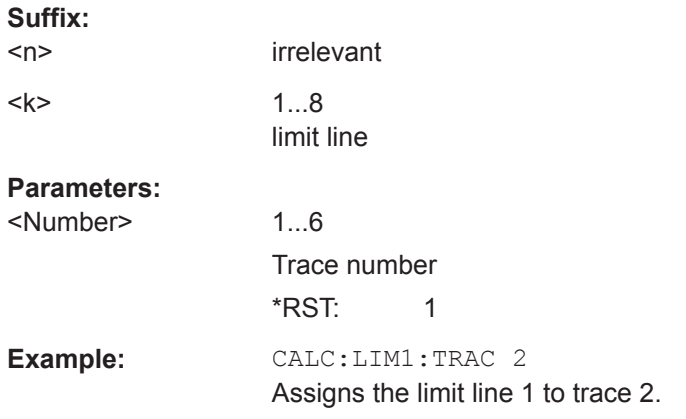

<span id="page-60-0"></span>**Mode:** PHN

### **CALCulate<n>:LIMit<k>:UPPer[:DATA]** <LimitLinePoints>

This command defines the vertical definition points of an upper limit line.

If the measured values exceed the UPPer limit line, the limit is violated.

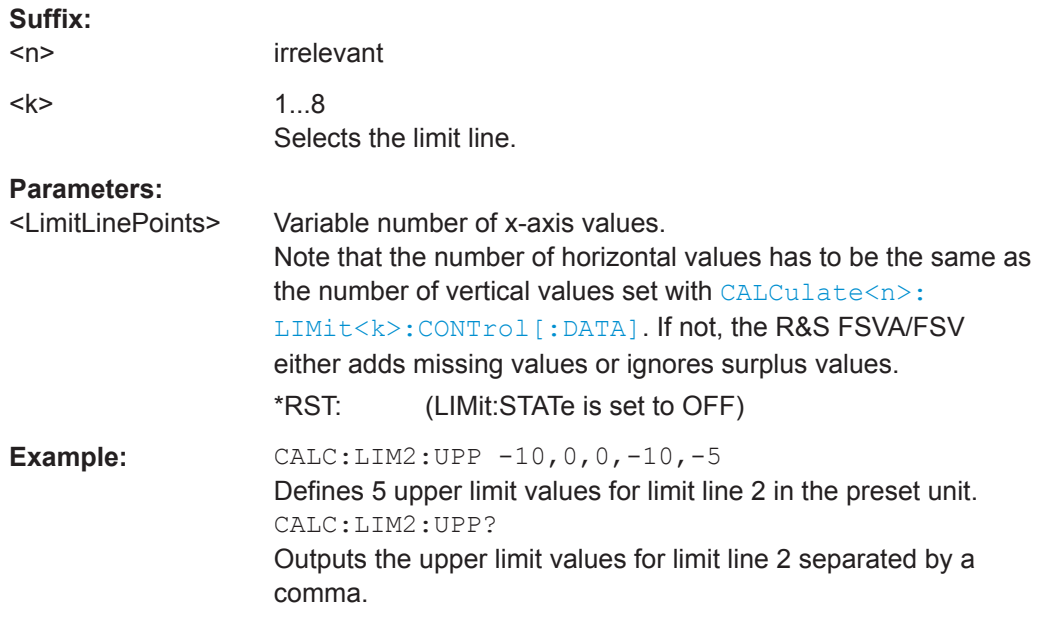

### **CALCulate<n>:LIMit<k>:UPPer:SHIFt** <YValue>

This command moves a limit line by the indicated value in y direction. The line is shifted by modifying the individual y values.

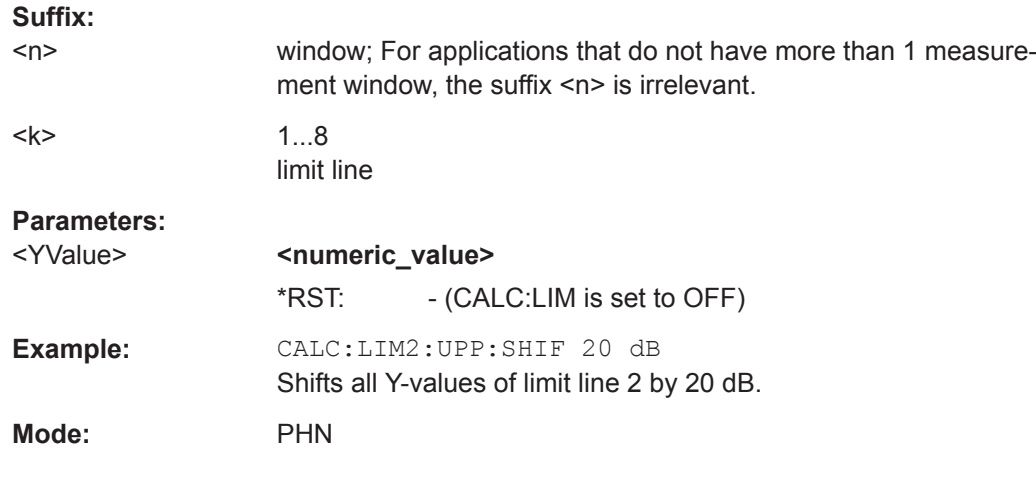

### **CALCulate<n>:LIMit<k>:UPPer:STATe** <State>

This command turns a lower limit line on and off.

<span id="page-61-0"></span>Before you can use this command, you have to select a limit line with [CALCulate<n>:LIMit<k>:NAME](#page-59-0).

The limit check is activated separately with  $CALCulate \le n$ : LIMit $\le k$ : STATe. The result of the limit check can be queried with  $CALCulate < n$ : LIMit < k>: FAIL?.

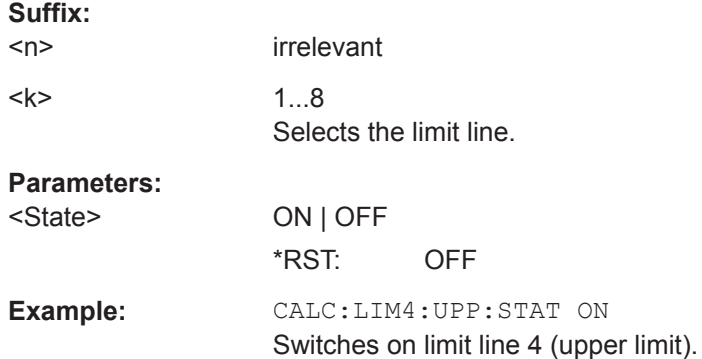

### **2.2.2.4 Programming Example for Limit Lines**

The following example describes a simple limit line scenario via remote control.

### **Programming task:**

Definition and use of a new limit line 5 for a trace in the Noise Figure window with the following features:

- upper limit line
- 5 reference values:
	- 126 MHz/-40 dB
	- 127 MHz/-40 dB
	- 128 MHz/-20 dB
	- 129 MHz/-40 dB
	- 130 MHz/-40 dB

### **Definition of the line:**

#### Defining the name:

CALC:LIM5:NAME 'TEST1'

#### Entering the comment:

CALC:LIM5:COMM 'Upper limit line'

#### Associated trace in screen A:

CALC:LIM5:TRAC 2

#### Defining the X-axis values:

CALC:LIM5:CONT 126MHZ, 127MHZ, 128MHZ, 129MHZ, 130MHZ

Defining the y values:

<span id="page-62-0"></span>CALC:LIM5:UPP  $-40$ ,  $-40$ ,  $-30$ ,  $-40$ ,  $-40$ 

**Switching on and evaluating the line**

Switching on the line

CALC:LIM5:UPP:STAT ON

Switching on the limit

CALC:LIM5:STAT ON

Starting a new measurement with synchronization:

INIT;\*WAI

Querying the limit check result:

CALC:LIM5:FAIL?

### **2.2.2.5 CALculate:MARker subsystem**

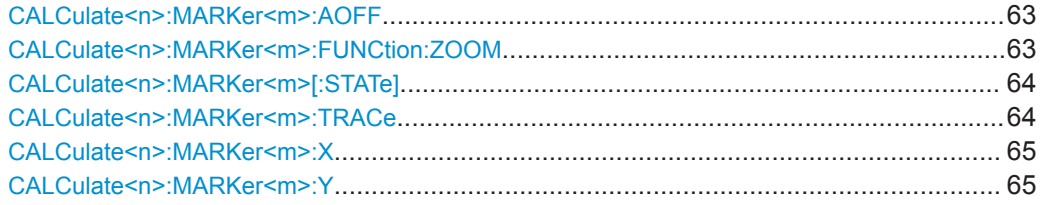

#### **CALCulate<n>:MARKer<m>:AOFF**

This command all markers off, including delta markers and marker measurement functions.

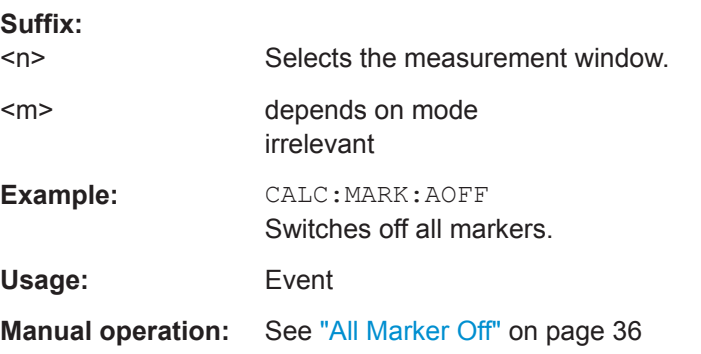

#### **CALCulate<n>:MARKer<m>:FUNCtion:ZOOM** <Range>

This command defines the range to be zoomed around marker 1. Marker 1 is activated first, if necessary.

The subsequent frequency sweep is stopped at the marker position and the frequency of the signal is counted. This frequency becomes the new center frequency, and the zoomed span is set.

<span id="page-63-0"></span>Note that you should perform a complete measurement with synchronization to the end of the measurement. This is only possible for single sweeps.

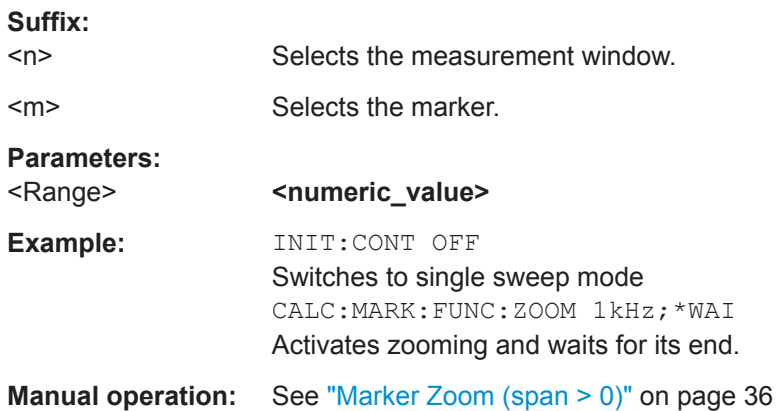

### **CALCulate<n>:MARKer<m>[:STATe]** <State>

This command turns markers on and off.

If the corresponding marker number is currently active as a deltamarker, it is turned into a normal marker.

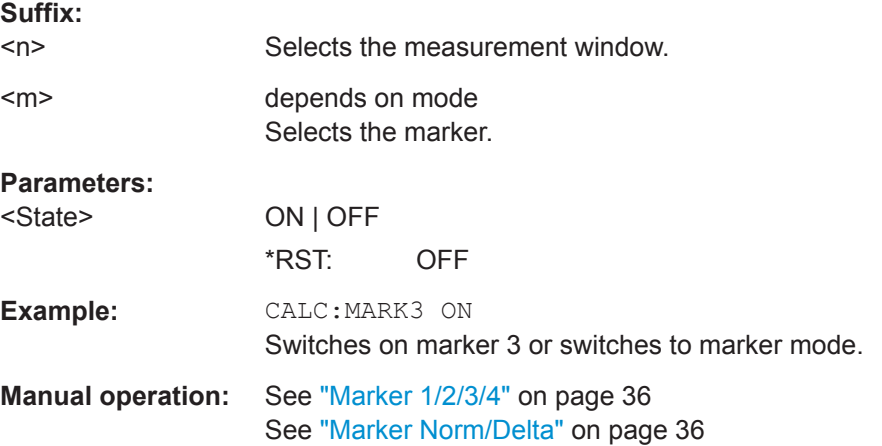

### **CALCulate<n>:MARKer<m>:TRACe** <Trace>

This command selects the trace a marker is positioned on.

The corresponding trace must have a trace mode other than "Blank".

If necessary, the corresponding marker is switched on prior to the assignment.

### **Suffix:**

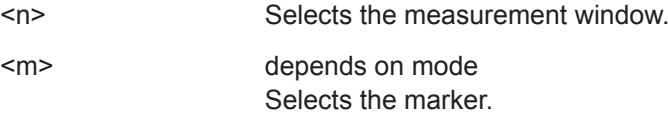

<span id="page-64-0"></span>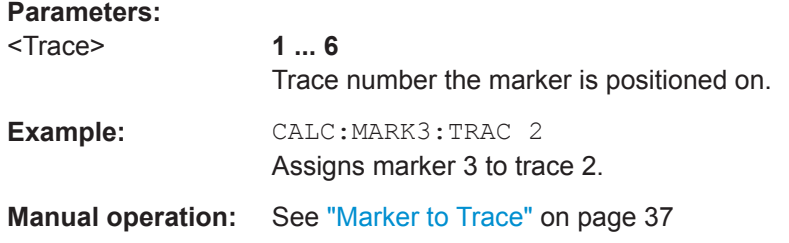

#### **CALCulate<n>:MARKer<m>:X** <Position>

This command positions a marker on a particular coordinate on the x-axis.

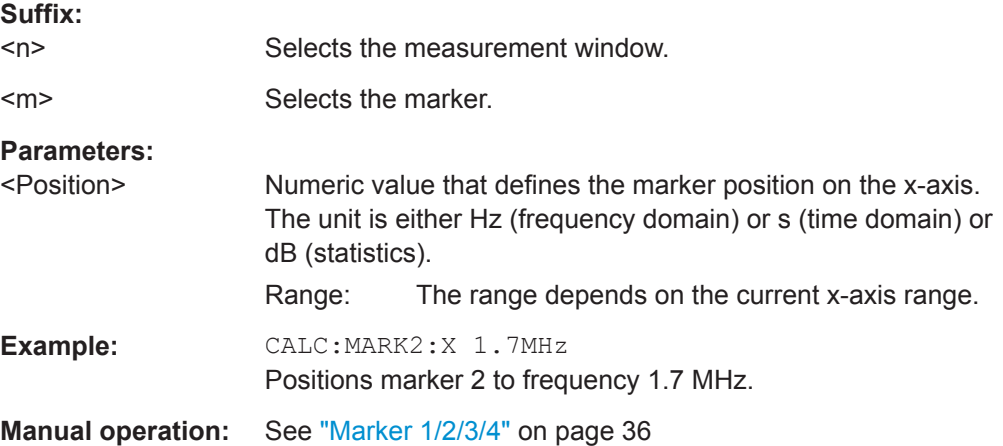

#### **CALCulate<n>:MARKer<m>:Y** <YValue>

This command queries the measured value of the selected marker in the window specified by the suffix <n>, or defines its y-value. The corresponding marker is activated before or switched to marker mode, if necessary.

To obtain a correct query result, a complete sweep with synchronization to the sweep end must be performed after the change of a parameter and before the query of the Y value. This is only possible in single sweep mode.

The y-value is defined in dBc/Hz.

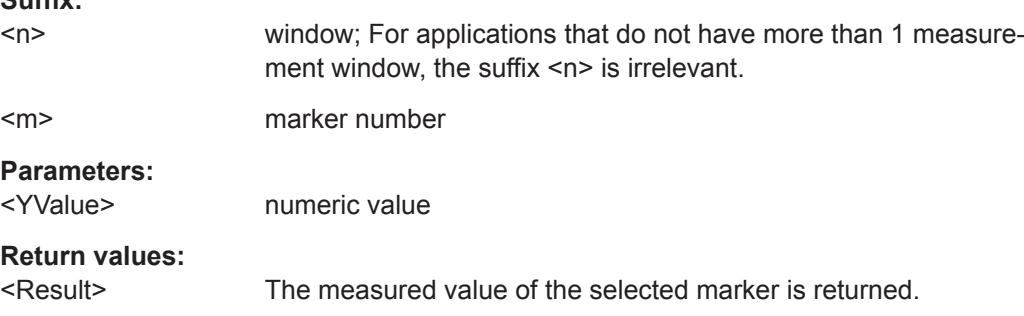

**Suffix:** 

<span id="page-65-0"></span>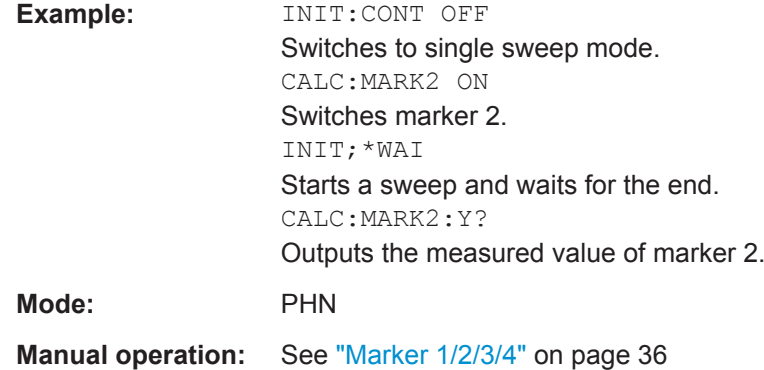

### **2.2.2.6 CALCulate:SNOise Subsystem**

The CALCulate:SNOise subsystem allows spot noise measurement points to be set, and results returned.

Note that for all spot noise commands the suffix for the CALCulate command must be 1.

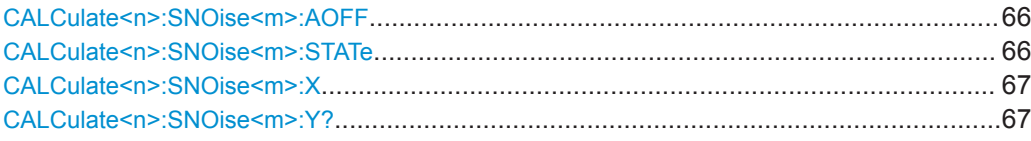

### **CALCulate<n>:SNOise<m>:AOFF**

Switches off all active spot noise markers in the specified measurement window.

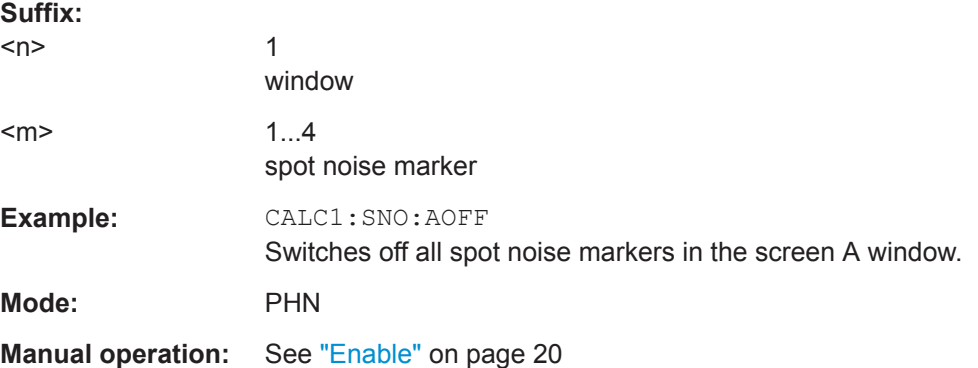

### **CALCulate<n>:SNOise<m>:STATe** <State>

Switches on or off the currently selected spot noise marker in the selected measurement window. If no indication is made, marker 1 is selected automatically.

#### **Suffix:**

 $<sub>n</sub>$ </sub>

window

1

<span id="page-66-0"></span>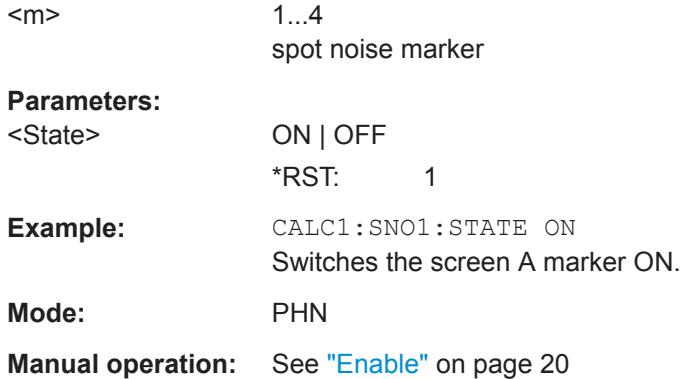

### **CALCulate<n>:SNOise<m>:X** <Frequency>

Positions the selected slot noise marker to the indicated frequency

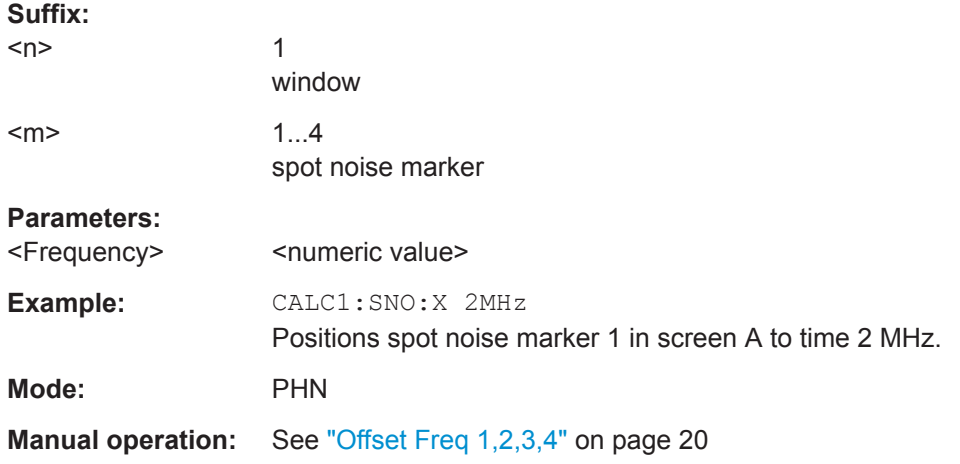

### **CALCulate<n>:SNOise<m>:Y?**

Returns the measured spot noise marker result in the selected measurement window. The units for this command are dBc/Hz.

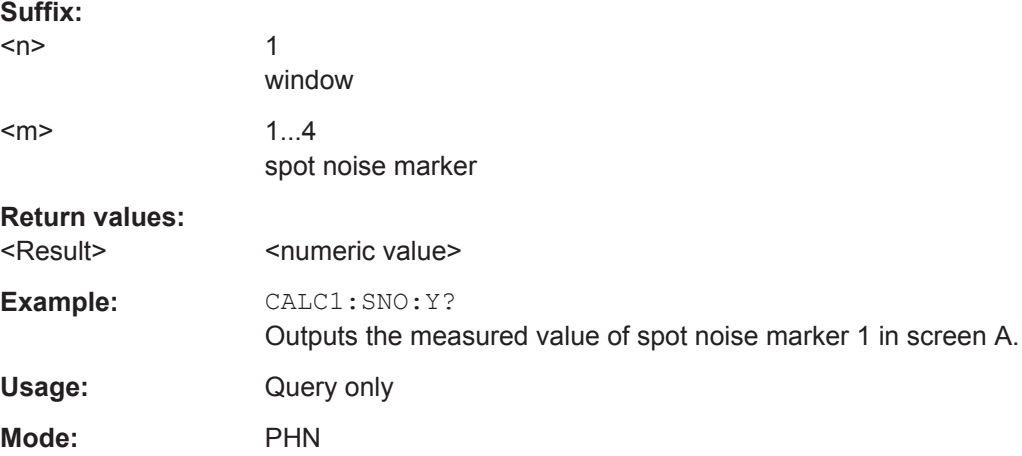

# <span id="page-67-0"></span>**2.2.2.7 Other CALCulate commands**

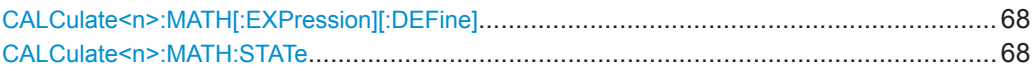

### **CALCulate<n>:MATH[:EXPression][:DEFine]** <Expression>

This command defines the mathematical expression for relating traces to trace1.

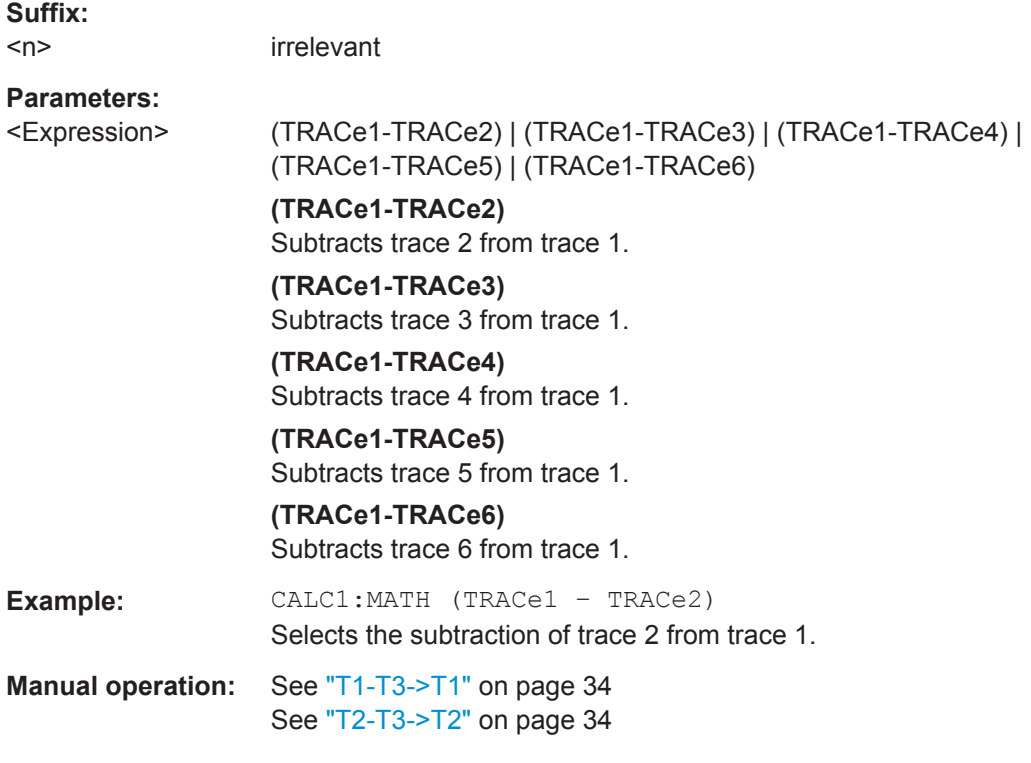

### **CALCulate<n>:MATH:STATe** <State>

This command switches the mathematical relation of traces on or off.

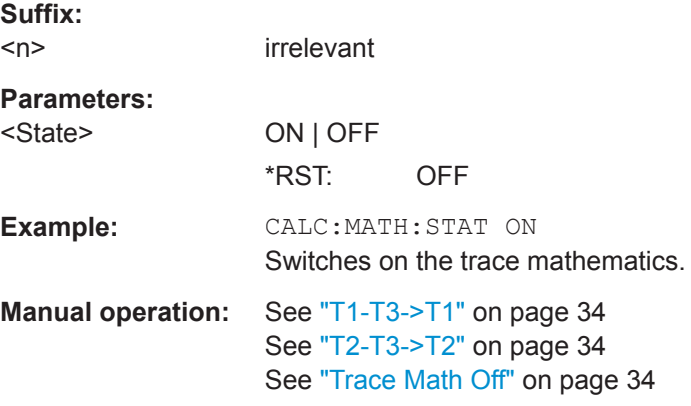

# <span id="page-68-0"></span>**2.2.3 CONFigure Subsystem**

The CONFigure subsystem contains commands for configuring complex measurement tasks. The CONFigure subsystem is closely linked to the functions of the FETCH subsystem, where the measurement results of the measurements are queried.

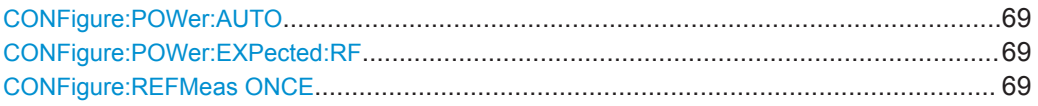

### **CONFigure:POWer:AUTO** <State>

Switches on or off automatic power level detection. When switched on, power level detection is performed at the start of each measurement sweep.

#### **Parameters:**

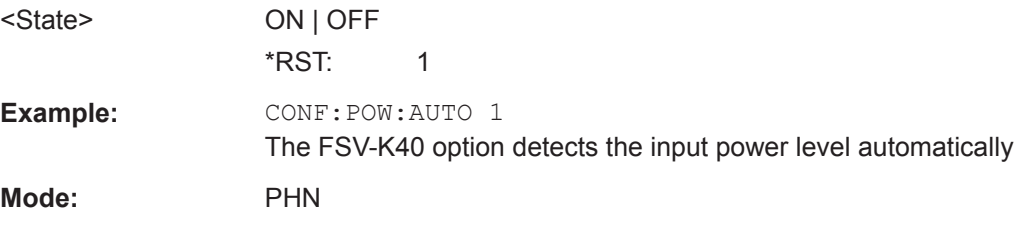

### **CONFigure:POWer:EXPected:RF** <InputLevel>

Specifies the input power level of the source signal as supplied to the Analyzer RF input.

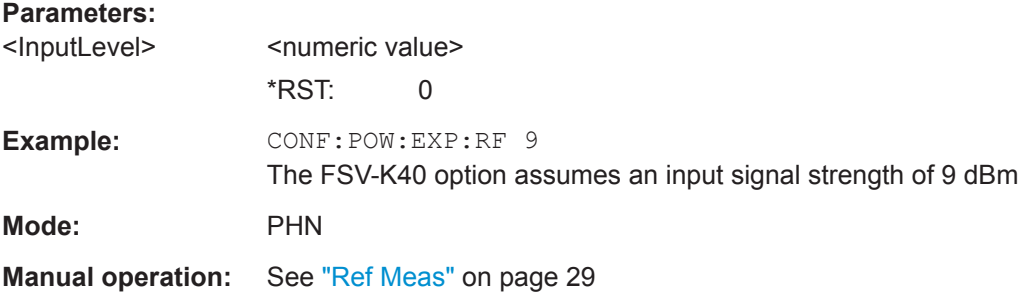

#### **CONFigure:REFMeas ONCE**

Configures and initiates a reference measurement.

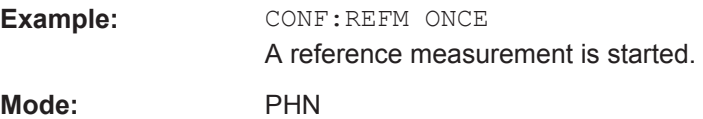

# <span id="page-69-0"></span>**2.2.4 DISPlay Subsystem**

The DISPLay subsystem controls the selection and presentation of textual and graphic information as well as of measurement data on the display.

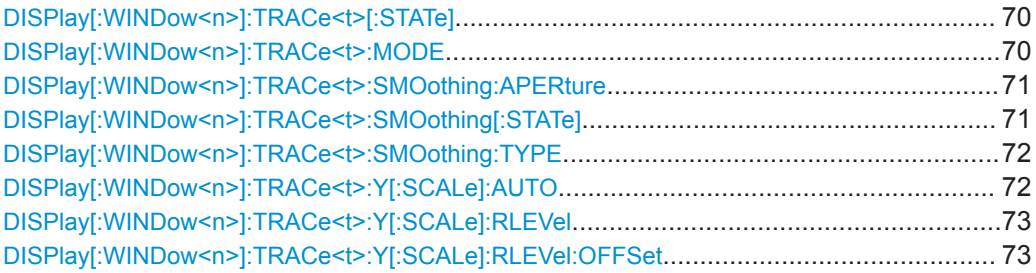

### **DISPlay[:WINDow<n>]:TRACe<t>[:STATe]** <State>

This command switches on or off the display of the corresponding trace. The other measurements are not aborted but continue running in the background.

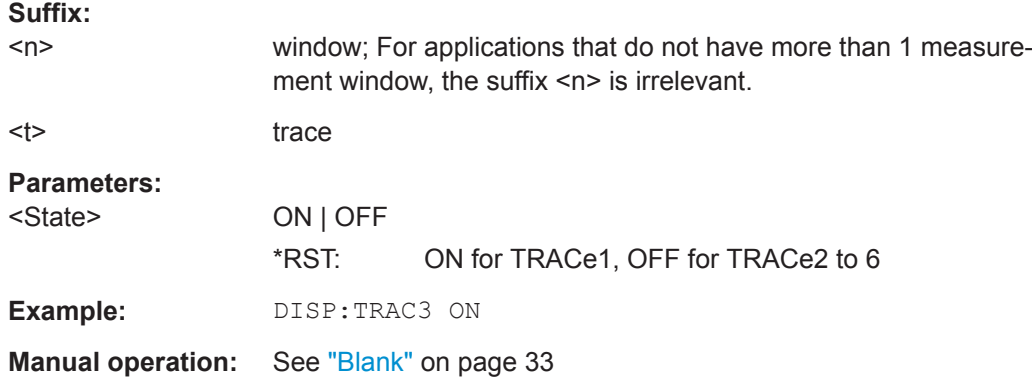

### **DISPlay[:WINDow<n>]:TRACe<t>:MODE** <Mode>

This command defines the type of display and the evaluation of the traces. WRITE corresponds to the Clr/Write mode of manual operation. The trace is switched off (= BLANK in manual operation) with DISPlay [:WINDow<n>]: TRACe<t>[:STATe].

The number of measurements for AVERage, MAXHold and MINHold is defined with the [\[SENSe:\]AVERage<n>:COUNt](#page-95-0) or [\[SENSe:\]SWEep:COUNt](#page-85-0) commands. It should be noted that synchronization to the end of the indicated number of measurements is only possible in single sweep mode.

#### **Suffix:**

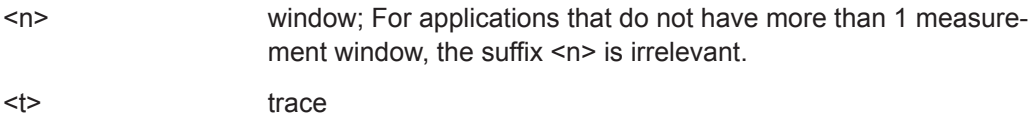

<span id="page-70-0"></span>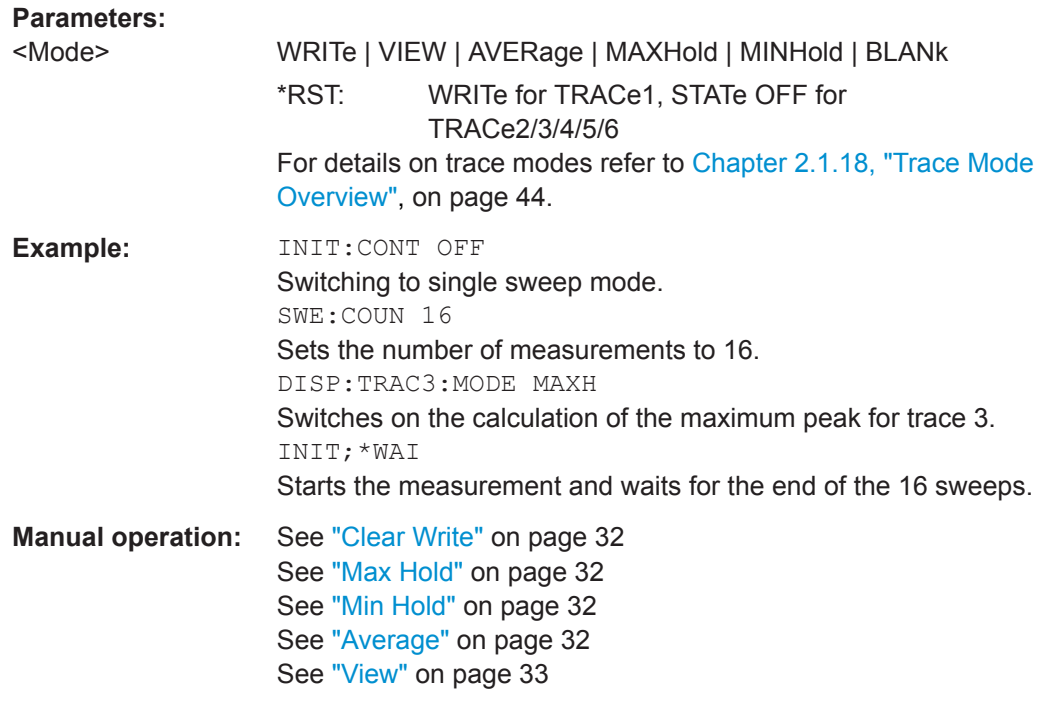

### **DISPlay[:WINDow<n>]:TRACe<t>:SMOothing:APERture** <Value>

Specifies the aperture of the window to be used when trace smoothing is performed.

A single aperture applies to all traces which require smoothing.

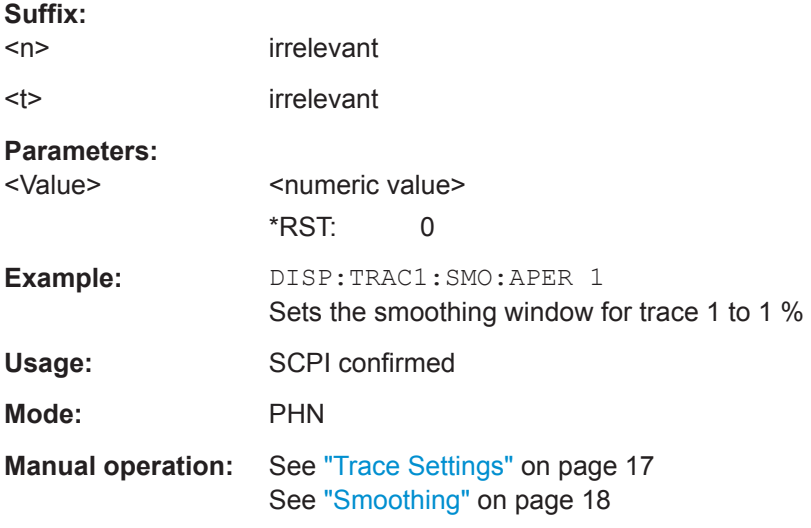

### **DISPlay[:WINDow<n>]:TRACe<t>:SMOothing[:STATe]** <State>

Specifies whether smoothing of a particular trace is carried out.

**Suffix:**   $<sub>n</sub>$ </sub>

irrelevant

<span id="page-71-0"></span>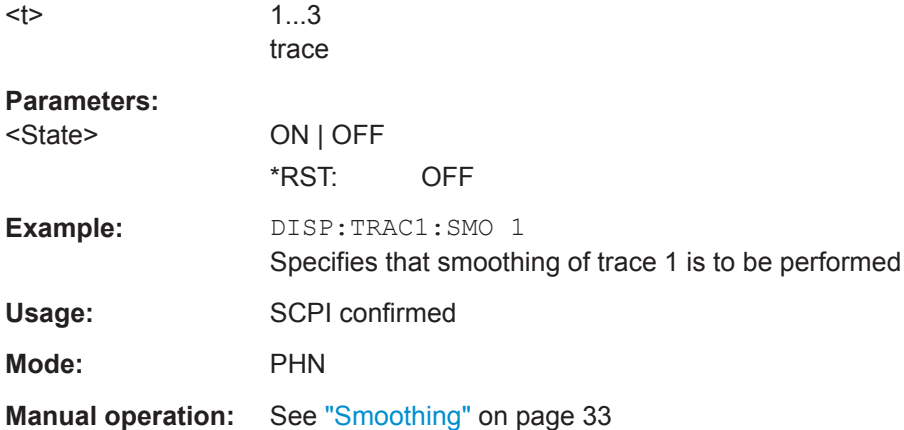

### **DISPlay[:WINDow<n>]:TRACe<t>:SMOothing:TYPE** <Type>

Specifies whether linear or logarithmic smoothing is to be used when trace smoothing is performed.

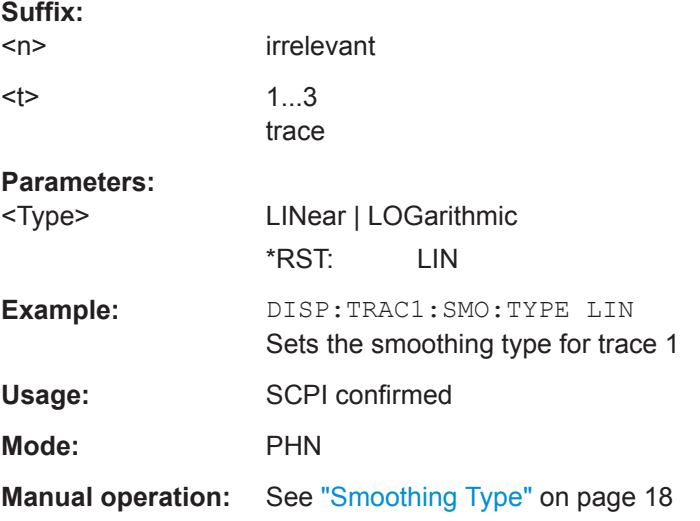

### **DISPlay[:WINDow<n>]:TRACe<t>:Y[:SCALe]:AUTO** <Mode>

This command turns automatic scaling of the y-axis on and off.

If on, the R&S FSVA/FSV determines the ideal scale of the y-axis for the current measurement results.

#### **Suffix:**

 $<sub>n</sub>$ </sub>

window; For applications that do not have more than 1 measurement window, the suffix <n> is irrelevant.
<span id="page-72-0"></span>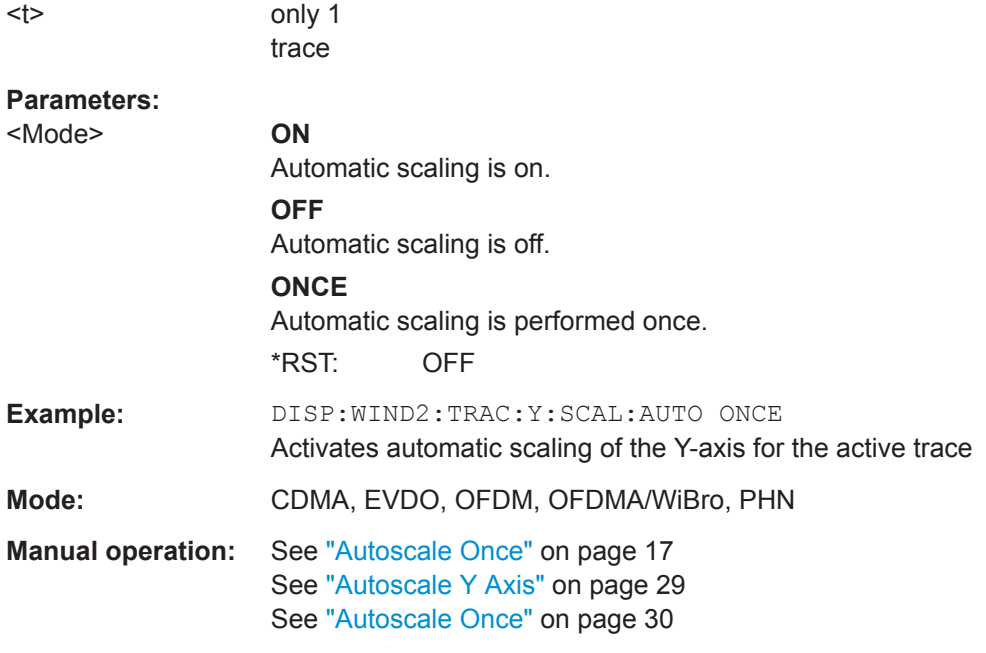

## **DISPlay[:WINDow<n>]:TRACe<t>:Y[:SCALe]:RLEVel** <ReferenceLevel>

This command defines the reference level.

With the reference level offset  $\neq$  0, the value range of the reference level is modified by the offset.

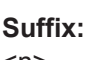

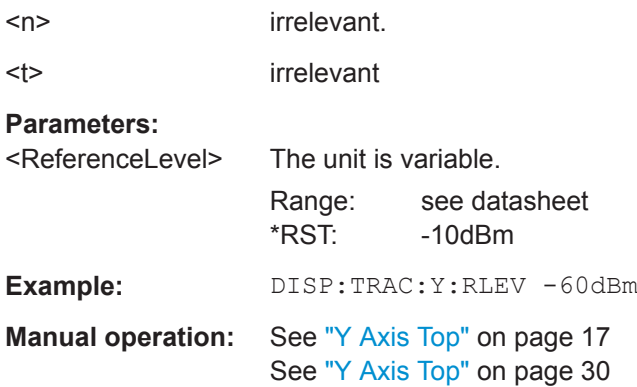

## **DISPlay[:WINDow<n>]:TRACe<t>:Y[:SCALe]:RLEVel:OFFSet** <Value>

This command defines a reference level offset.

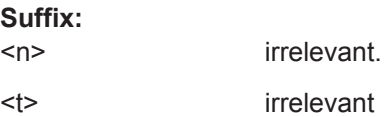

<span id="page-73-0"></span>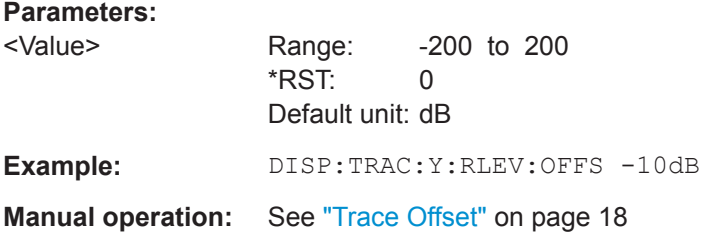

## **2.2.5 FETCh Subsystem**

The FETCh subsystem contains commands for reading out results of complex measurement tasks. This subsystem is closely linked to the CONFigure and SENSe subsystems.

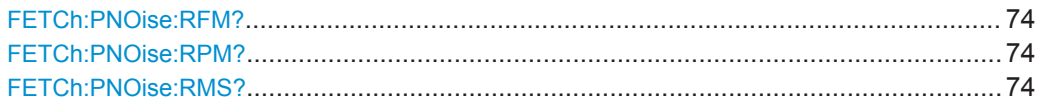

## **FETCh:PNOise:RFM?**

Returns the measured Residual FM result for the specified trace.

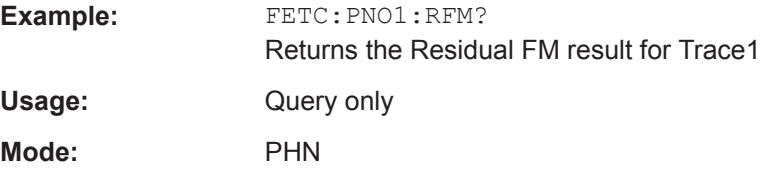

#### **FETCh:PNOise:RPM?**

Returns the measured Residual PM result for the specified trace.

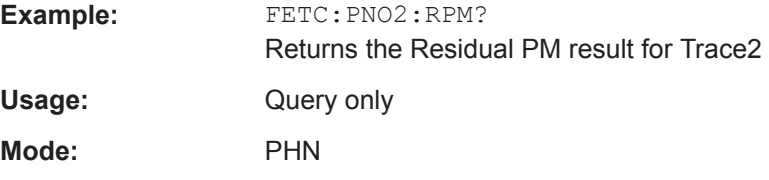

#### **FETCh:PNOise:RMS?**

Returns the measured Residual RMS result for the specified trace.

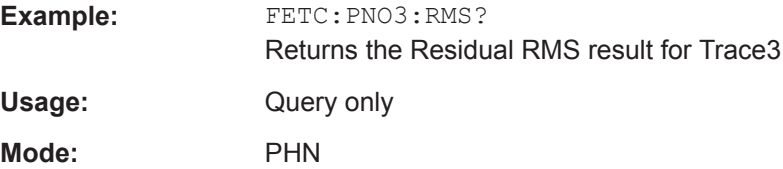

## <span id="page-74-0"></span>**2.2.6 FORMat subsystem**

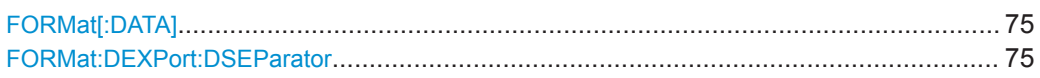

#### **FORMat[:DATA]** <Format>

This command selects the data format for the data transmitted from the R&S FSVA/FSV to the controlling computer. It is used for the transmission of trace data. The data format of trace data received by the instrument is automatically recognized, regardless of the format which is programmed.

#### **Parameters:**

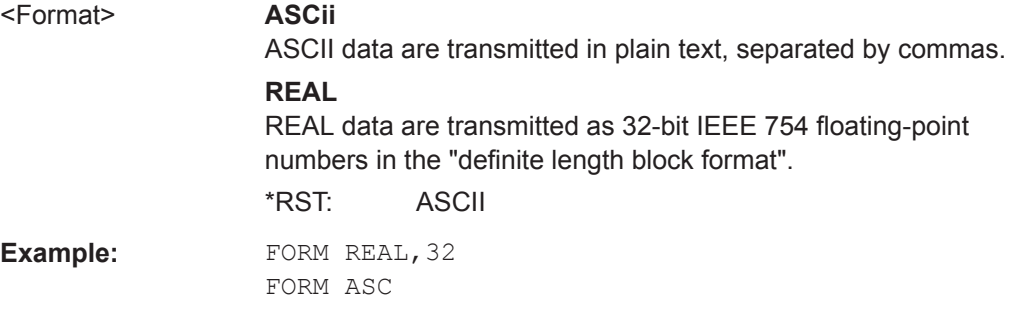

#### **FORMat:DEXPort:DSEParator** <Separator>

This command defines which decimal separator (decimal point or comma) is to be used for outputting measurement data to the file in ASCII format. Different languages of evaluation programs (e.g. MS-Excel) can thus be supported.

#### **Parameters:**

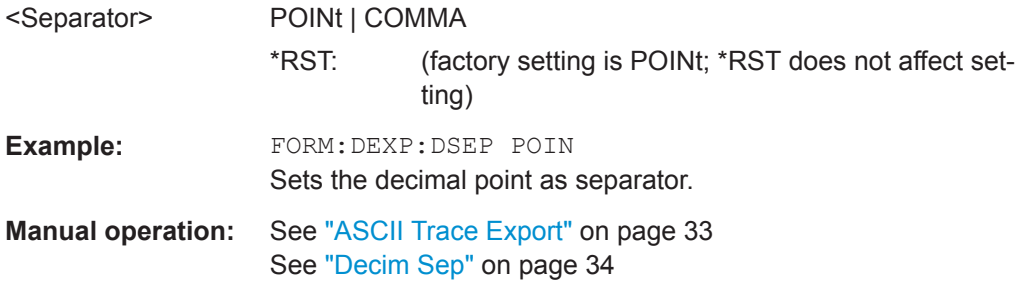

## **2.2.7 INITiate subsystem**

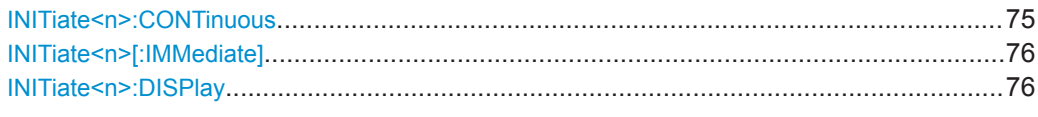

## **INITiate<n>:CONTinuous** <State>

This command determines whether the trigger system is continuously initiated (continuous) or performs single measurements (single).

<span id="page-75-0"></span>The sweep is started immediately.

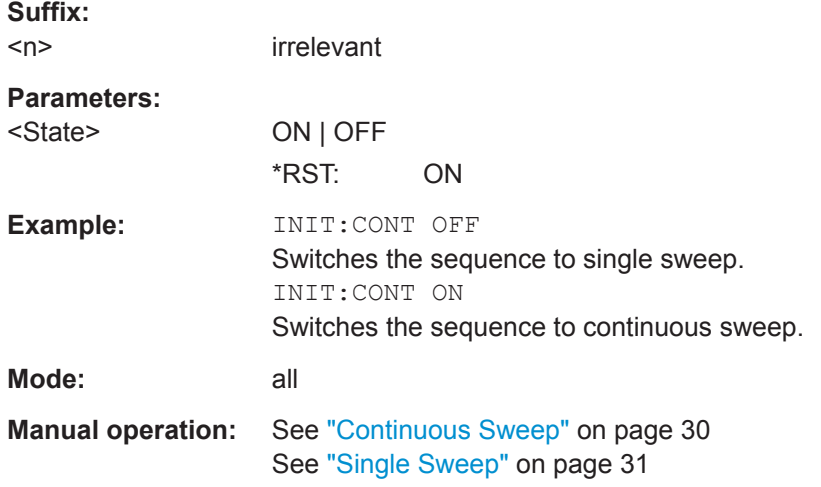

#### **INITiate<n>[:IMMediate]**

The command initiates a new measurement sequence.

With sweep count > 0 or average count > 0, this means a restart of the indicated number of measurements. With trace functions MAXHold, MINHold and AVERage, the previous results are reset on restarting the measurement.

In single sweep mode, you can synchronize to the end of the measurement with \*OPC, \*OPC? or \*WAI. In continuous sweep mode, synchronization to the end of the measurement is not possible. Thus, it is not recommended that you use continuous sweep mode in remote control, as results like trace data or markers are only valid after a single sweep end synchronization.

#### **Suffix:**

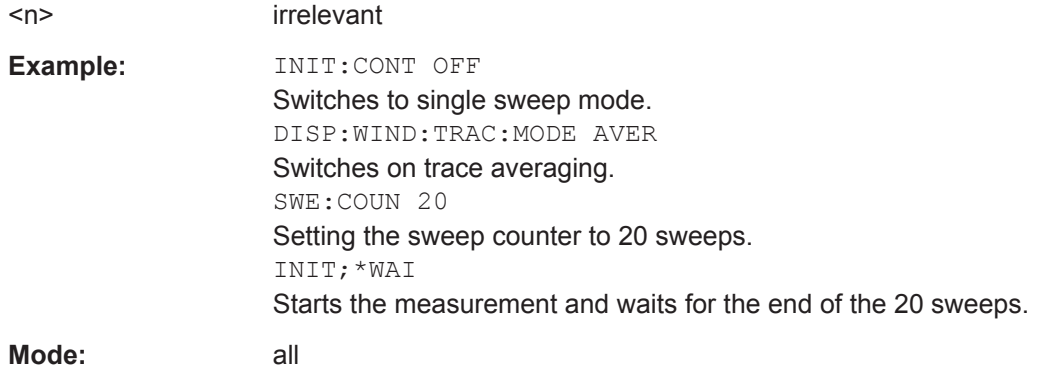

## **INITiate<n>:DISPlay** <State>

This command configures the behaviour of the display during a single sweep.

<span id="page-76-0"></span>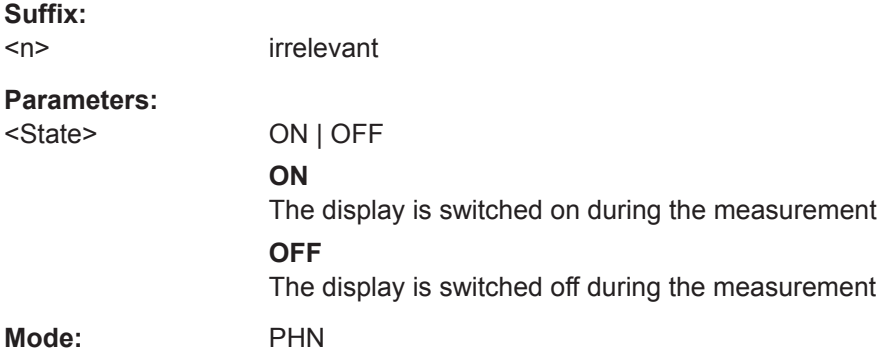

## **2.2.8 INPut Subsystem**

The INPut subsystem controls the input characteristics of the RF inputs of the instrument.

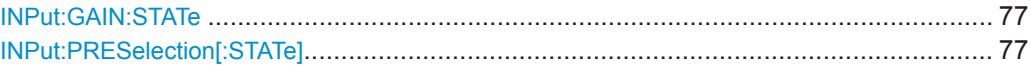

#### **INPut:GAIN:STATe** <State>

This command turns the preamplifier on and off. (For the exact amplification value, see the data sheet).

With option R&S FSV-B22, the preamplifier only has an effect below 7 GHz.

With option R&S FSV-B24, the amplifier applies to the entire frequency range.

This command is not available when using R&S Digital I/Q Interface (R&S FSV-B17).

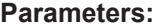

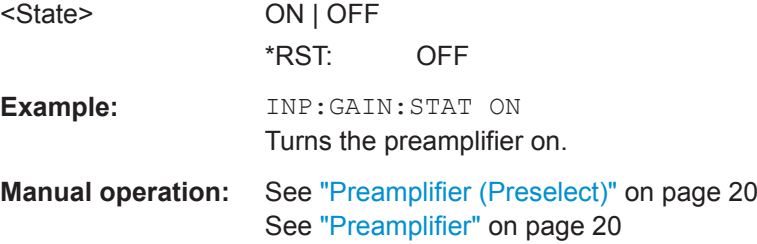

#### **INPut:PRESelection[:STATe]** <State>

Switches the preselection on or off.

#### **Parameters:**

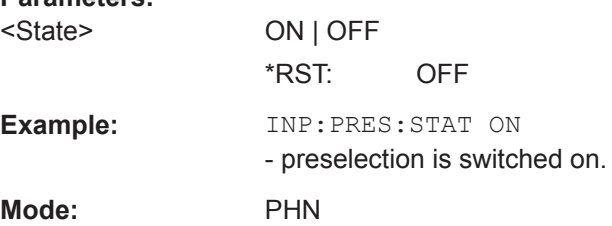

#### <span id="page-77-0"></span>**Manual operation:** See ["PreSelector"](#page-19-0) on page 20

The command is only available with the preselector option B2.

## **2.2.9 INSTrument subsystem**

The INSTrument subsystem selects the operating mode of the unit either via text parameters or fixed numbers.

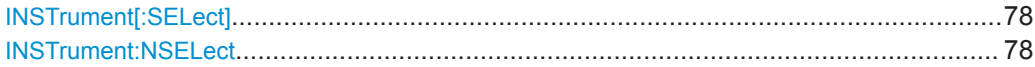

#### **INSTrument[:SELect]** <Mode>

This command switches between the measurement modes by means of text parameters.

**Parameters:**

<Mode> **PNOise** Phase Noise Mode (R&S FSV-K40 option)

#### **INSTrument:NSELect** <Mode>

This command switches between the measurement modes by means of numbers.

**Parameters:** <Mode> **20** Phase Noise Mode (R&S FSV-K40 option)

## **2.2.10 MMEMory subsystem**

MMEMory:STORe<n>:TRACe...........................................................................................78

#### **MMEMory:STORe<n>:TRACe** <Trace>, <FileName>

This command stores the selected trace in the specified window in a file with ASCII format. The file format is described in [Chapter 2.1.19, "ASCII File Export Format",](#page-44-0) [on page 45](#page-44-0)

The decimal separator (decimal point or comma) for floating-point numerals contained in the file is defined with the FORMat: DEXPort: DSEParator command (see [FORMat:DEXPort:DSEParator](#page-74-0) on page 75).

#### **Suffix:**   $<sub>n</sub>$ </sub>

window; For applications that do not have more than 1 measurement window, the suffix <n> is irrelevant.

#### **Parameters:**

<Trace> 1 to 3

Selected a trace.

<span id="page-78-0"></span>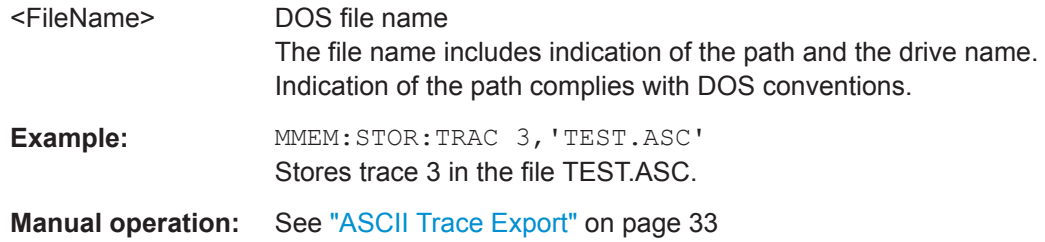

## **2.2.11 SENSe Subsystem**

The SENSe command is used to set and get the values of parameters in the remote instrument. The get variant of the SENSe command differs from set in that it takes no parameter values (unless otherwise stated) but is followed by the character '?' and returns the parameter's value in the same format as it is set.

e.g SENS:FREQ 10GHZ – sets the frequency to 10 GHz

SENS:FREQ? – response 10GHZ – returns the current frequency

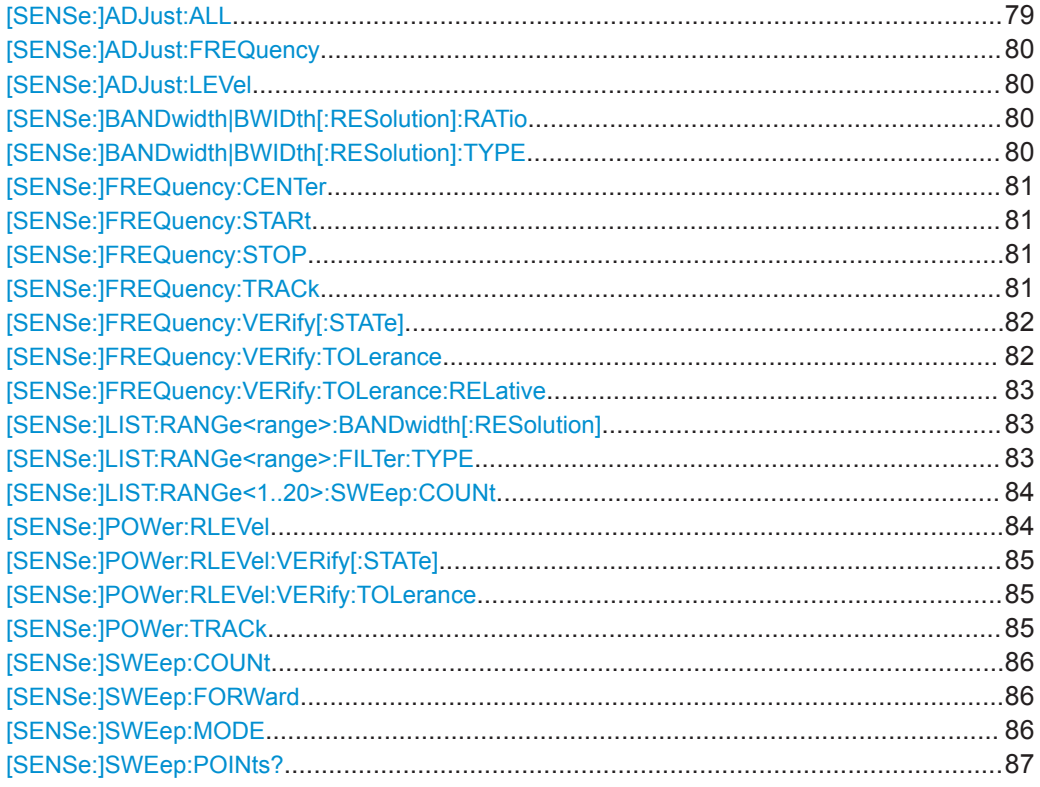

#### **[SENSe:]ADJust:ALL**

This command determines the ideal frequency and level configuration for the current measurement.

**Example:** ADJ:ALL

**Manual operation:** See "Auto All" [on page 35](#page-34-0)

#### <span id="page-79-0"></span>**[SENSe:]ADJust:FREQuency**

This command defines the center frequency and the reference level automatically by determining the highest level in the frequency span.

**Example:** ADJ:FREQ

**Manual operation:** See ["Auto Freq"](#page-34-0) on page 35

#### **[SENSe:]ADJust:LEVel**

This command automatically sets the optimal reference level for the current measurement.

**Example:** ADJ:LEV

**Manual operation:** See ["Auto Level"](#page-34-0) on page 35

#### **[SENSe:]BANDwidth|BWIDth[:RESolution]:RATio** <Ratio>

This command specifies the RBW value to be used for each sub span as a ratio of the start frequency of the sub span. A value of 10%, for example, specifies that the RBW will be set to 10% of the start frequency value. If the required RBW is not valid, the nearest RBW value is used.

#### **Parameters:**

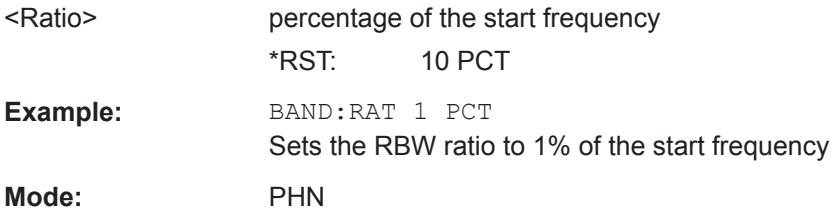

#### **[SENSe:]BANDwidth|BWIDth[:RESolution]:TYPE** <FilterType>

This command defines the filter type for the resolution bandwidth.

#### **Parameters:**

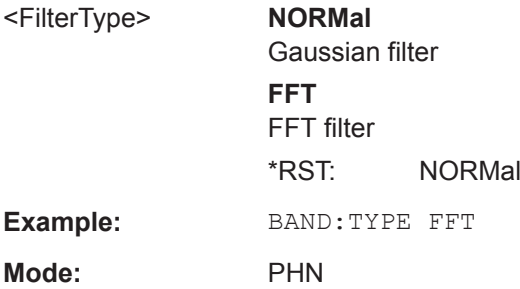

#### <span id="page-80-0"></span>**[SENSe:]FREQuency:CENTer** <Frequency>

This command defines the center frequency (frequency domain) or measuring frequency (time domain).

#### **Parameters:**

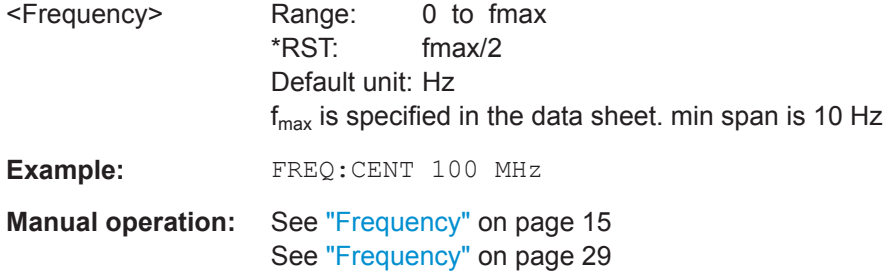

#### **[SENSe:]FREQuency:STARt** <Frequency>

This command specifies the start frequency for a phase noise measurement.

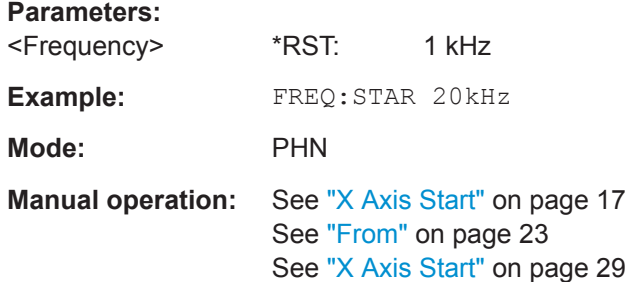

#### **[SENSe:]FREQuency:STOP** <Frequency>

This command specifies the stop frequency for a phase noise measurement.

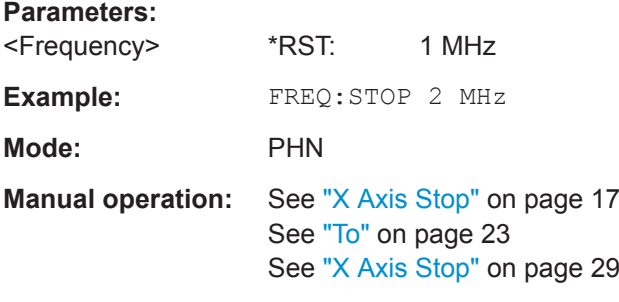

#### **[SENSe:]FREQuency:TRACk** <State>

Switches the automatic frequency control on and off.

**Parameters:** <State> ON | OFF \*RST: ON

<span id="page-81-0"></span>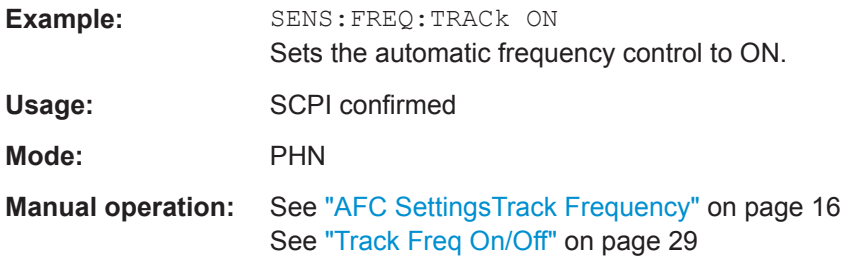

## **[SENSe:]FREQuency:VERify[:STATe]** <State>

Specifies whether frequency and level verification are to be performed before a phase noise measurement.

This command is synonymous with [SENSe: ] POWer: RLEVel: VERify [: STATe] [on page 85](#page-84-0).

#### **Parameters:**

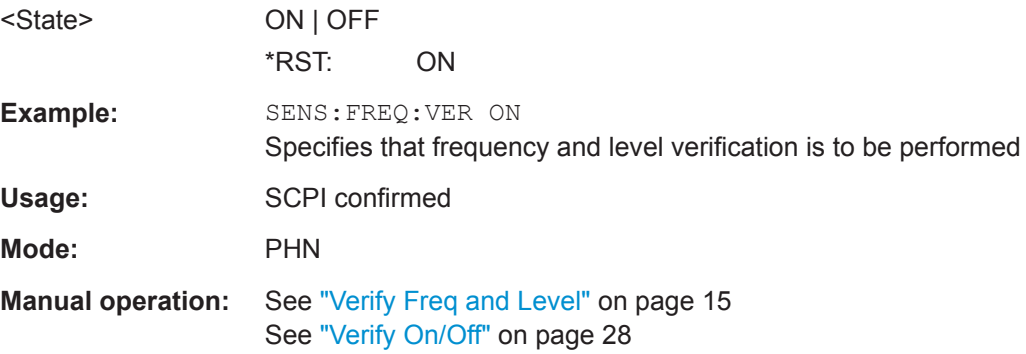

#### **[SENSe:]FREQuency:VERify:TOLerance** <FreqTolerance>

Specifies the absolute frequency tolerance for the verification of the signal. If the signal frequency varies from the specified center frequency by a value greater than the tolerance then the verification fails.

The setting for this parameter only has an effect if the [SENSe: ] FREQuency: VERify[:STATe] on page 82 or [\[SENSe:\]POWer:RLEVel:VERify\[:STATe\]](#page-84-0) [on page 85](#page-84-0) command is set to ON.

The tolerance used during the measurement is the highest of the absolute and the relative tolerance values.

#### **Parameters:**

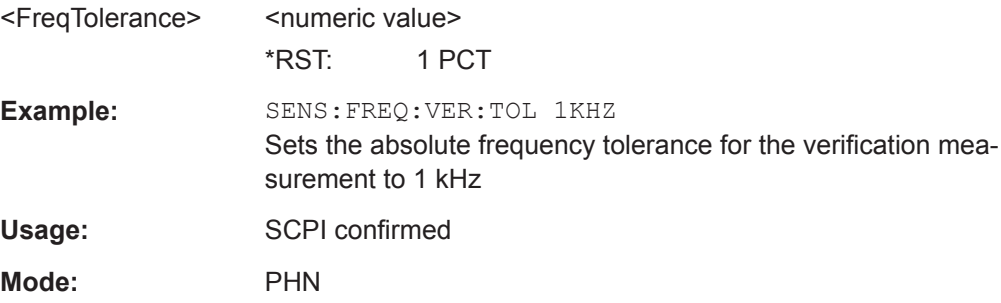

<span id="page-82-0"></span>**Manual operation:** See ["Frequency Tolerance"](#page-15-0) on page 16

## **[SENSe:]FREQuency:VERify:TOLerance:RELative** <FreqTolerance>

Specifies the relative frequency tolerance for the verification of the signal. If the signal frequency varies from the specified center frequency by a value greater than the tolerance then the verification fails.

The setting for this parameter only has an effect if the [SENSe: ] FREQuency: [VERify\[:STATe\]](#page-81-0) on page 82 or [\[SENSe:\]POWer:RLEVel:VERify\[:STATe\]](#page-84-0) [on page 85](#page-84-0) command is set to ON.

The tolerance used during the measurement is the highest of the absolute and the relative tolerance values.

#### **Parameters:**

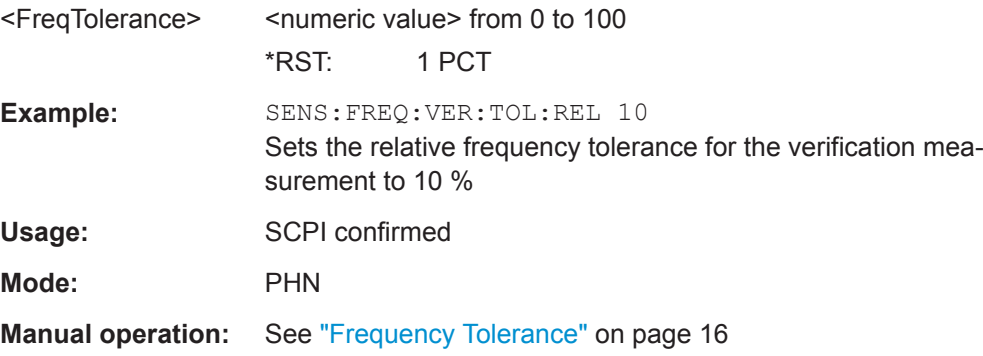

#### **[SENSe:]LIST:RANGe<range>:BANDwidth[:RESolution]** <Value>

This command sets the RBW value for the specified range.

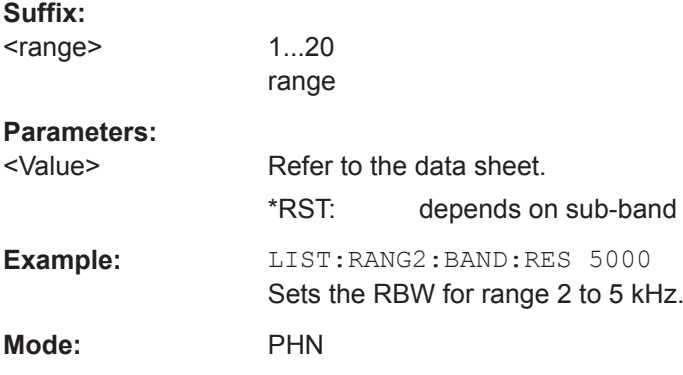

#### **[SENSe:]LIST:RANGe<range>:FILTer:TYPE** <Type>

This command sets the filter type for the specified range (sub-band).

<span id="page-83-0"></span>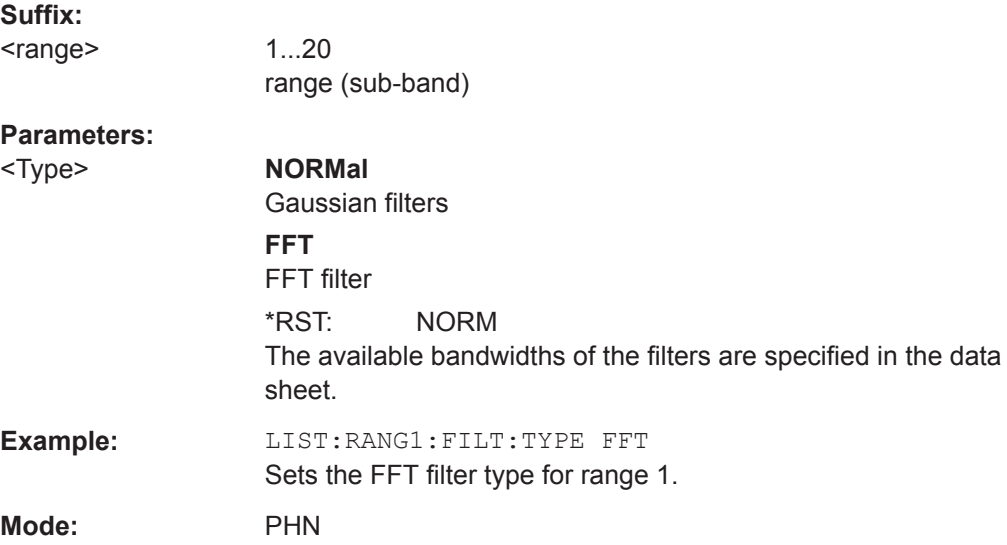

## **[SENSe:]LIST:RANGe<1..20>:SWEep:COUNt** <Value>

Selects the sweep count for the specified sub-band:

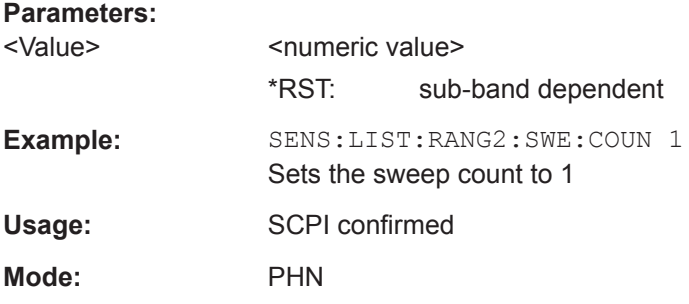

## **[SENSe:]POWer:RLEVel** <Power>

This command specifies the expected power.

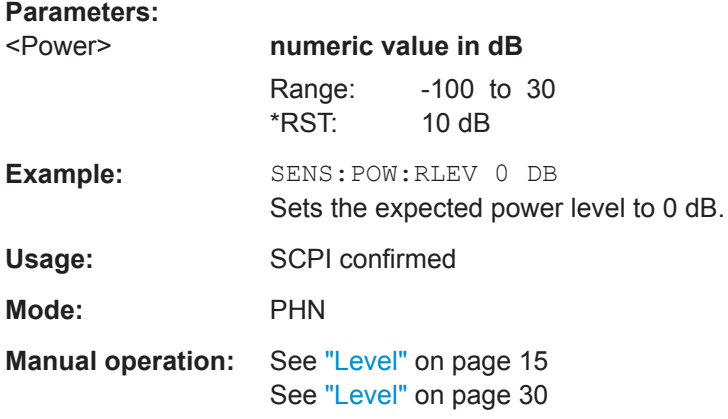

#### <span id="page-84-0"></span>**[SENSe:]POWer:RLEVel:VERify[:STATe]** <State>

Specifies whether frequency and level verification are to be performed before a phase noise measurement.

This command is synonymous with [\[SENSe:\]FREQuency:VERify\[:STATe\]](#page-81-0) [on page 82](#page-81-0).

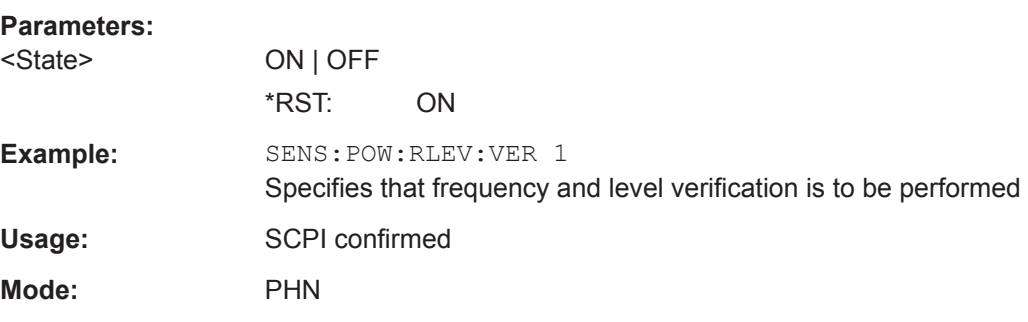

#### **[SENSe:]POWer:RLEVel:VERify:TOLerance** <PowerTolerance>

Specifies the power tolerance for the verification of the signal. If the signal level varies from the specified level by a value greater than the tolerance then the verification fails.

The setting for this parameter only has an effect if the [SENSe: ] FREQuency: [VERify\[:STATe\]](#page-81-0) on page 82 or [SENSe:]POWer:RLEVel:VERify[:STATe] on page 85 command is set to ON.

#### **Parameters:**

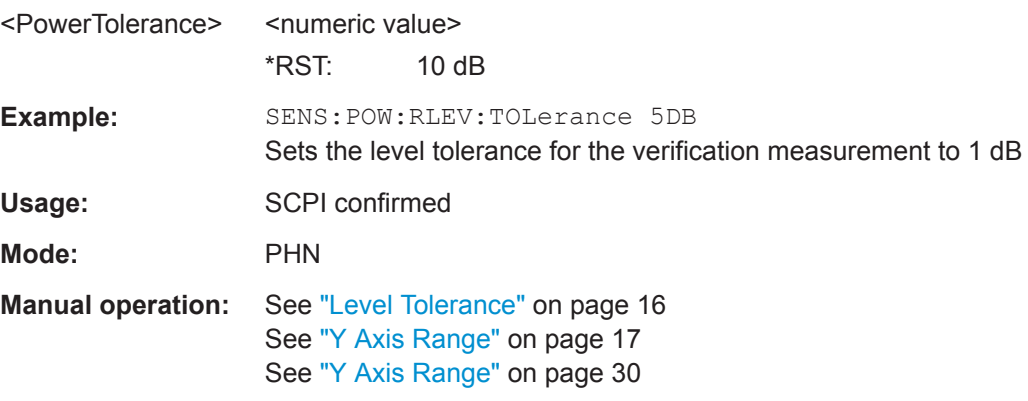

#### **[SENSe:]POWer:TRACk** <State>

Switches the automatic level control on and off.

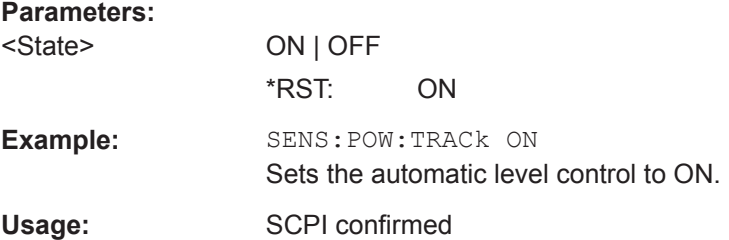

```
Mode: PHN
Manual operation: See "Track Level" on page 16
                 See "Track Level On/Off" on page 28
```
#### **[SENSe:]SWEep:COUNt** <NumberSweeps>

This command defines the number of sweeps started with single sweep, which are used for calculating the average or maximum value. If the values 0 or 1 are set, one sweep is performed.

#### **Parameters:**

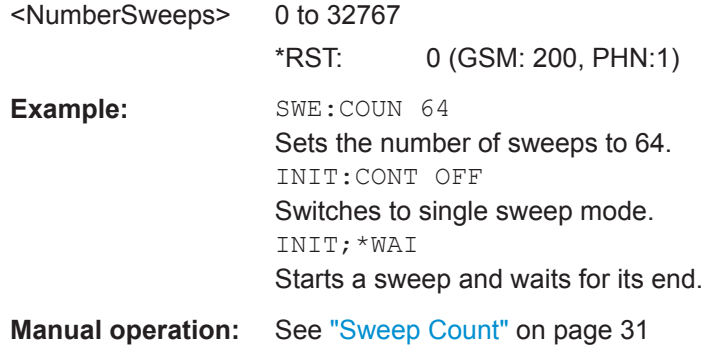

#### **[SENSe:]SWEep:FORWard** <State>

Specifies the sweep direction. When switched on the sweep direction is from the start frequency to the stop frequency. When switched off the sweep direction is reversed

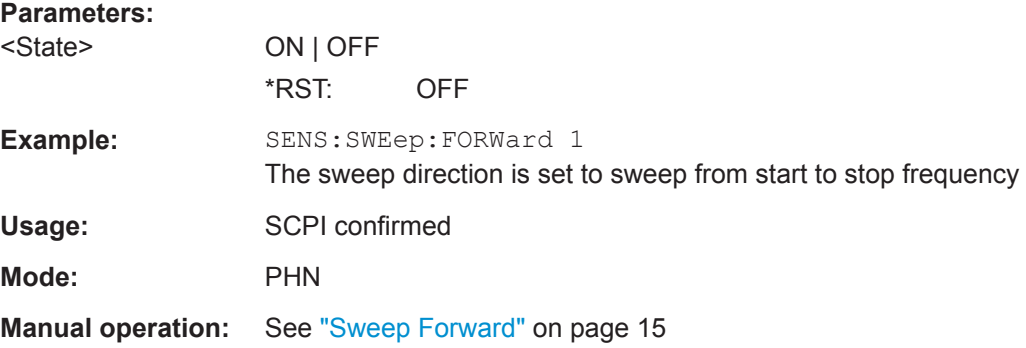

#### **[SENSe:]SWEep:MODE** <Mode>

This remote control command specifies the general sweep mode for the measurement. The sweep mode is used to set the RBW, Average and FFT settings for each subsweep to specific values. When the sweep mode is set to MANual then the sub-sweep settings may be speciifed

#### **Parameters:**

```
<Mode> FAST | NORMal | AVERaged | MANual
```
#### <span id="page-86-0"></span>**FAST**

Not averaged. The measurement is very fast, as the average column is set to 1 for all sub-bands.

# **NORMal**

Normal averaged. The measurement is slower than the "Fast" mode, but the sub-bands are averaged more.

#### **AVERaged**

Highly averaged. The measurement is very slow, with high average in each sub-band for more accurate results.

#### **MANual**

The "RBW", "Average" and "FFT" columns in the "Carrier Frequency Offset Table", as well as the "Preset Settings", can be set by the user (see [SENSe: ]LIST: RANGe<range>: BANDwidth [:RESolution] On page 83, [SENSe: ] SWEep: COUNt [on page 86](#page-85-0), and [SENSe: ]LIST: RANGe<range>: [FILTer:TYPE](#page-82-0) on page 83).

\*RST: MANual

**Example:** SENS:SWEep:MODe FAST 'Sets the sweep mode such that each sub-sweep is executed as fast as possible.

**Mode:** PHN

#### **[SENSe:]SWEep:POINts?** <NumberPoints>

This command queries the number of points measured for trace 1.

#### **Parameters:**

<NumberPoints>

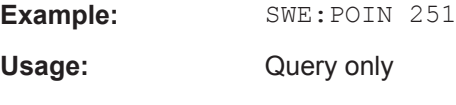

**Mode:** PHN

## **2.2.12 STATus Subsystem**

The STATus subsystem contains the commands for the status reporting registers specific to R&S FSV-K40 (see [Chapter 2.2.13, "Status Reporting System", on page 91\)](#page-90-0). \*RST does not influence the status registers.

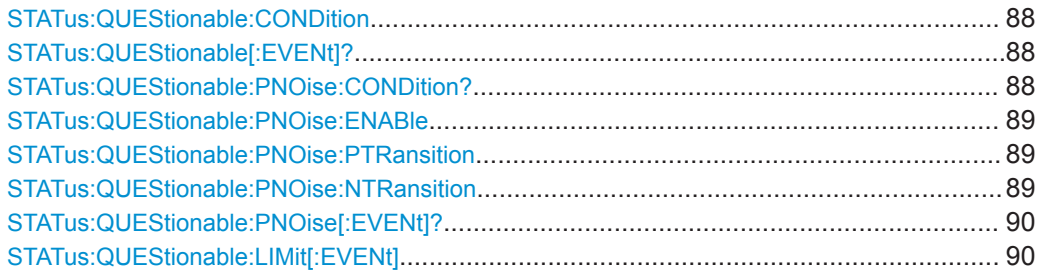

<span id="page-87-0"></span>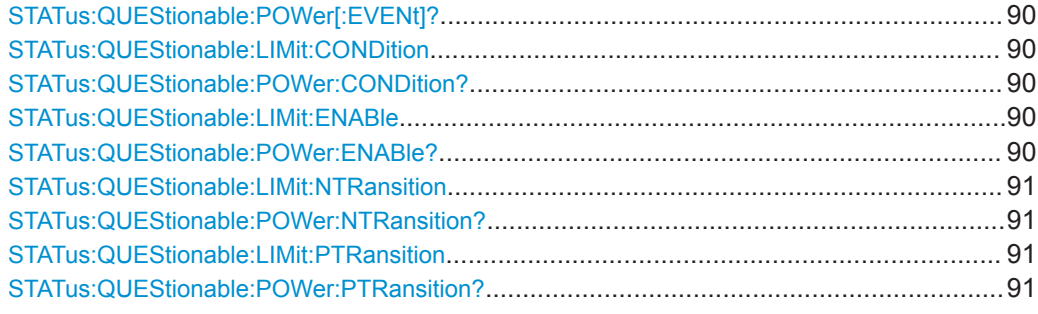

#### **STATus:QUEStionable:CONDition**

This command queries the CONDition part of the "STATus:QUEStionable" register. This part contains the sum bit of the next lower register. This register part can only be read, but not written into or cleared. Readout does not delete the contents of the CON-Dition part.

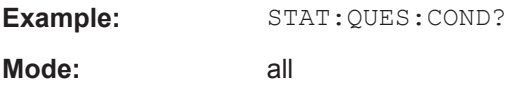

#### **STATus:QUEStionable[:EVENt]?**

This command queries the contents of the EVENt part of the STATus:QUEStionable register. The EVENt part indicates whether an event has occurred since the last reading, it is the "memory" of the condition part. It only indicates events passed on by the transition filters. It is permanently updated by the instrument. This part can only be read by the user. Reading the register clears it.

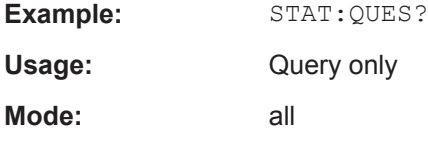

#### **STATus:QUEStionable:PNOise:CONDition?**

Queries the contents of the CONDition section of the STATus:QUEStionable:PNOIse register. Readout does not delete the contents of the CONDition section.

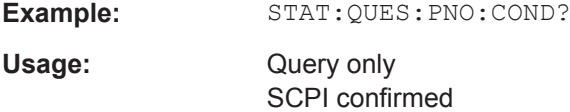

**Mode:** PHN

#### <span id="page-88-0"></span>**STATus:QUEStionable:PNOise:ENABle** <BitDefinition>

Sets the bits of the ENABle section of the STATus: QUEStionable: PNOise [: EVENt]? [on page 90](#page-89-0). The ENABle register selectively enables the individual events of the associated EVENt section for the summary bit.

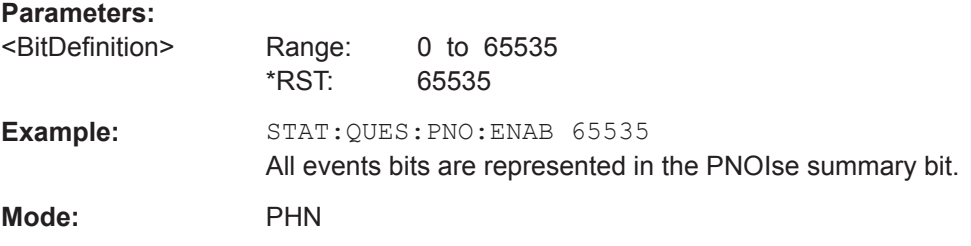

#### **STATus:QUEStionable:PNOise:PTRansition** <BitDefinition>

Determines what bits in the STATus:QUEStionable:PNOIse Condition register sets the corresponding bit in the STATus:QUEStionable:PNOIse Event register when that bit has a positive transition (0 to 1). The variable  $\leq$ number $\geq$  is the sum of the decimal values of the bits that are to be enabled.

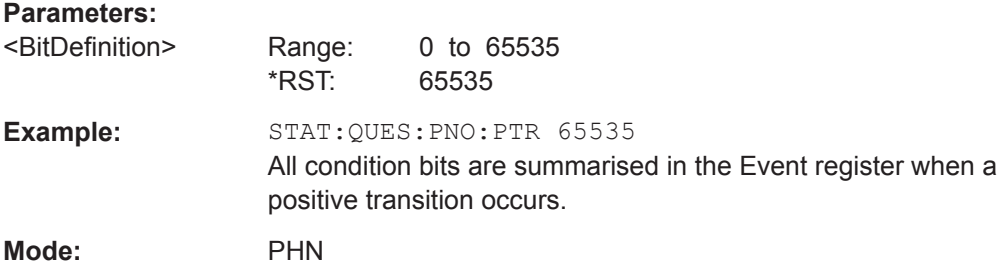

#### **STATus:QUEStionable:PNOise:NTRansition** <BitDefinition>

Determines which bits in the STATus:QUEStionable:PNOIse Condition sets the corresponding bit in the STATus:QUEStionable:PNOIse Event register when that bit has a negative transition (1 to 0). The variable <number> is the sum of the decimal values of the bits that are to be enabled.

#### **Parameters:**

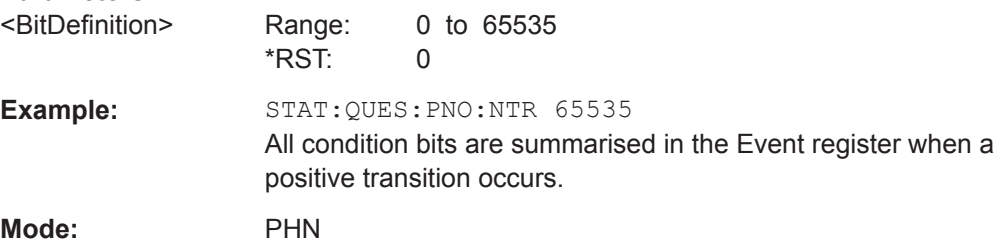

#### <span id="page-89-0"></span>**STATus:QUEStionable:PNOise[:EVENt]?**

This command queries the contents of the EVENt section of the STATus:QUEStionable:PNOise register. Readout deletes the contents of the EVENt section. Which events can occur is described in [Chapter 2.2.13, "Status Report](#page-90-0)[ing System", on page 91](#page-90-0).

Usage: Query only

**Mode:** PHN

## **STATus:QUEStionable:LIMit[:EVENt] STATus:QUEStionable:POWer[:EVENt]?**

The EVENt part indicates whether an event has occurred since the last reading. It only indicates events passed on by the transition filters. It is permanently updated by the instrument. This part can only be read by the user. Reading the register clears it.

Possible events are described in:

[Chapter 2.2.13.3, "STATus:QUEStionable:LIMit Register", on page 94](#page-93-0)

[Chapter 2.2.13.5, "STATus:QUEStionable:POWer Register", on page 95](#page-94-0)

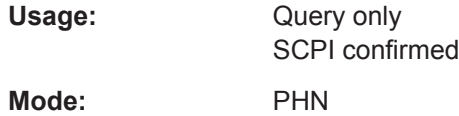

## **STATus:QUEStionable:LIMit:CONDition STATus:QUEStionable:POWer:CONDition?**

Contains the current status of the instrument. This register part can only be read, but not written into or cleared. Readout does not delete the contents of the CONDition section.

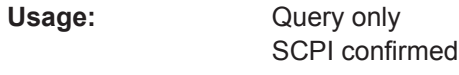

**Mode:** PHN

#### **STATus:QUEStionable:LIMit:ENABle STATus:QUEStionable:POWer:ENABle?** <Filter>

Determines whether the EVENt bit of the associated status register contributes to the sum bit of the STATus:QUEStionable register. Each bit of the EVENt part is "ANDed" with the associated ENABle bit. The results of all logical operations of this part are passed on to the event sum bit via an "OR" function.

#### **Parameters:**

<Filter> The sum of the decimal values of the event bits that are to be enabled for the summmary bit.

Range: 0 to 65535

<span id="page-90-0"></span>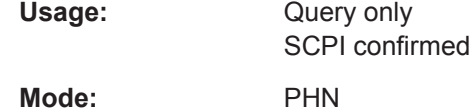

## **STATus:QUEStionable:LIMit:NTRansition STATus:QUEStionable:POWer:NTRansition?** <Mode>

This bit acts as a transition filter. When a bit of the CONDition part of the associated status register for the result type is changed from 1 to 0, the NTR bit decides whether the EVENt bit is set to 1.

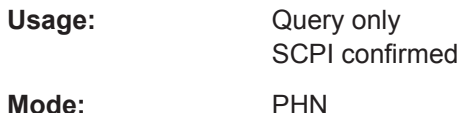

## **STATus:QUEStionable:LIMit:PTRansition STATus:QUEStionable:POWer:PTRansition?**

This bit acts as a transition filter. When a bit of the CONDition part of the associated status register for the result type is changed from 0 to 1, the  $PTR$  bit decides whether the EVENt bit is set to 1.

#### **Parameters:**

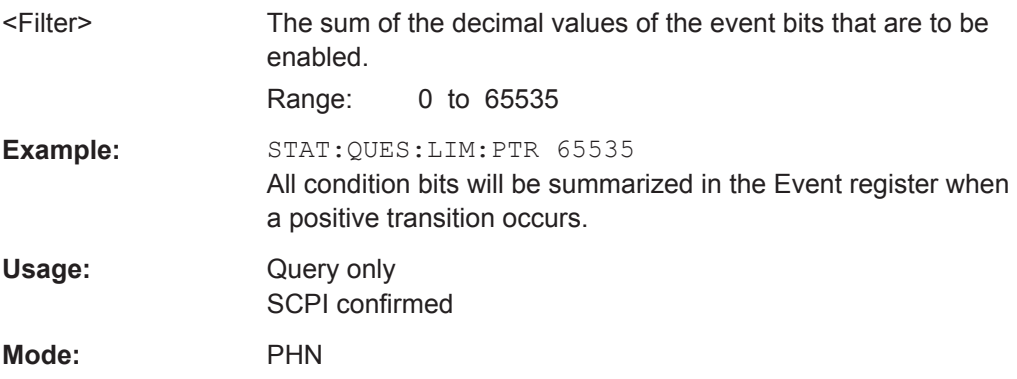

## **2.2.13 Status Reporting System**

In addition to the registers provided by the base system, the following registers are used or modified in the Phase Noise Measurements option (R&S FSV-K40):

- STATus:OPERation Although this register is provided by the base system, the Noise Figure Measurements option makes use of bits not used within the base system.
- STATus:QUEStionable Although this register is provided by the base system, the Noise Figure Measurements option makes use of bits not used within the base system.
- STATus:QUEStionable:LIMit
- STATus:QUEStionable:PNOise
- <span id="page-91-0"></span>● This register is provided by the R&S FSV-K40 option.
- STATus:QUEStionable:POWer Although this register is provided by the base system, the Noise Figure Measurements option makes use of bits not used within the base system.

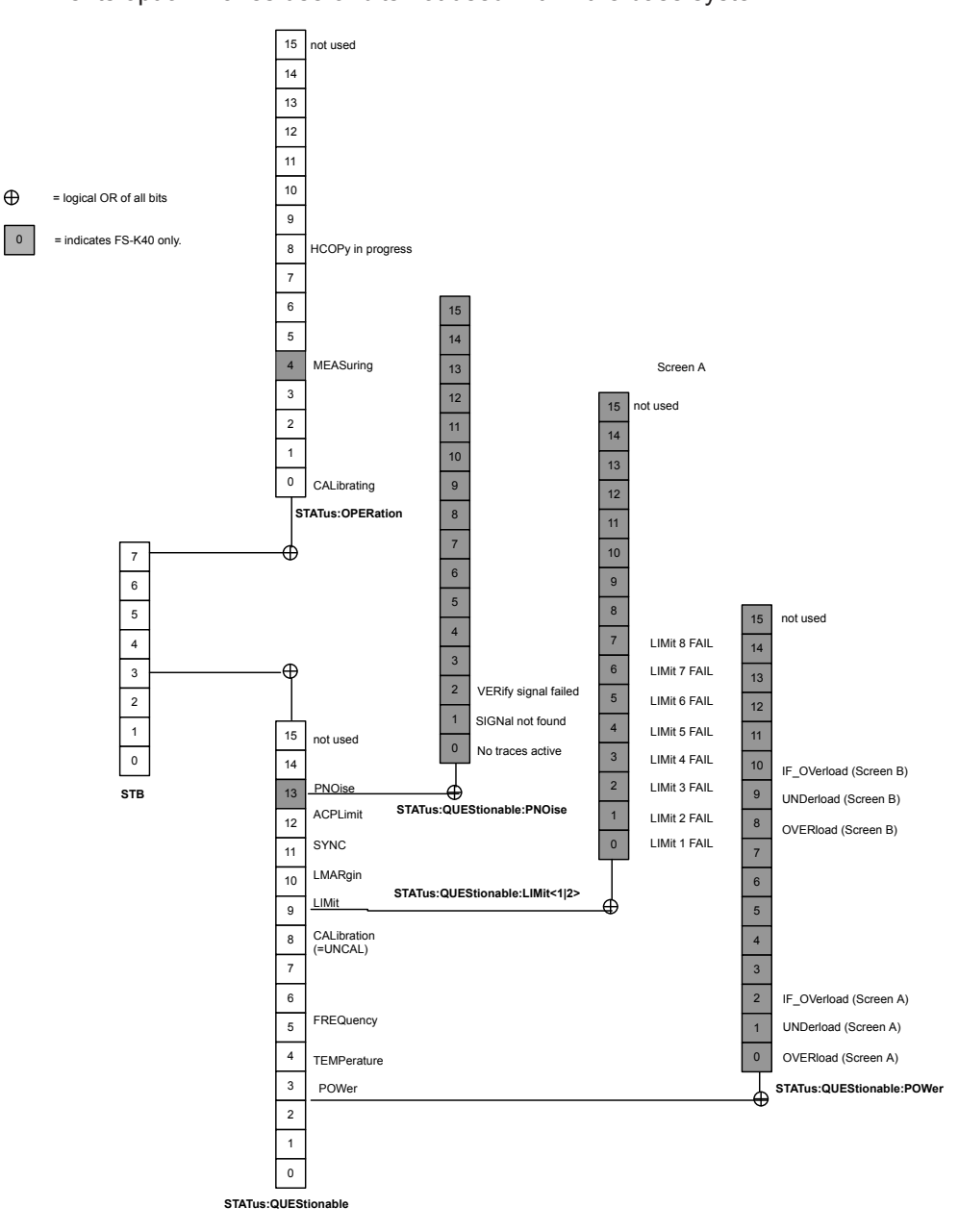

#### **2.2.13.1 STATus:OPERation Register**

This register contains information on which actions the instrument is executing or which actions the instrument has executed since the last reading. It can be read using the commands STATus:OPERation:CONDition or STATus:OPERation:EVENt.

| Bit No.  | <b>Meaning</b>                                                           |
|----------|--------------------------------------------------------------------------|
| 0        | CALibrating                                                              |
|          | This bit is set as long as the instrument is performing a calibration.   |
| $1 - 3$  | Not used                                                                 |
| 4        | <b>MEASuring</b>                                                         |
|          | This bit is set when a measurement is in progress (R&S FSV-K40 specific) |
| $5 - 7$  | Not used                                                                 |
| 8        | HardCOPy in progress                                                     |
|          | This bit is set while the instrument is printing a hardcopy.             |
| $9 - 14$ | Not used                                                                 |
| 15       | This bit is always 0.                                                    |

<span id="page-92-0"></span>*Table 2-3: Meaning of the bits used in the STATus:OPERation register*

#### **2.2.13.2 STATus:QUEStionable Register**

This register contains information about indefinite states which may occur if the unit is operated without meeting the specifications. It can be read using the commands [STATus:QUEStionable:CONDition](#page-87-0) or [STATus:QUEStionable\[:EVENt\]?](#page-87-0).

*Table 2-4: Meaning of the bits used in the STATus:QUEStionable register*

| <b>Bit No</b> | <b>Meaning</b>                                                                                                    |
|---------------|----------------------------------------------------------------------------------------------------|
| $0$ to $2$    | These bits are not used                                                                                                    |
| 3             | POWer                                                                                                    |
|               | This bit is set if a questionable power occurs, see Chapter 2.2.13.5, "STATus:QUEStiona-<br>ble:POWer Register", on page 95                                      |
| 4             | TFMPerature                                                                                                    |
|               | This bit is set if a questionable temperature occurs.                                                                                                    |
| 5             | <b>FREQuency</b>                                                                                                    |
|               | The bit is set if a frequency is questionable                                                                                                    |
| 6 to 7        | These bits are not used                                                                                                    |
| 8             | CAI ibration                                                                                                    |
|               | The bit is set if a measurement is performed uncalibrated (= label "UNCAL")                                                                                      |
| 9             | LIMit (device-specific)                                                                                                    |
|               | This bit is set if a limit value is violated (for the Spectrum Mask measurement only), see<br>Chapter 2.2.13.3, "STATus:QUEStionable:LIMit Register", on page 94 |
| 10            | LMARgin (device-specific)                                                                                                    |
|               | These bits are not used within R&S FSV--K40                                                                                                    |
| 11            | SYNC (device-dependent)                                                                                                    |
|               | These bits are not used within R&S FSV-K40                                                                                                    |
| 12            | <b>ACPLimit</b>                                                                                                    |
|               | These bits are not used within R&S FSV-K40                                                                                                    |

<span id="page-93-0"></span>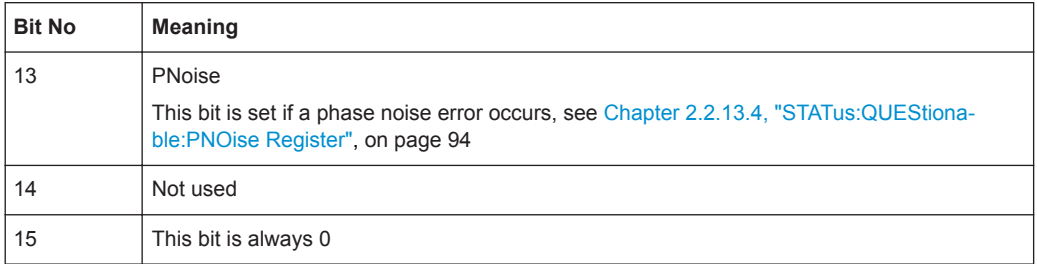

#### **2.2.13.3 STATus:QUEStionable:LIMit Register**

This register contains information about the observance of limit lines. It can be read using the commands STATus:QUEStionable:LIMit:CONDition? and STATus:QUEStionable:LIMit[:EVENt]?.

Note that no limit lines are displayed in screen B and as such all bits in the LIMit2 register will always be set to 0.

| <b>Bit No</b>  | <b>Meaning</b>                              |
|----------------|---------------------------------------------|
| $\mathbf 0$    | <b>LIMit FAIL</b>                           |
|                | This bit is set if limit line 1 is violated |
| $\mathbf{1}$   | <b>LIMit FAIL</b>                           |
|                | This bit is set if limit line 2 is violated |
| 2              | <b>LIMit FAIL</b>                           |
|                | This bit is set if limit line 3 is violated |
| 3              | <b>LIMit FAIL</b>                           |
|                | This bit is set if limit line 4 is violated |
| $\overline{4}$ | <b>LIMit FAIL</b>                           |
|                | This bit is set if limit line 5 is violated |
| 5              | <b>LIMit FAIL</b>                           |
|                | This bit is set if limit line 6 is violated |
| 6              | <b>LIMit FAIL</b>                           |
|                | This bit is set if limit line 7 is violated |
| $\overline{7}$ | <b>LIMit FAIL</b>                           |
|                | This bit is set if limit line 8 is violated |
| 8 to 14        | These bits are not used                     |
| 15             | This bit is always 0                        |

*Table 2-5: Meaning of the bits used in the STATus:QUEStionable:LIMit register*

#### **2.2.13.4 STATus:QUEStionable:PNOise Register**

The bits in the STATus:QUEStionable:PNOise register indicate events that occur during phase noise measurements. To query the status use the commands [STATus:](#page-87-0)

## <span id="page-94-0"></span>[QUEStionable:PNOise:CONDition?](#page-87-0) on page 88 or [STATus:QUEStionable:](#page-89-0) [PNOise\[:EVENt\]?](#page-89-0) on page 90.

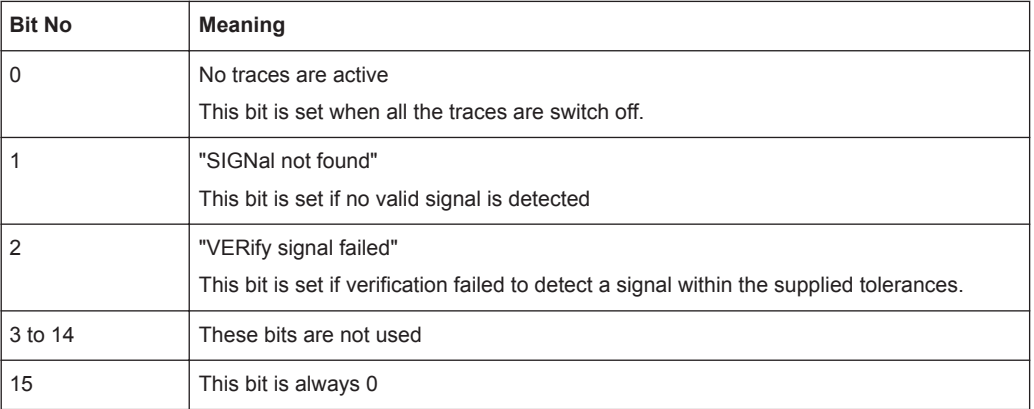

## **2.2.13.5 STATus:QUEStionable:POWer Register**

This register contains all information about possible overloads of the unit. It can be read using the commands STATus:QUEStionable:POWer:CONDition? and STATus:QUEStionable:POWer[:EVENt]?.

| Bit No.    | <b>Meaning</b>                                                       |
|------------|----------------------------------------------------------------------|
| 0          | OVERIoad (Screen A)                                                  |
|            | This bit is set if the RF input is overloaded. "OVLD" is displayed.  |
| 1          | UNDerload (Screen A)                                                 |
|            | This bit is set if the RF input is underloaded. "UNLD" is displayed. |
| 2          | IF OVerload (Screen A)                                               |
|            | This bit is set if the IF path is overloaded. "IFOVL" is displayed.  |
| $3$ to $7$ | Not used                                                             |
| 8          | OVERIoad (Screen B)                                                  |
|            | This bit is set if the RF input is overloaded. "OVLD" is displayed.  |
| 9          | UNDerload (Screen B)                                                 |
|            | This bit is set if the RF input is underloaded. "UNLD" is displayed. |
| 10         | IF_OVerload (Screen B)                                               |
|            | This bit is set if the IF path is overloaded. "IFOVL" is displayed.  |
| $11 - 14$  | Not used                                                             |
| 15         | This bit is always 0.                                                |

*Table 2-6: Meaning of the bits used in the STATus:QUEStionable:POWer register*

## <span id="page-95-0"></span>**2.2.14 TRACe subsystem**

#### **TRACe<n>[:DATA]?** <TraceNumber>

This command returns the current phase noise trace results as a comma separated list.

**Suffix:** 

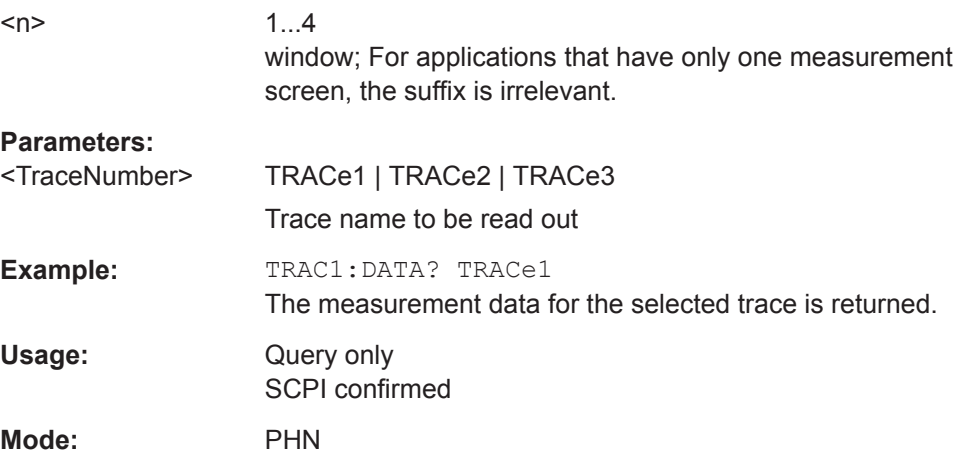

## **2.2.15 Other Commands Referenced in this Document**

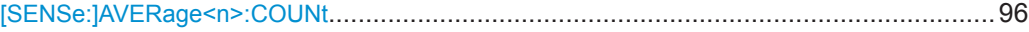

#### **[SENSe:]AVERage<n>:COUNt** <NoMeasurements>

This command defines the number of measurements which contribute to the average value.

Note that continuous averaging is performed after the indicated number has been reached in continuous sweep mode.

In single sweep mode, the sweep is stopped as soon as the indicated number of measurements (sweeps) is reached. Synchronization to the end of the indicated number of measurements is only possible in single sweep mode.

This command has the same effect as the [SENSe<source>:]SWEep:COUNt command. In both cases, the number of measurements is defined whether the average calculation is active or not.

The number of measurements applies to all traces in the window.

#### **Suffix:**   $\langle n \rangle$

Selects the measurement window.

#### **Parameters:**

<NoMeasurements> 0 to 32767 \*RST: 0

**Example:** SWE:CONT OFF Switching to single sweep mode. AVER:COUN 16 Sets the number of measurements to 16. AVER:STAT ON Switches on the calculation of average. INIT;\*WAI Starts the measurement and waits for the end of the 16 sweeps.

# **List of Commands**

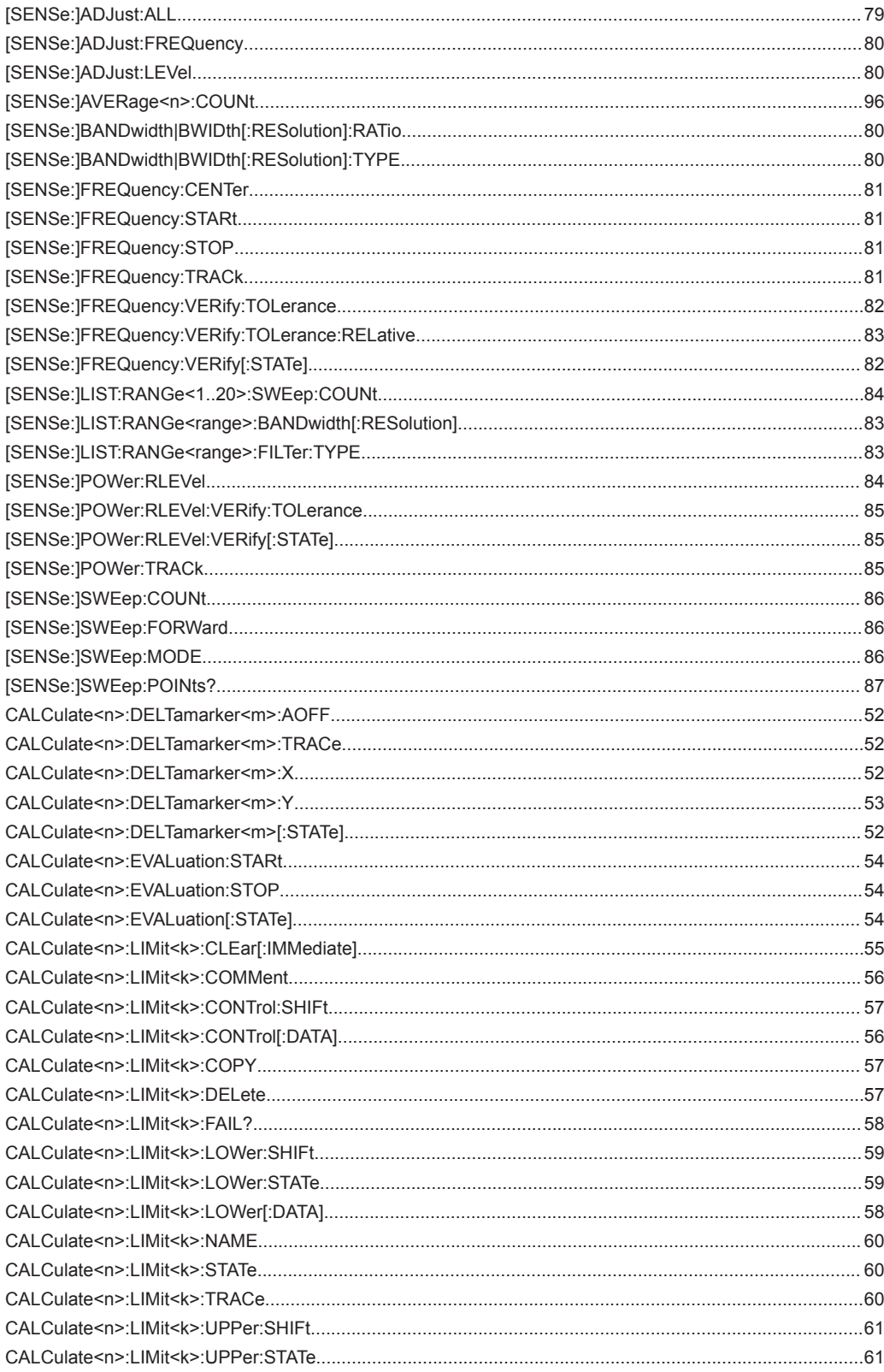

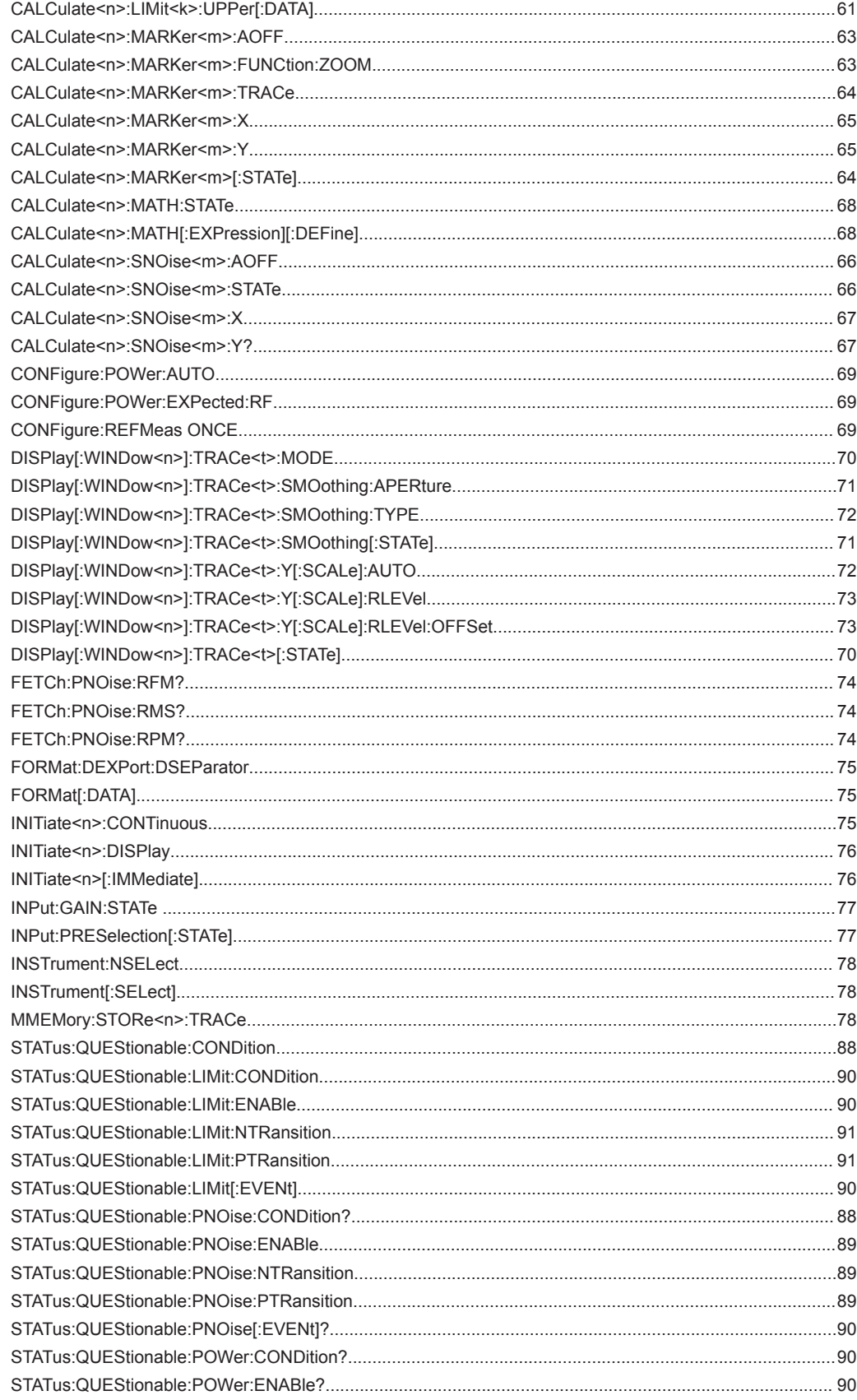

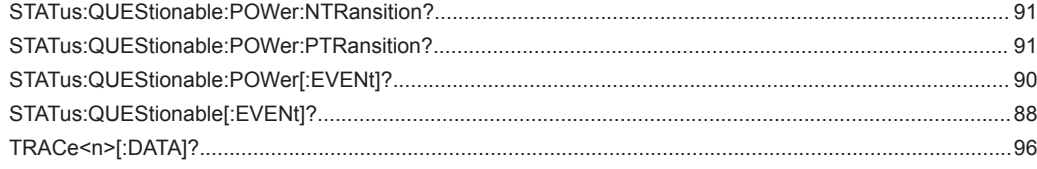

# Index

# $\overline{A}$

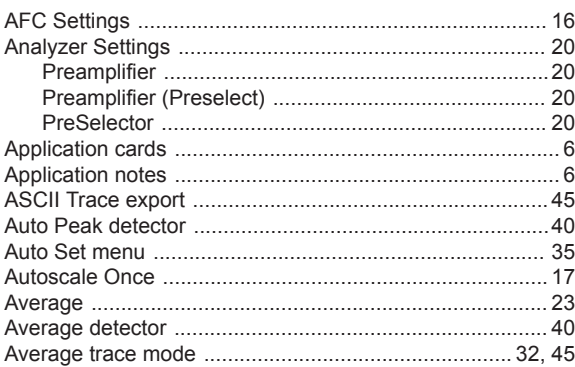

## $\, {\bf B}$

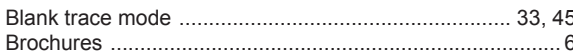

## $\mathbf c$

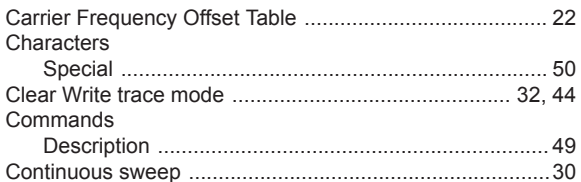

## D

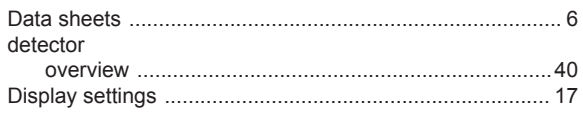

## E

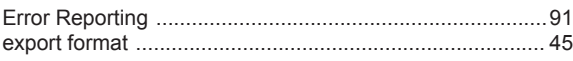

## $\mathsf F$

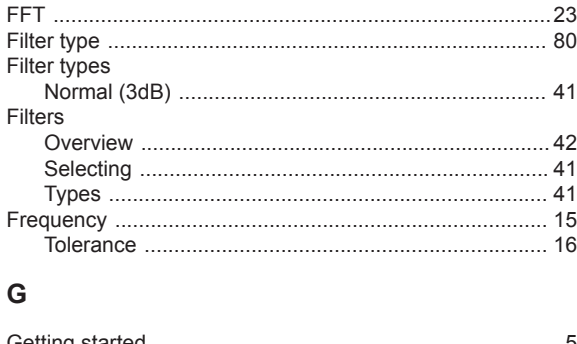

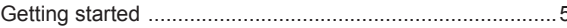

# $\mathbf{I}$

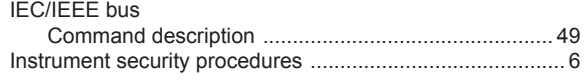

## $\mathsf{K}$

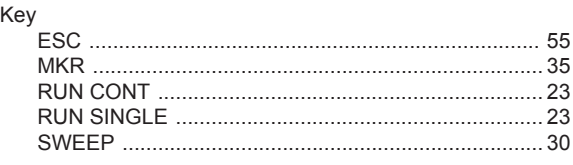

## $\mathsf{L}%$

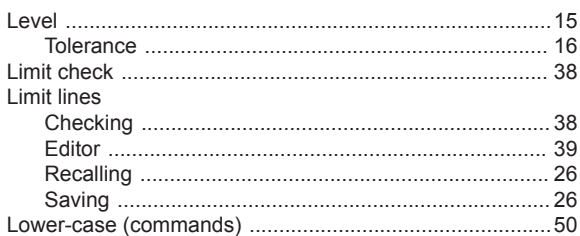

## M

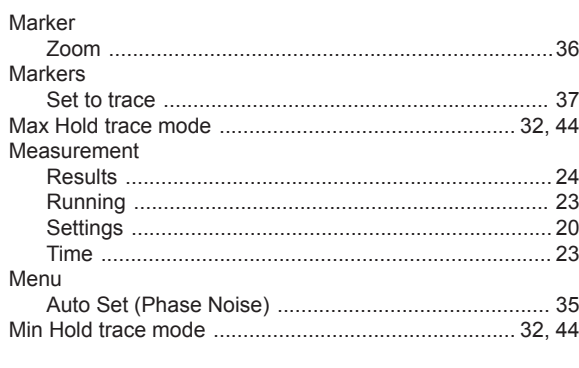

## $\overline{\mathsf{N}}$

## $\mathbf O$

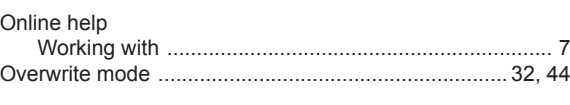

## $\mathsf{P}$

 $\mathsf{R}$ 

# 

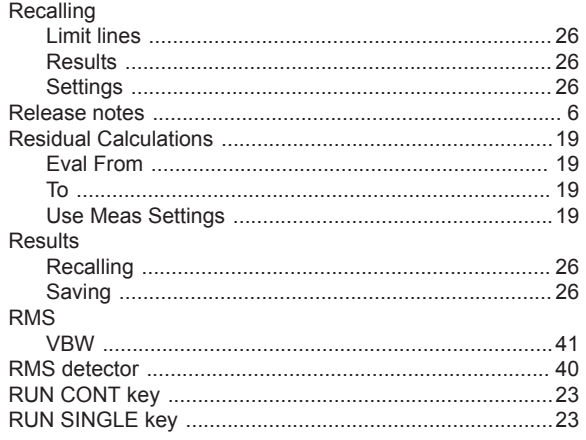

## S

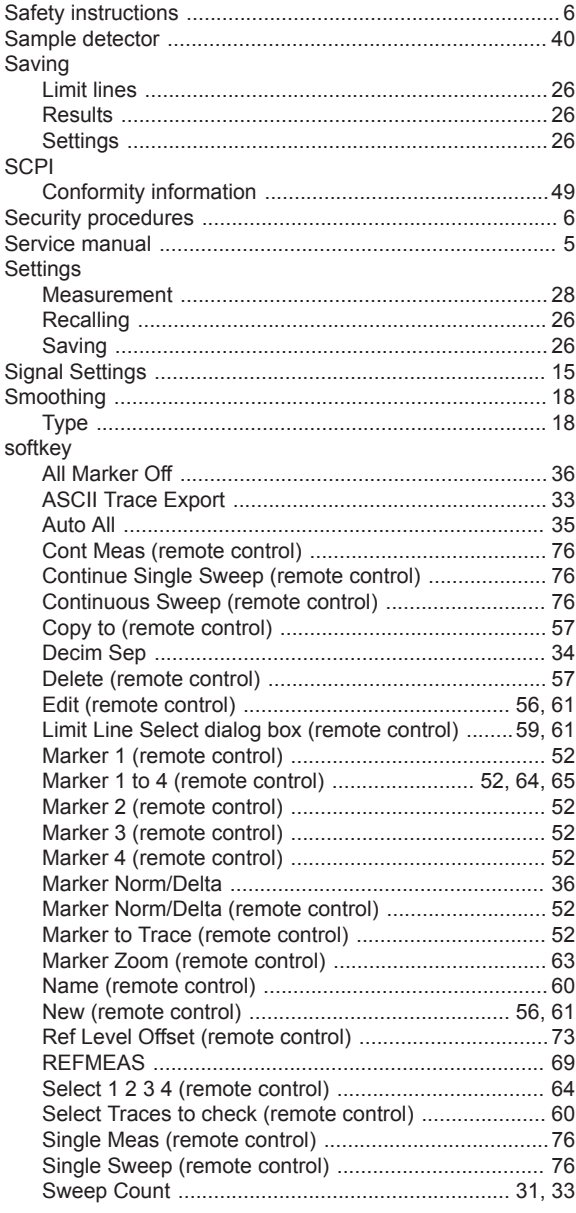

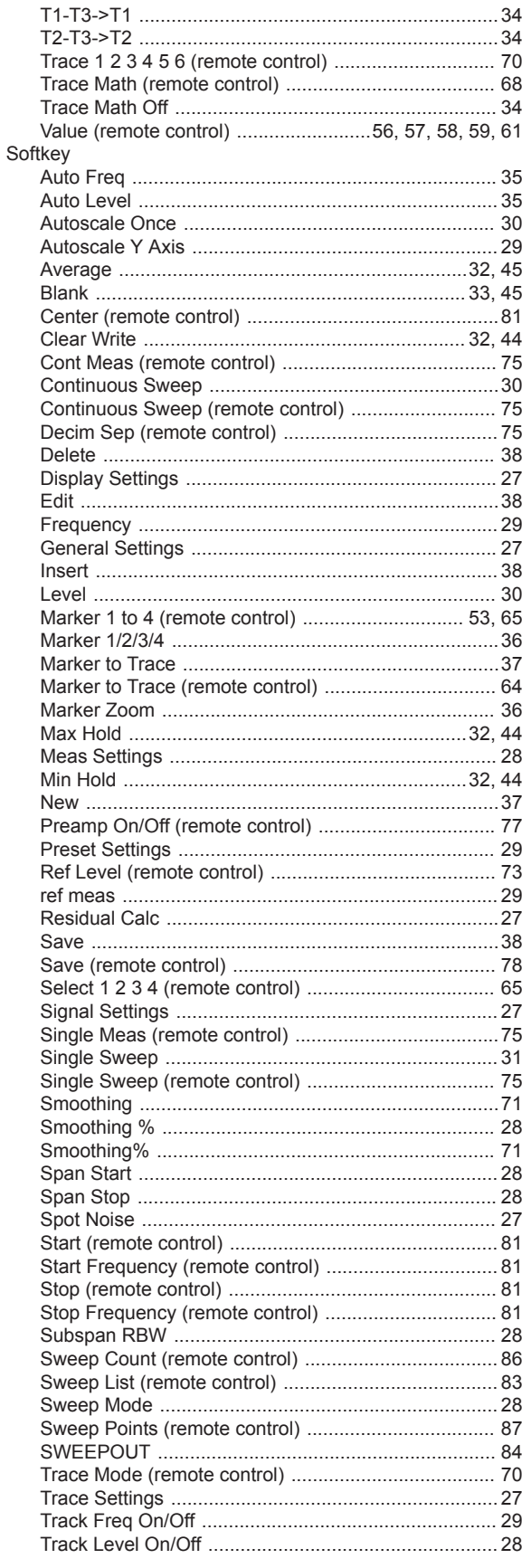

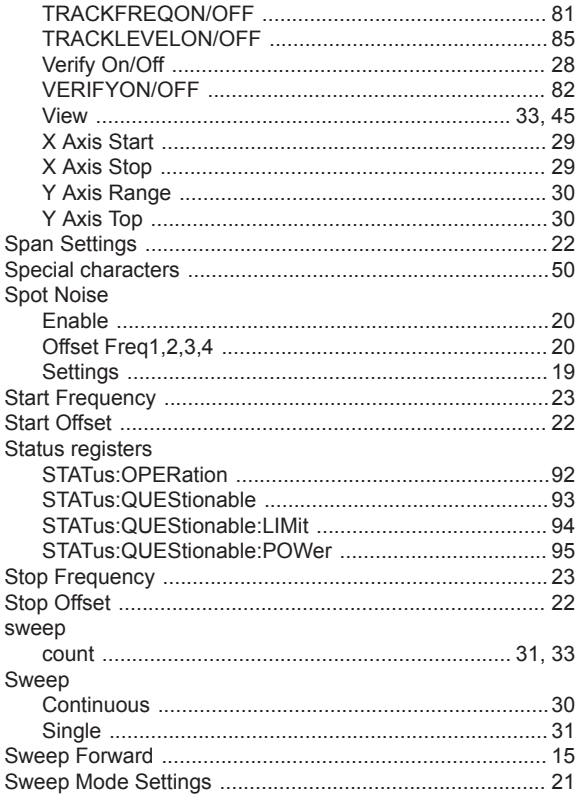

# $\mathsf T$

## Trace

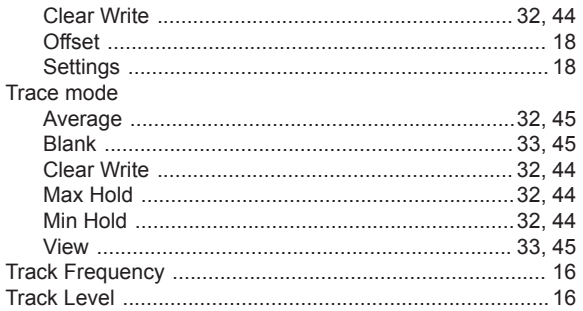

# $\cup$

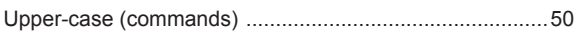

# $\overline{\mathsf{v}}$

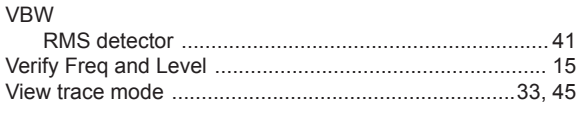

# W

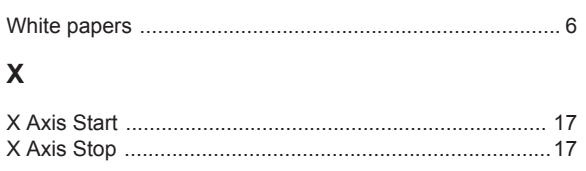

# $\mathsf Y$

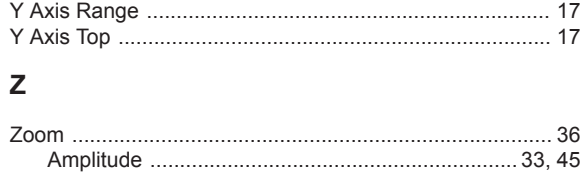